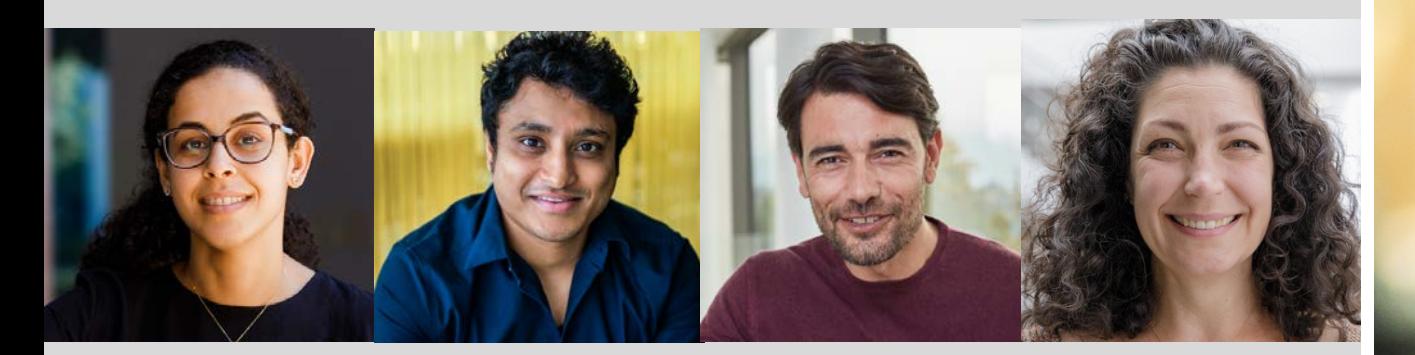

un 4444

 $\mathbf{C}$ 

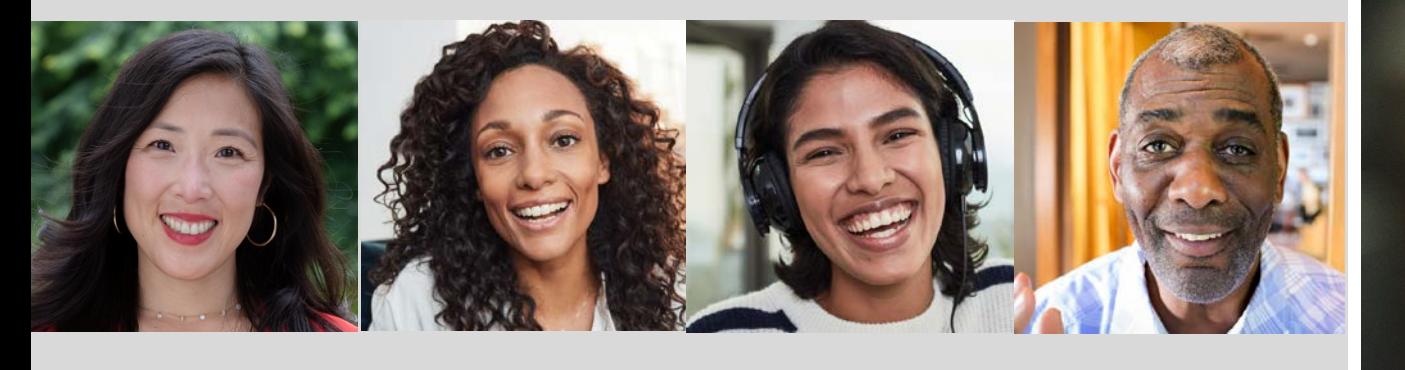

### **Nicrosoft**

### **Virtual Event Playbook** Accessible ♦ Inclusive ♦ Engaging

©Microsoft Corporation, 2020 v1.4

### **Increase engagement with virtual events**

Whether you are a seasoned producer or new to creating virtual events this playbook will walk you through the best practices for using Microsoft 365 technology to deliver compelling events. This content has been compiled through the contributions of many people across Microsoft who have been involved in delivering our flagship events, webinars and leadership townhalls in recent months. We strive to prioritize accessibility, inclusion and engagement as we create the new standard for the audience experience.

We have organized these resources by role and production phase with key sections for everyone. Appendixes provide supplemental information specific to event types. No matter the size of your organization you may find yourself fulfilling multiple roles. Read key information in the "For Everyone" section and what is specific to your role. Use our **[Event Organizer Checklist](https://aka.ms/OrganizerChecklist)** to ensure you are on track.

Every event is a learning opportunity. We are all learning together as we transition historically physical events to a digital setting. Be flexible with yourself and your teams as you make the transition. Embrace change and continuing to experiment with methods as you deliver more events.

You are not alone. Bring your questions to our [Virtual Events forum](https://aka.ms/VirtualEventsForum) to learn from other people who are on this journey. We are always here to help.

#### *Karuana Gatimu*

Principal Manager & Technical Producer **Microsoft Teams Customer Advocacy Group**

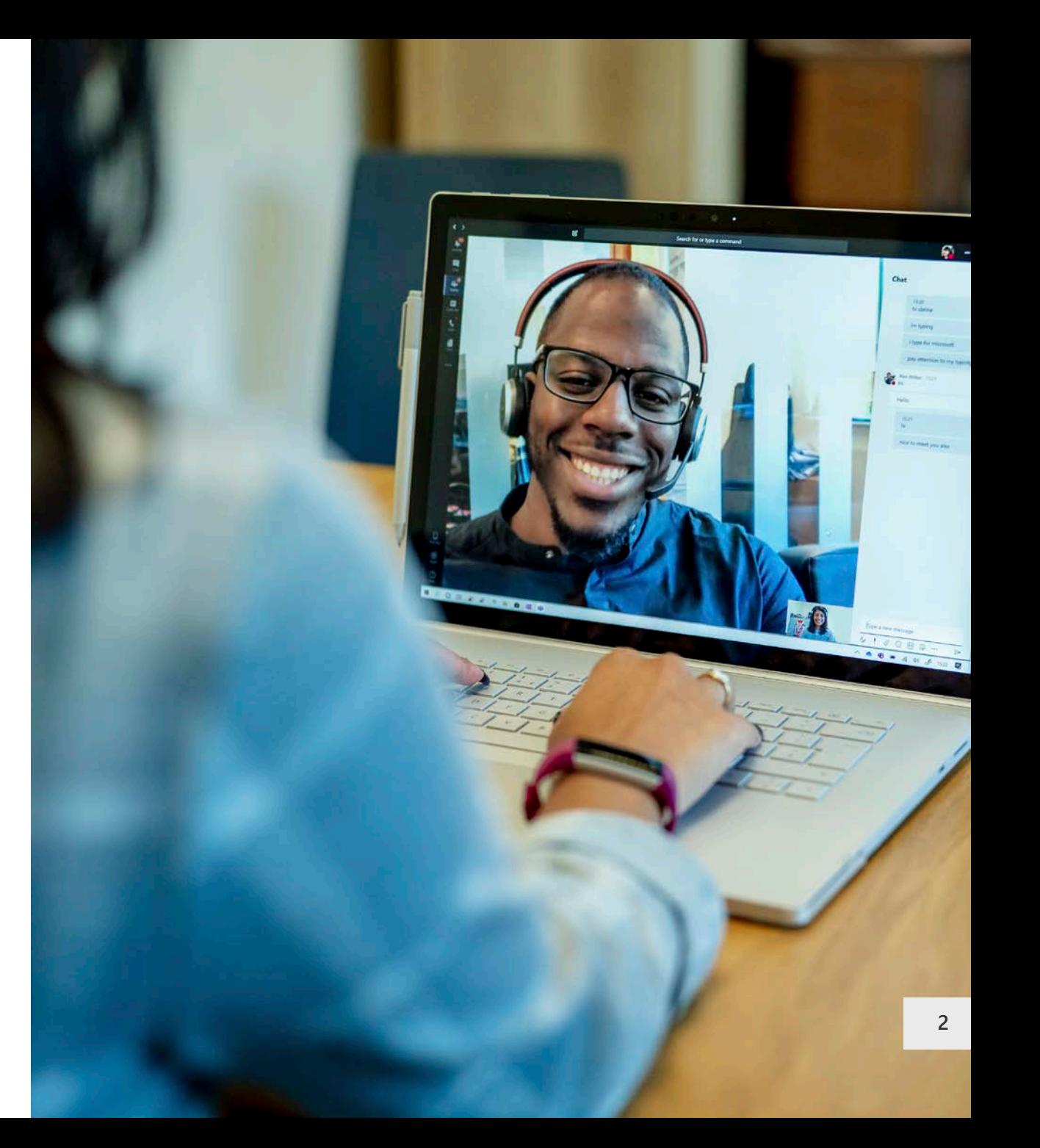

# <span id="page-2-0"></span>**Virtual Event Forum**

**The Virtual Event forum is a community of people just like you who are navigating the new world of delivering virtual events. Join them and subject matter experts who can answer questions and share successful real-world experience.** 

**<https://aka.ms/VirtualEventForum>**

## <span id="page-3-0"></span>**Table of Contents**

This playbook is organized by role and event phase. We suggest the following approach to using it to get the most from these resources.

- Review "[Introduction](#page-2-0)" & ["Overview"](#page-4-0) sections
- D Download [organizer checklist](https://aka.ms/OrganizerChecklist)
- $\Box$  Review full content by event phase, then role
- $\Box$  Schedule a practice event
- $\Box$  Join the [Virtual Event forum](https://aka.ms/VirtualEventsForum)

#### NOTE: This playbook will focus on the most common methods for producing virtual events that do not require custom production including external encoders. Please bring your advanced production questions to our online community at [https://aka.ms/VirtualEventsForum.](https://aka.ms/VirtualEventsForum)

#### **[Introduction](#page-2-0)**

[Organizer checklist](https://aka.ms/OrganizerChecklist) [Virtual Event forum](https://aka.ms/VirtualEventsForum)

#### **[Overview](#page-4-0) for all roles**

#### **Before the event**

Organizer: [Transitioning to virtual events](#page-13-0) Organizer: [Selecting your event experience](#page-20-0) Organizer: [Scheduling your Live Event](#page-44-0) Organizer: [Scheduling your Teams meeting](#page-52-0) Presenter: [Presenter best practices](#page-78-0) IT Administrator: [Manage service access & configuration](#page-31-0)

#### **During the event**

Organizer: [Managing your event](#page-58-0) Producer: [Producing your Live Event](#page-63-0) Presenter: [Live Event Presenter experience](#page-92-0) Presenter: [Teams meeting Presenter experience](#page-98-0) Moderator: [Moderator best practices](#page-90-0) Attendee: [Attendee experience in Teams meetings & Live Events](#page-103-0) Attendee: [Guest Attendee join experience in Teams meetings](#page-113-0)

#### **After your event**

Moderator: [Moderator best practices](#page-90-0) Organizer: [Post event actions](#page-121-0)

#### **Appendix**

[Channels & announcements in Microsoft Teams for virtual events](#page-125-0) [Tabs in Microsoft Teams for virtual events](#page-141-0) [Example event: Microsoft MVP & RD Summit March 2020](#page-148-0)

#### **[Resources](#page-155-0) <sup>4</sup>**

© Microsoft Corporation Microsoft 365

<span id="page-4-0"></span>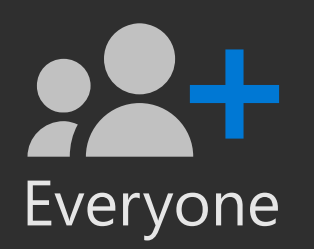

# **Overview**

 $\bigcirc$ [Top](#page-3-0)

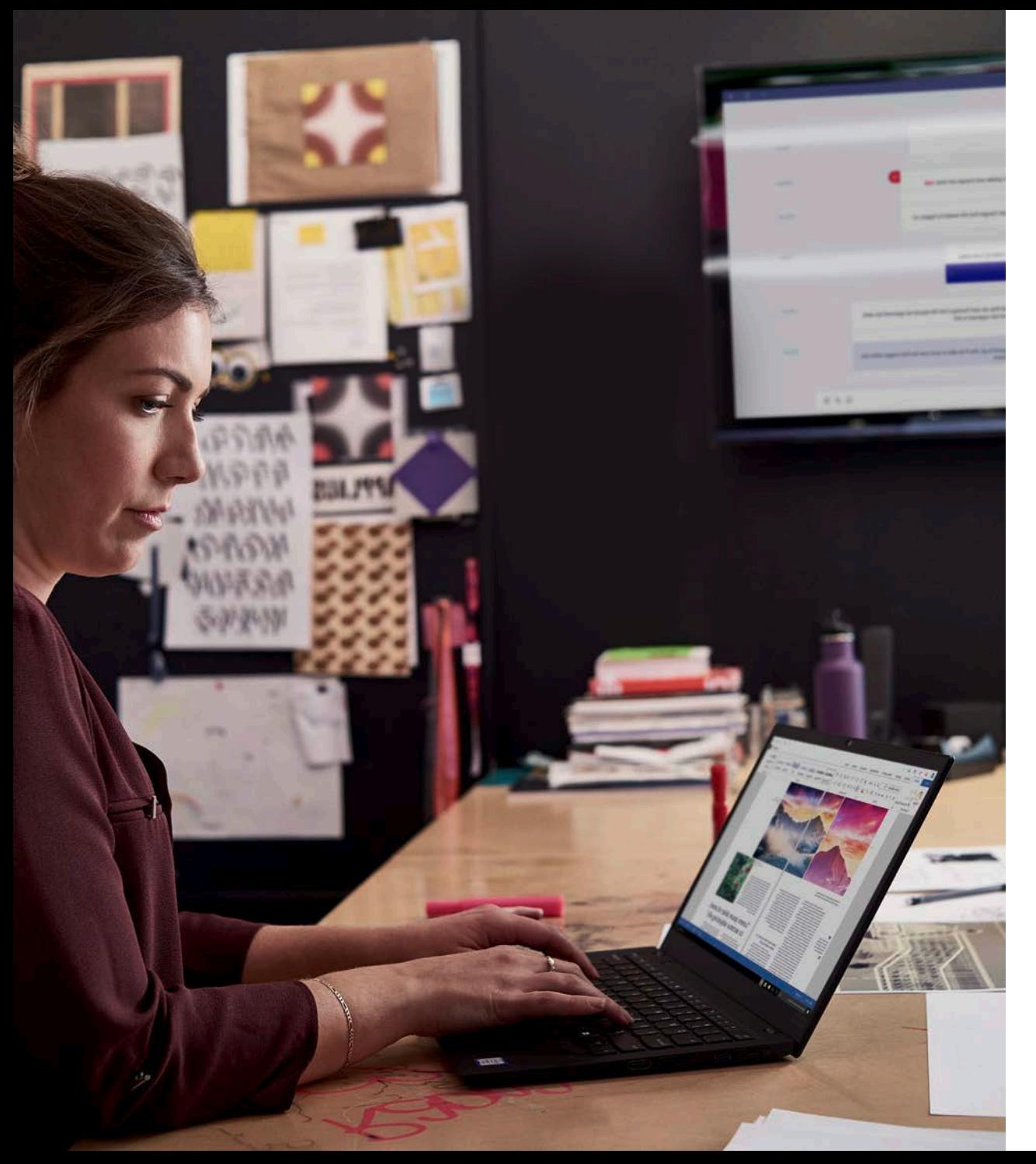

# **Compelling events are about people**

Throughout your process of producing a virtual event it is critical to prioritize the following elements:

- The clarity of your message
- $\Box$  The attendee experience
- Your ongoing engagement strategy

All technology decisions should be made with these key elements in mind. Often the most important thing to invest in is the storytelling skills of your presenters who will land your core messages.

Ensure your content has a follow-up lifecycle for attendees who want to continue learning, review content or ask questions.

**Events are no longer a destination - they fuel connection, ongoing learning and engagement. 6**

# **Event Design Model**

**The one thing we can never get back is time.** This is the most valuable thing an event attendee shares with you.

The most successful virtual events are a part of a long -term audience acquisition & retention strategy. Below is an example framework of an acquisition strategy.

Ensure attendee satisfaction with valuable and engaging content & on -screen talent. Clear calls to action & post -event engagement will ensure the attendees you acquire would return for further events.

**Awareness** – Potential attendees know about you and your event.

**Education** – Potential attendees gain knowledge about the purpose of your event.

**Intent** – Potential attendees form intent to participate in your event.

**Conversion** – Potential attendees convert via registration.

**Engagement** – Attendee participation.

**Satisfaction** – Attendees are satisfied with your event and would recommend it to others.

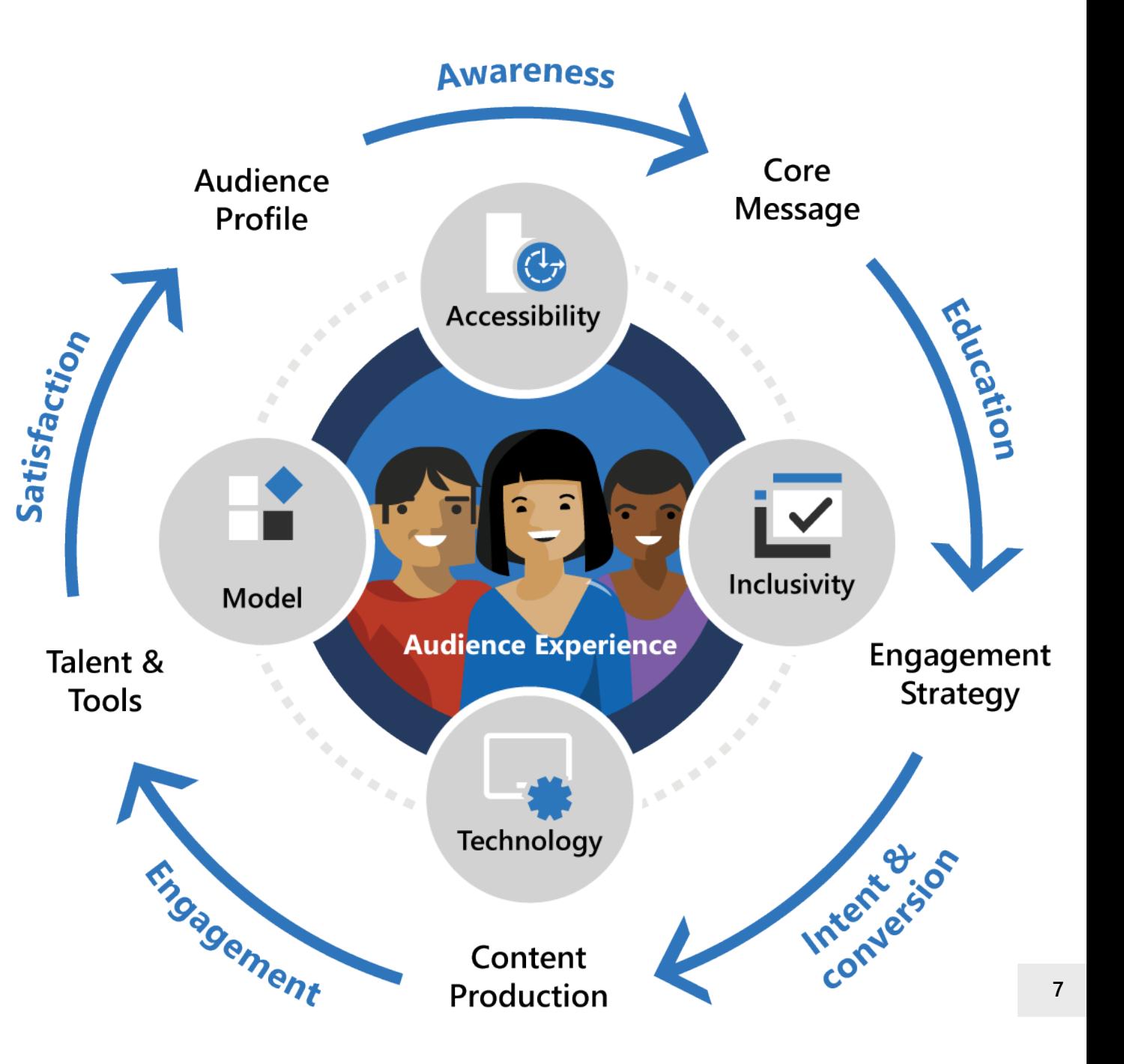

# **Example: Digital events guiding principles**

Event Mission: Online content and interactive experiences that foster learning, connection and inspiration

#### **Approach with empathy and inclusion**

Adapt to audience needs/feelings, enabling all to feel welcome, present and able to connect.

#### **Be a digital content platform**

Media and user experience optimized for digital consumption.

#### **Communicate core narratives**

Deliver learning content, core messaging, authentic brand experience, priority solutions and engagement opportunities.

#### **Earn audience attention**

Help users prioritize content via promotions, schedule reminders and participation rewards.

#### **Access the experts**

Reduce friction. Expand connection opportunities. Get information from the source.

#### **Embrace real time feedback & change**

Incorporate real time feedback for content and event experiences. Be willing to quickly change to deliver a better event.

## **Accessible and inclusive events**

**Your audience is more diverse than you may think. Design an inclusive event by following our guidance and using our tools.** 

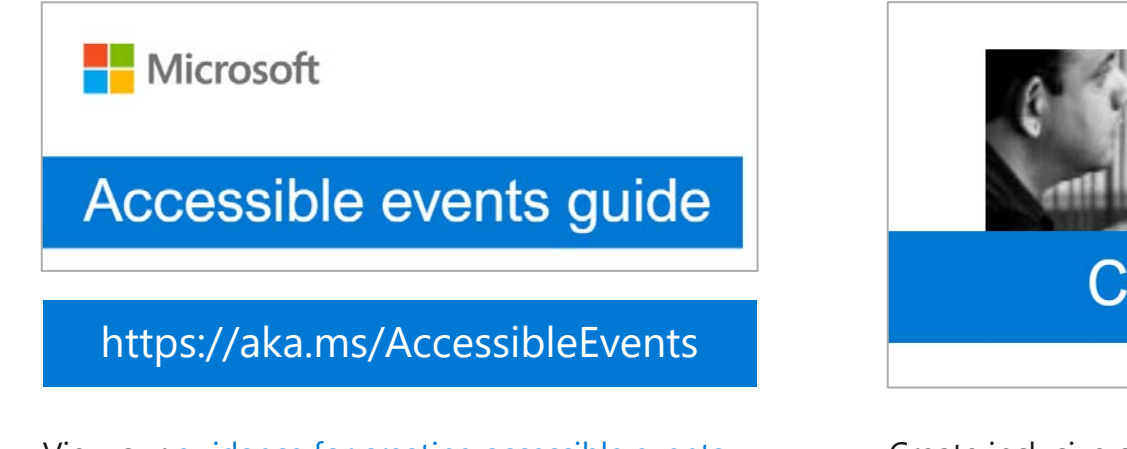

View our [guidance for creating accessible events](http://aka.ms/AccessibleEvents) from registration to presentations. These simple but important tips will ensure everyone is included.

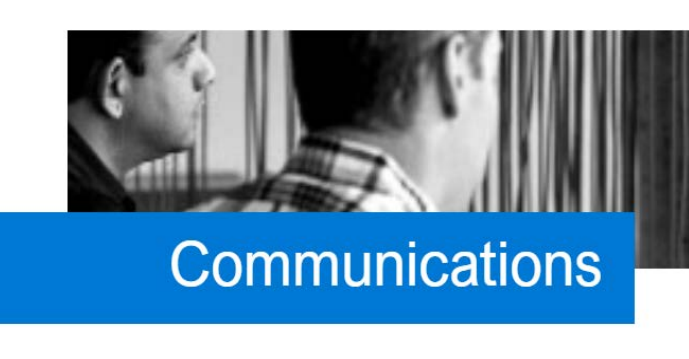

Create inclusive communications that use text and provide an ability for attendees to request accommodations or ask questions. Learn about [making accessible e-mails](https://support.microsoft.com/office/video-improve-email-accessibility-ebf3730a-18f8-4b57-81d1-730086231775?wt.mc_id=otc_accessibility_video_training) and consider using Sway for event brochures or agendas provided in advance.

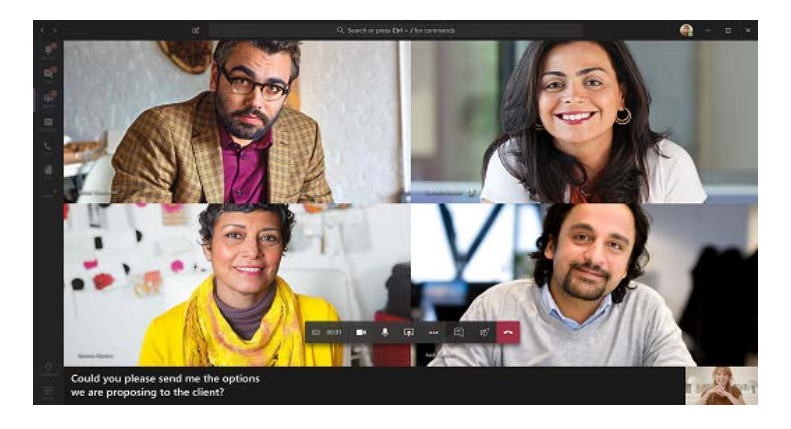

[Ensure your audience knows they can turn on live](https://support.microsoft.com/office/use-live-captions-in-a-live-event-1d6778d4-6c65-4189-ab13-e2d77beb9e2a)  captions in Live Events or PowerPoint Live. For video provided on demand, create caption files (.vtt) for inclusivity on streaming platforms or utilize the built-in capabilities of Microsoft Stream.

### **Components of presentation accessibility**

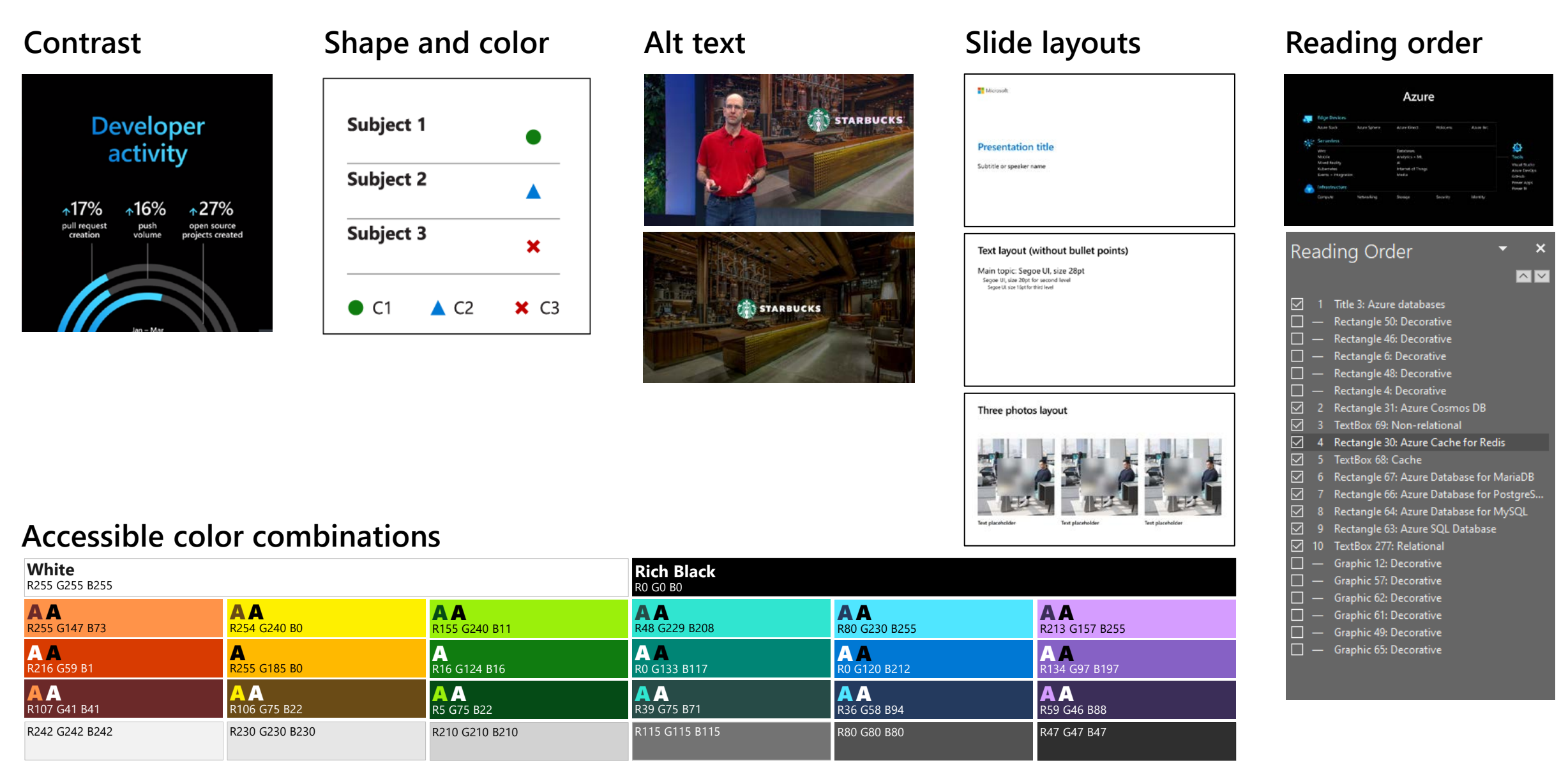

# **Ensure slide content is accessible**

**Take the following steps to create accessible content that everyone can consume effectively.**

#### **Contrast**

Use high contrast colors for maximum readability. The recommended contrast ratio is at least  $4.5:1$ .

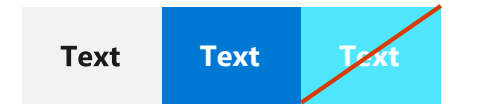

### **Color Contrast Analyzer**

Download this tool to determine the legibility of text and the contrast of visual elements.

#### **[Download](http://www.paciellogroup.com/resources/contrastAnalyser)**

#### **Shape and color**

Use different shapes with a legend to indicate statuses to accommodate for color blindness.

#### **Example:**

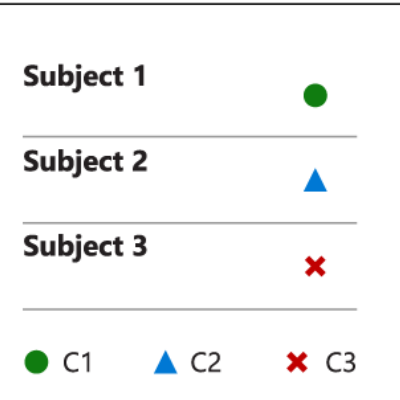

#### **Alt text**

Alt text helps people with screen reader understand the content of slides. You should create alternative text for shapes, pictures, charts, tables, SmartArt graphics, or other objects.

#### **Here's how:**

Right click on item. Select **Edit Alt Text.** Enter a **Description.** If an object is meant to add visual styling and doesn't contain meaning (*e.g.* stylistic borders), do not add alt text and instead check **Mark as decorative.**

#### **Slide layouts**

Using a built-in slide layout that matches your content ensures a hierarchical reading order of text blocks.

#### **Example:**

If a new slide will have a title, choose one of the built-in layouts with a title placeholder rather than starting with a blank layout and adding a text box for the title.

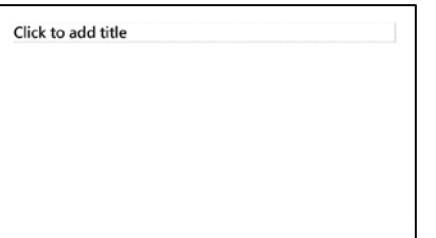

### **Reading order**

Screen readers describe content on the screen in the order it was created. To ensure your content is read back in the order you prefer, arrange your objects in the Selection Pane appropriately. Objects on the bottom of the selection pane are read first.

#### **Here's how:**

Click the Home tab. In the Drawing group, select the Arrange drop-down menu. Click Selection Pane.

### **Additional tips**

Be sure to run the **Accessibility Checker**! Go to **File →** click the **Check for Issues** drop down menu **→** click **Check Accessibility. Videos need to be accessible:** If your presentation includes a video, ensure it is captioned and audio described (if appropriate). **Visit the [Office Accessibility Center](https://support.office.com/en-US/article/Make-your-PowerPoint-presentations-accessible-6f7772b2-2f33-4bd2-8ca7-dae3b2b3ef25)** to learn more about accessibility in PowerPoint.

© Microsoft Corporation Microsoft 365

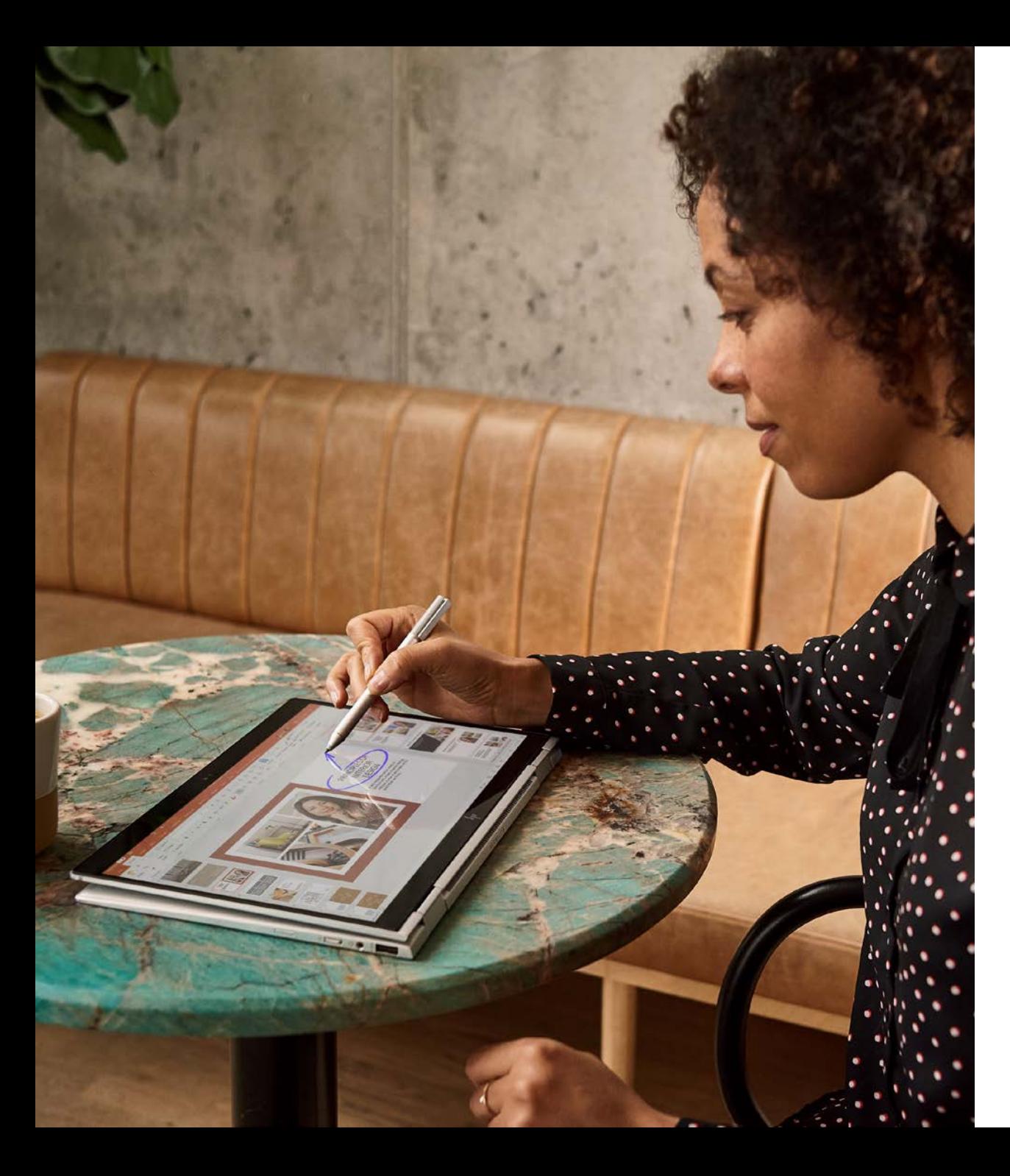

# **Inclusivity begins in planning**

Creating an inclusive event begins with how you plan. Hear feedback from a variety of roles in your organization. Now is the time to address ideas as you reinvent your event for virtual delivery.

### Some recommended tasks:

- $\Box$  Prepare, publish and enforce an event Code of Conduct (CoC). Use our [example](https://aka.ms/VECodeofConduct) to get started.
- $\Box$  Include a CoC contact for concerns.
- $\Box$  Include ways for people to provide preferences in the registration form, including preferred pronouns, physical and mental requirements and any other necessary identifiers. (When in person - dietary needs and allergies)
- $\Box$  Engage various stakeholder groups early to get feedback and suggestions. Remember to include those who have not participated in the past.
- Review your speaker list. Is there an opportunity to bring in additional talent to work with seasoned presenters?
- $\Box$  Ensure your event team represents diverse perspectives across your organization.
- $\Box$  Plan for event/session surveys to get feedback from all involved.

© Microsoft Corporation and Microsoft 365

## **Your effort matters**

Review [our guidance](https://news.microsoft.com/stories/simplethingscount/) about the simple ways you can be more inclusive of people with disabilities. Beyond virtual events, these items apply to the broader context of our work and professional relationships. The seven ways to be more inclusive of people with disabilities are below. Click through to the link to view short videos explaining each one.

- **<u>[Be your usual self](https://youtu.be/aFQoFN3LKWQ)</u>**
- **2. [Make sure your work is accessible](https://youtu.be/nElxOBiUpck)**
- **3. [Disability is a strength](https://youtu.be/TOy8vYnPKhA)**
- **4. [Follow the principles of inclusive design](https://youtu.be/RSTJrya2_TI)**
- **5. [Accept each person as a human first](https://youtu.be/peZMn5QaSGs)**
- **[Learn the appropriate etiquette](https://youtu.be/nx5TMV3s5Cw)**
- **7. [Follow our lead](https://youtu.be/Uj-lUunQu9A)**

# **SIMPLE THINGS COUNT**

Seven ways to be more inclusive of people with disabilities

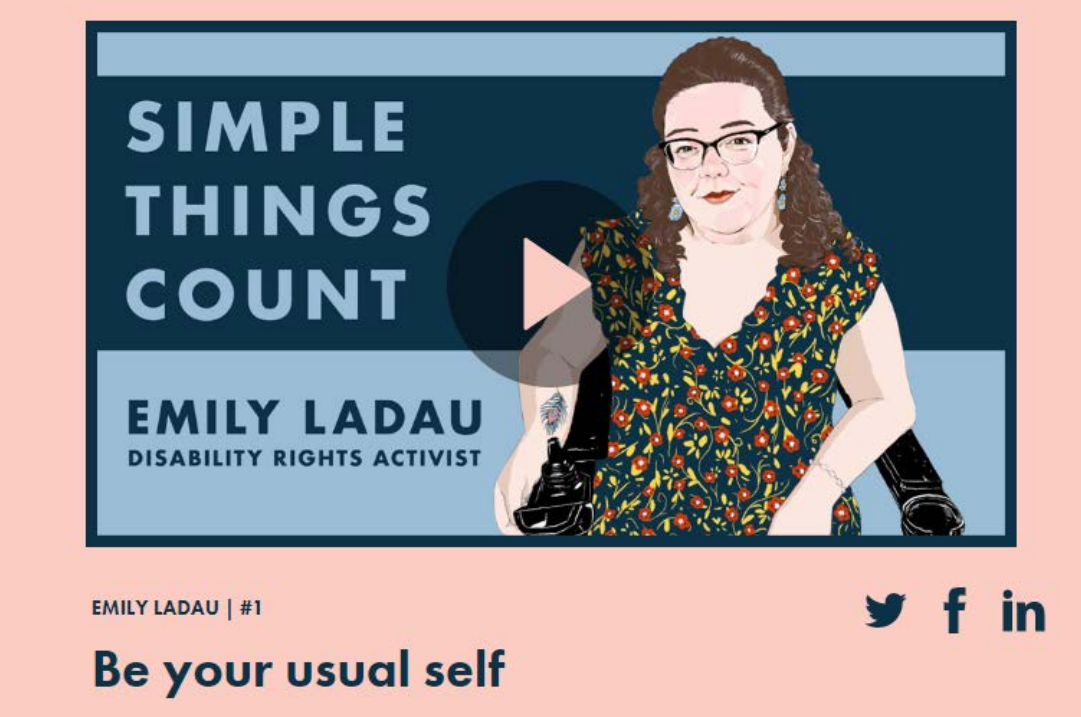

<span id="page-13-0"></span>Organizer Before your event

# **Transitioning to virtual events**

### **Event Team**

#### **Essential**

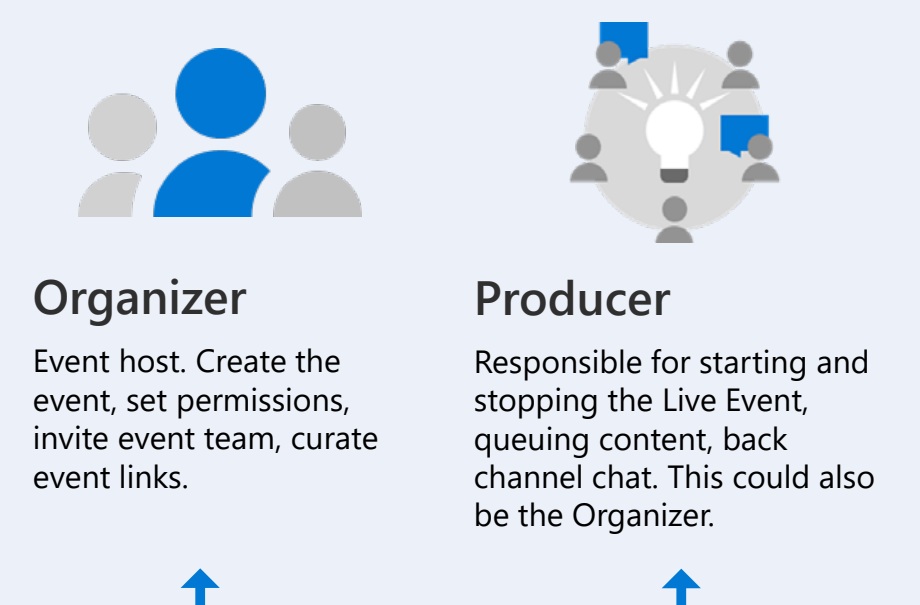

May be the same person

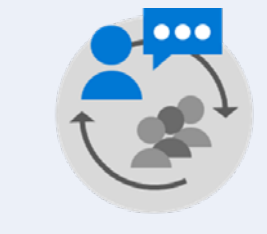

#### **Presenters**

Responsible for content and commentary. They can present audio, video, and share their screen with the attendees. May moderate Q&A.

#### **Recommended**

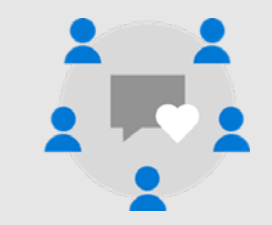

#### **Moderators**

Moderator to help facilitate Teams Q&A or Yammer Conversation in the Live Event<sup>\*</sup>

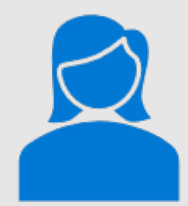

### **IT Administrator**

Ensures network and service health in advance of your event. Policy configuration and monitoring. Manages technical support requests.

### **Tip: Event sponsors**

In a larger organization you may additionally have an event sponsor with an interest in the education of audience or accountability for delivering the message. These executives are often non-technical and most engaged about the outcome of your event rather than the technical details.

\*In Teams should be a person in the meeting Organizer or Presenter role, in Yammer should be a Group Admin. **15**

### **Your attendees**

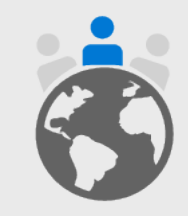

Your attendees may be participating in your event from unique locations. Consider who they are, what they are using and where they are joining from to mitigate common event issues.

### **Identity**

Are attendees full members of your Microsoft 365 tenant?

Will you support guest attendees?

Will you support anonymous attendees?

Configure these items in your service policies and meeting options. Proactively decide the scope of your viewing audience.

### **Devices & Clients**

Windows and Mac devices Browsers and desktop clients Mobile & tablet devices (Android, iOS) Room devices Text & screen readers

Device type dictates certain elements of the experience. Microsoft Teams minimizes that impact by prioritizing quality, allowing for meeting controls and focus modes.

#### **Location**

Hard wired or wireless? Mobile networks? Cellular service only?

Bandwidth considerations can impact your event. Include an on-demand viewing strategy to ensure content can be accessed when attendees return to a good signal location.

### **Accessibility**

Strive to have an accessible event and content. Utilize features like closed captions in broadcasts, alt-text for images and the Accessibility Checker for PowerPoint. Learn more at [https://aka.ms/PowerPointAccessibility.](https://aka.ms/PowerPointAccessibility)

# **Avoiding common issues**

Creating a quality event can feel daunting. Follow these recommended steps from our experts to avoid common issues.

- **Time to Prepare**: Even a simple one -person webcast needs production time. Schedule events in advance and avoid last minute productions when possible. Once you've done a few, you can reduce this time.
- **Service & Network Health**: Work with your IT department to ensure your network, service and devices are healthy.
- **Content Quality**: Smooth delivery will not make up for poor content. Is the message clear? Will someone new to the topic understand the intention?
- **Presentation Skills**: Your speakers are the heart of your event quality. Ensure they have ample time to prepare and understand the presentation process.
- **Event Support**: The longer and more complex your event is, the more you will need event support staff just like in a physical event. Train them early. Provide clear ways for attendees and speakers to request assistance.

Every event producer knows that things can and will go wrong, but your planning and rehearsals will mitigate your audience being aware. Keep your team morale high and relaxed for success.

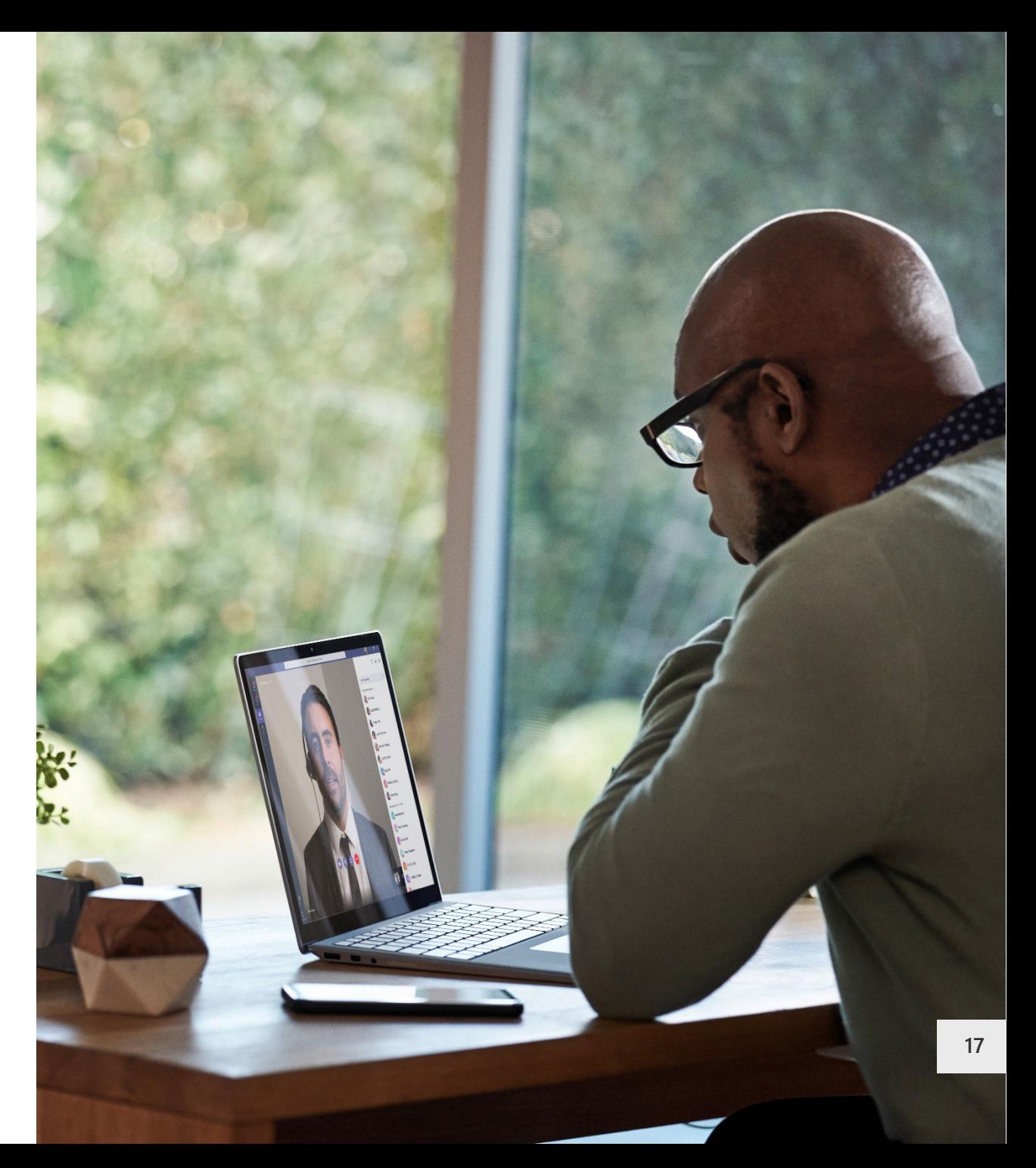

### **Event scenarios**

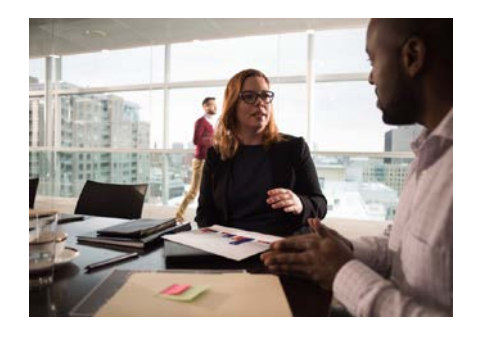

### **Webinars**

- Destination learning events.
- Individual or series. Funnel to conferences and communities.
- Pre-recorded or live.
- 2-way engagement with attendees (open or moderated).
- Includes hands on learning scenarios.

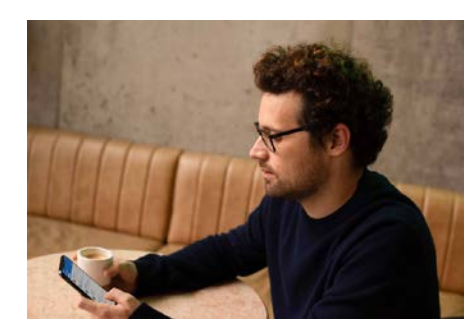

### **Virtual conferences**

- Single or multi-day experience.
- Multi-track and varying content types.
- Funnel to online communities for ongoing engagement.
- Moderated Q&A.

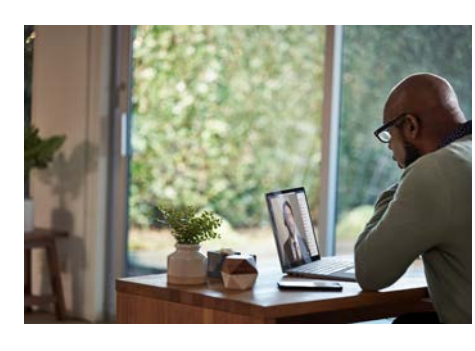

### **Online communities**

- Managed communities for learning and ongoing engagement. Community management support needed.
- Ongoing schedule of events and meetings.
- Combination of recorded content & live discussion.

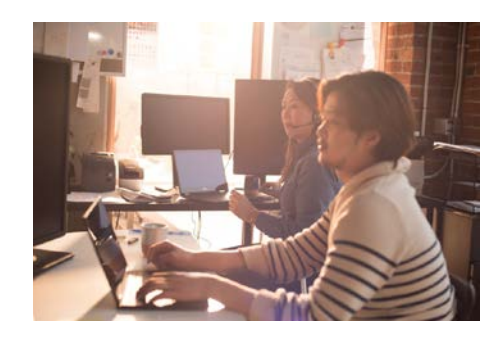

#### **Leadership townhall**

- 1 to Many with managed Q&A.
- Often moderated destination events.
- Sometimes crafted in a regular rhythm of business or on-demand.

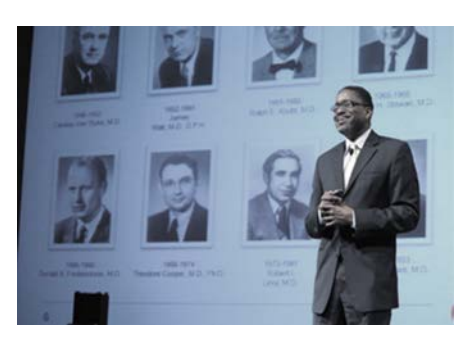

### **Public broadcasts**

- 1 to Many destination broadcast.
- Optional custom streaming configurations.
- May stream to additional platforms.

### **Tip: Scale and complexity matter**

Teams meetings and Live Events can be self-produced. For large scale or multi-day events, a broader event team is recommended.

# **Evolve your physical events to a digital format**

New methods of sharing information are key to delivering a successful virtual event. It is important to embrace new ways of engagement to keep the interest of your audience. Strive to be different in alignment with your brand, context and message. Train team members on new skills to maximize this new event model.

#### **Shorter sessions**

Minimize the amount of information you are trying to share. Have a clear topic and follow-up call to action.

In multi-hour and multi-day events, plan breaks in your content delivery. Program short interstitial announcements or allow programming breaks to give time for attendees to stretch, walk the dog or visit their facilities.

#### **Interactive content**

Use online polls, trivia games relevant to your content and prepared video to keep the content moving.

Ensure you allow for Q&A time. Pre-seed questions in the chat window to get the ball rolling. Many people are hesitant to come off mute and speak in a virtual forum. Allow enough silence to accommodate for delays in audio transmission/unmuting.

#### **Presenter skills**

**Rehearse!** There is no replacement for preparation.

Online presentation skills are more complex when you are not receiving non-verbal feedback from your audience. Consider making speaker training mandatory as people adapt.

#### **Semi-live model**

Consider pre-recording core content. Play back pre-recorded sessions with live Q&A moderators, preferably the speakers. This reduces stress on production staff & speakers, allow for editing in additional on-screen elements and still provides interaction with the audience.

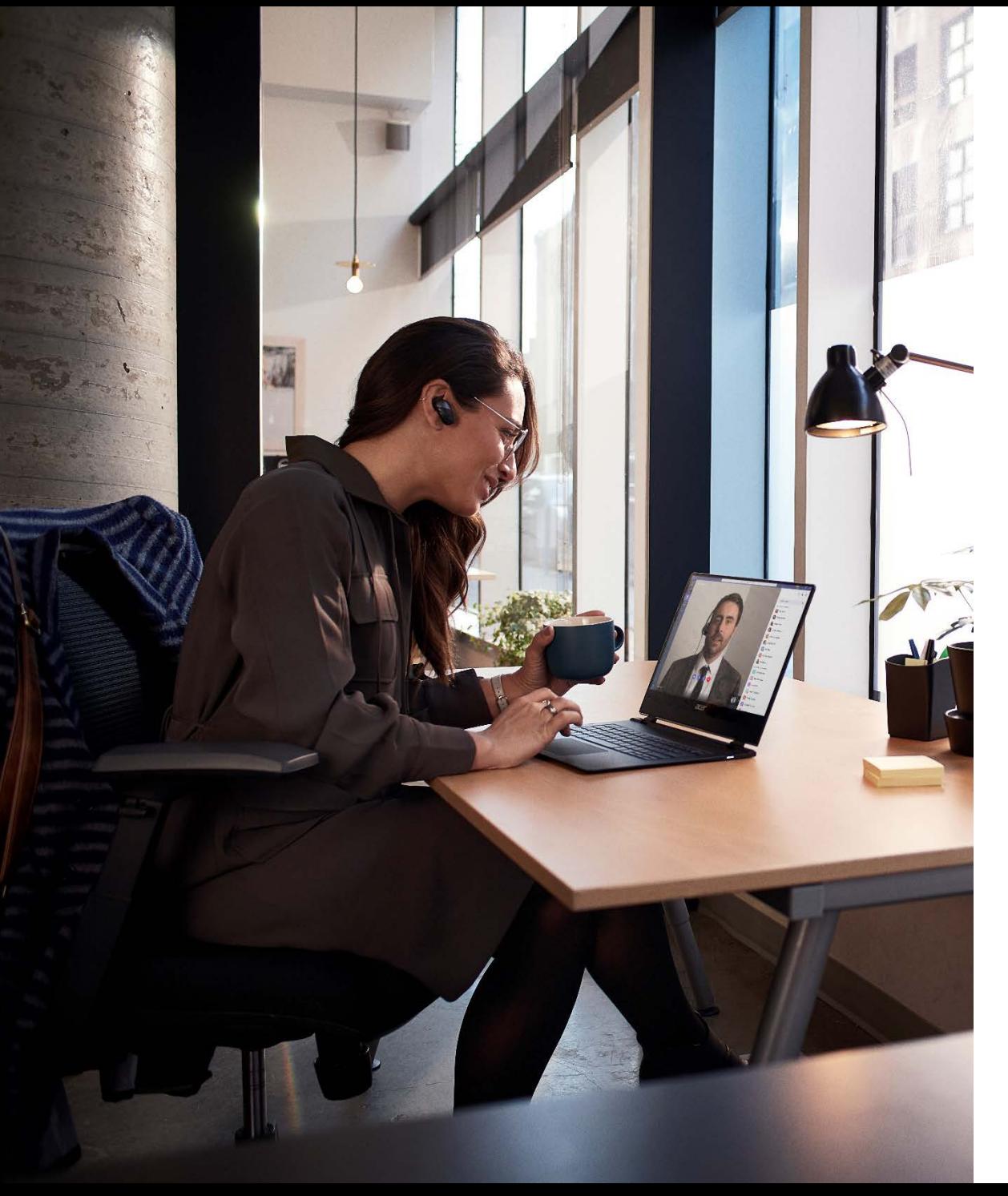

### **Use our checklist**

Use our **[checklist](https://aka.ms/OrganizerChecklist)** to stay on track and prepare for your virtual event. Download it from [https://aka.ms/OrganizerChecklist.](https://aka.ms/OrganizerChecklist)

#### Microsoft 365 Virtual Event Sample Checklist

#### **Event Overview**

 $\overline{\bigoplus}$ Use in your initial event intake and planning. Delete placeholder text and unused rows.

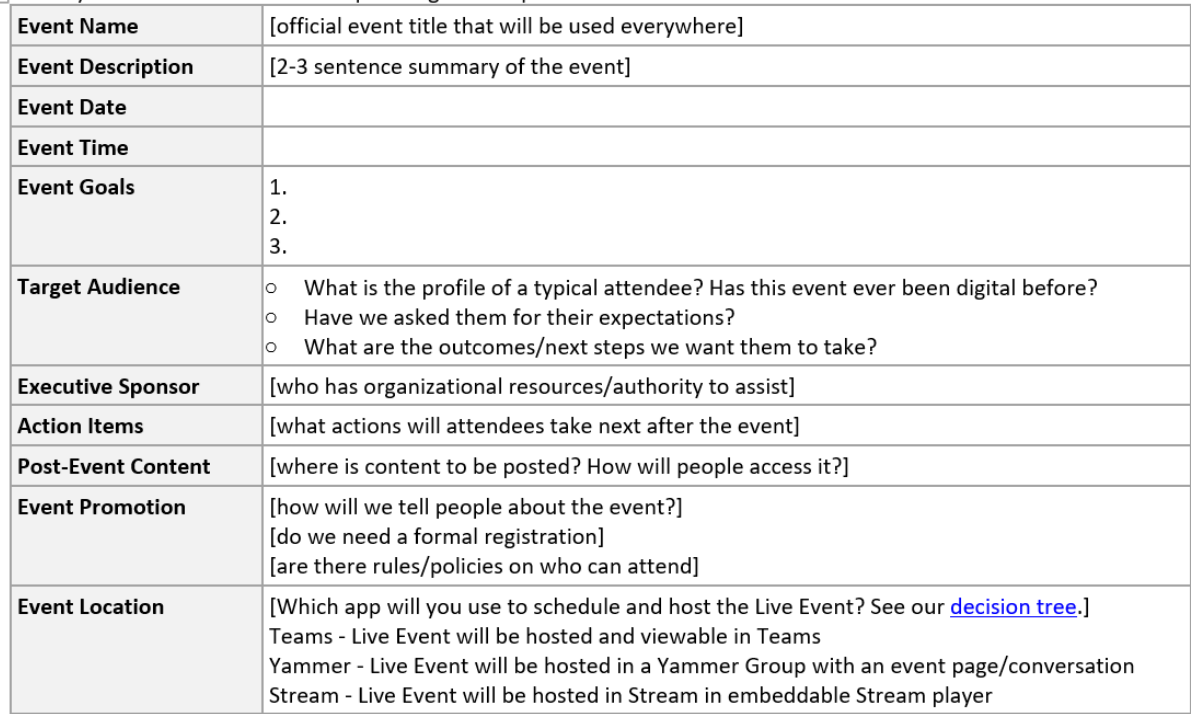

<span id="page-20-0"></span>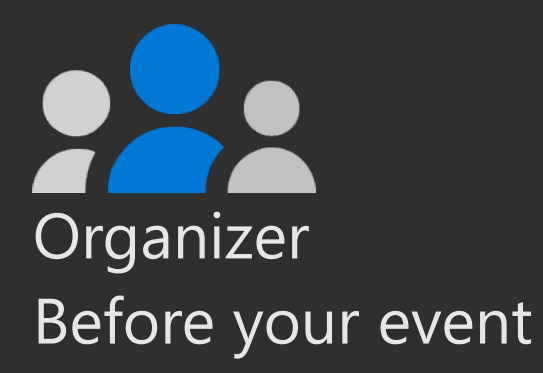

# **Selecting your event experience**

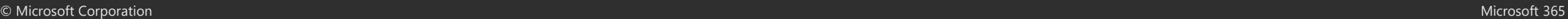

# **Combination events**

Large scale, multi-day events may be a combination of Teams meetings and Live Event experiences. Match the interaction and broadcast method to the audience need.

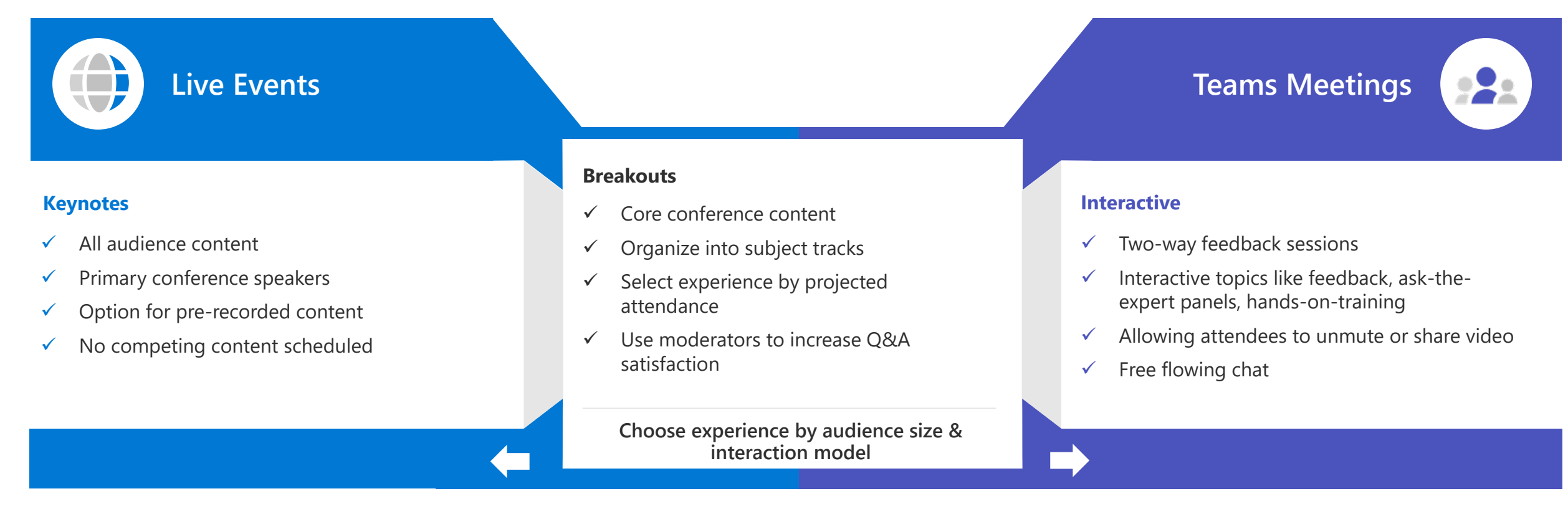

#### **Tips for a successful event:**

- Provide navigation and awareness sign-posts on your primary attendee website or digital brochure.
- Make content available for attendees as soon as possible after event. Use Stream for Microsoft 365, Microsoft Teams or other popular online video portal technology to ensure a content lifecycle. **22**

# **Selecting your event experience**

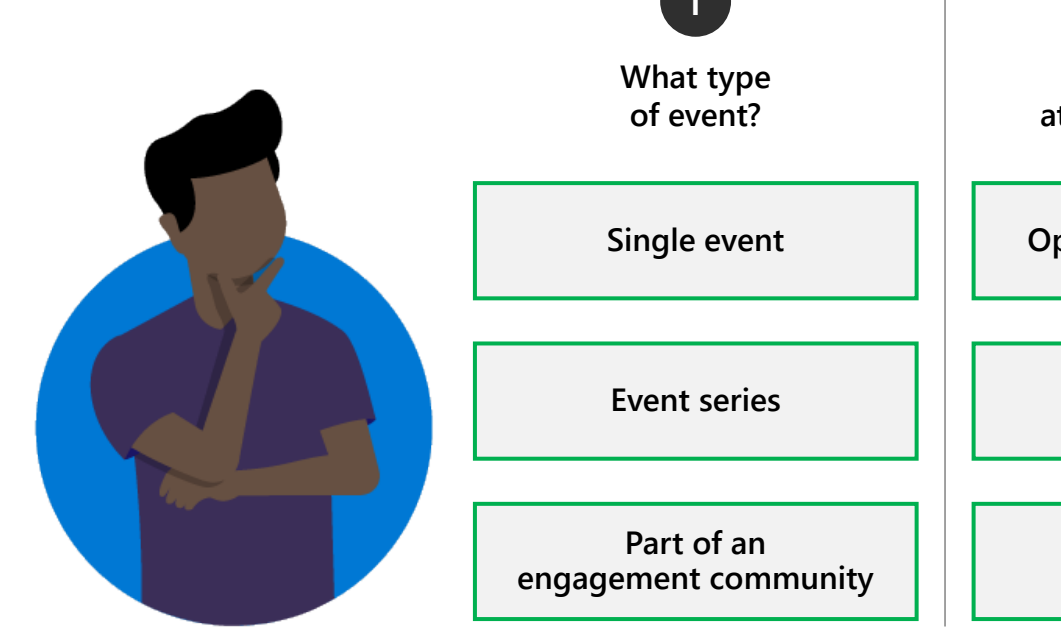

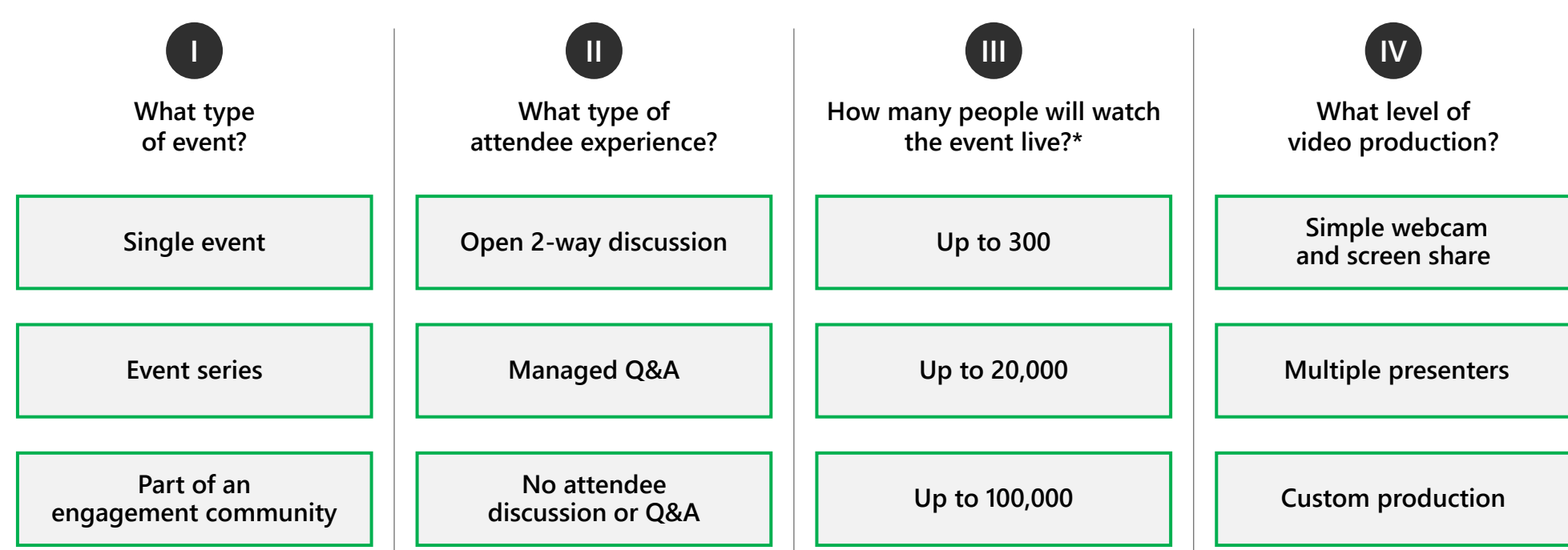

#### **Event examples:**

**Single event**: Product launch, organizational changes, town hall

**Event series**: Training, office hours, employee development

**Engagement community**: Customer community, company partners, product support

\*Are your attendees' members or guests of your Microsoft 365 tenant? Microsoft Stream does not support guest access at this time.

# **Selecting your event experience: Teams meeting**

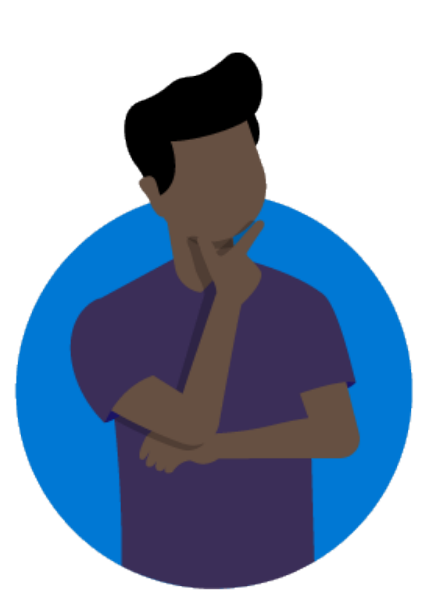

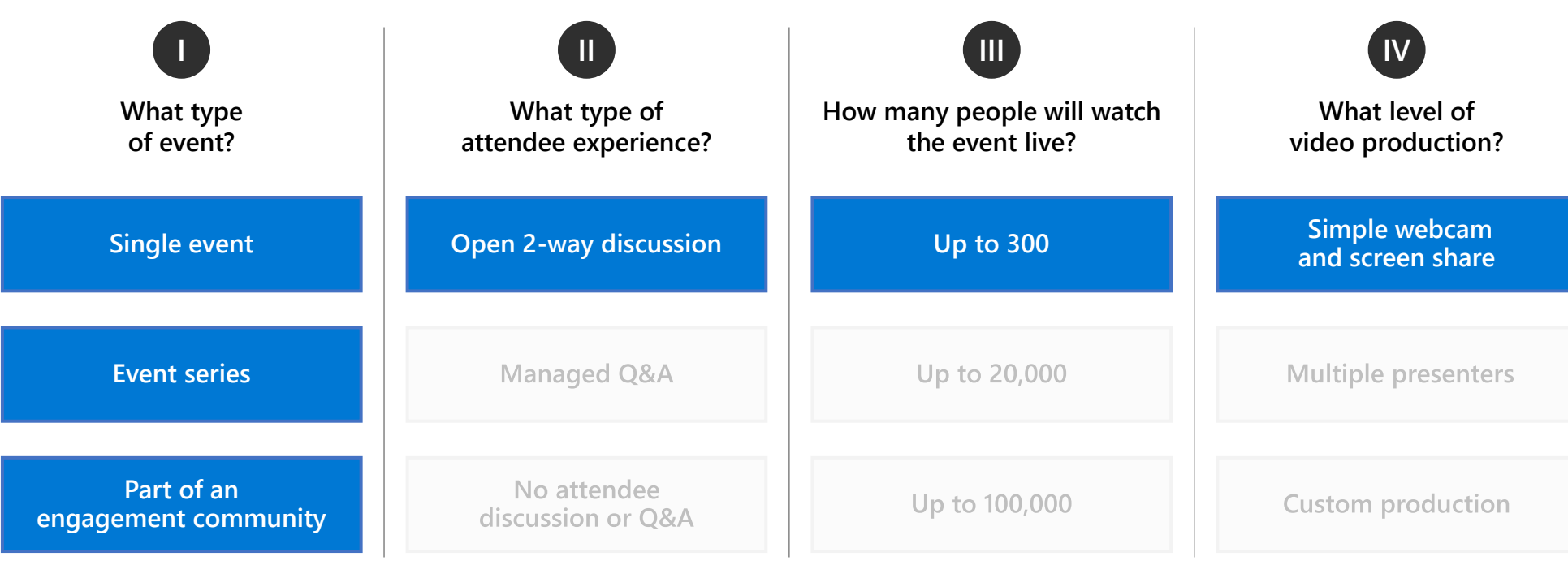

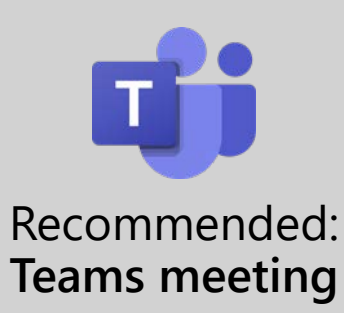

#### **Build community and authentic connection**

- Provides open discussion features via audio and video for attendees
- Provide meetings as a part of a team to provide continuing engagement
- Support interactive chat during & multiple presenters in the meeting
- Familiar content and video sharing controls
- Use Yammer for your Teams produced meeting as a part of a community experience or series with continuing conversation **24**

### **Selecting your event experience: Live Events**

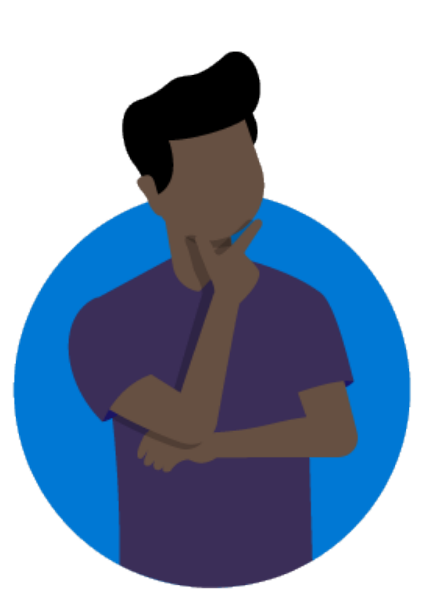

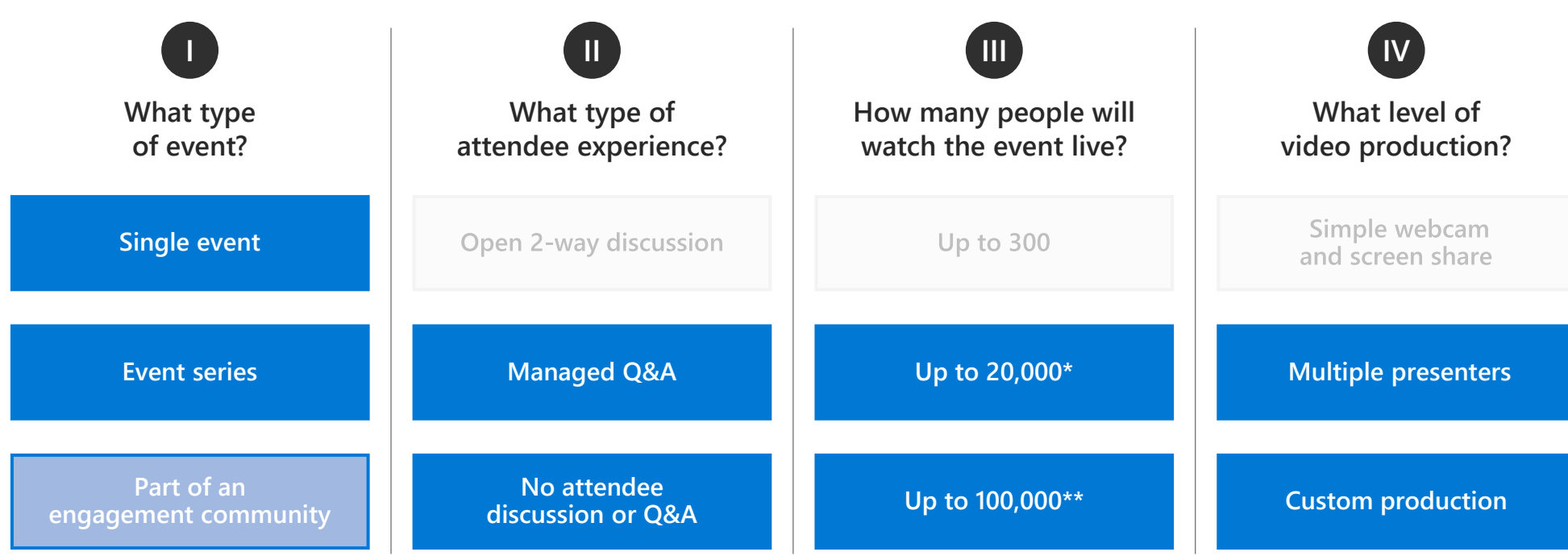

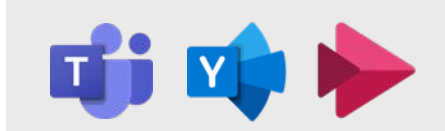

**Recommended: Live Events**

#### **Manage the attendee experience**

- Multiple Live Event options for maximum flexibility
- Broad scale and highly managed content experience
- Supports self-produced to custom production scenarios
- Live Events can be publicized as a part of an engagement community

#### **Next Step: Follow Live Event selection decision tree 1988**

## **Which Live Event experience is right for me?**

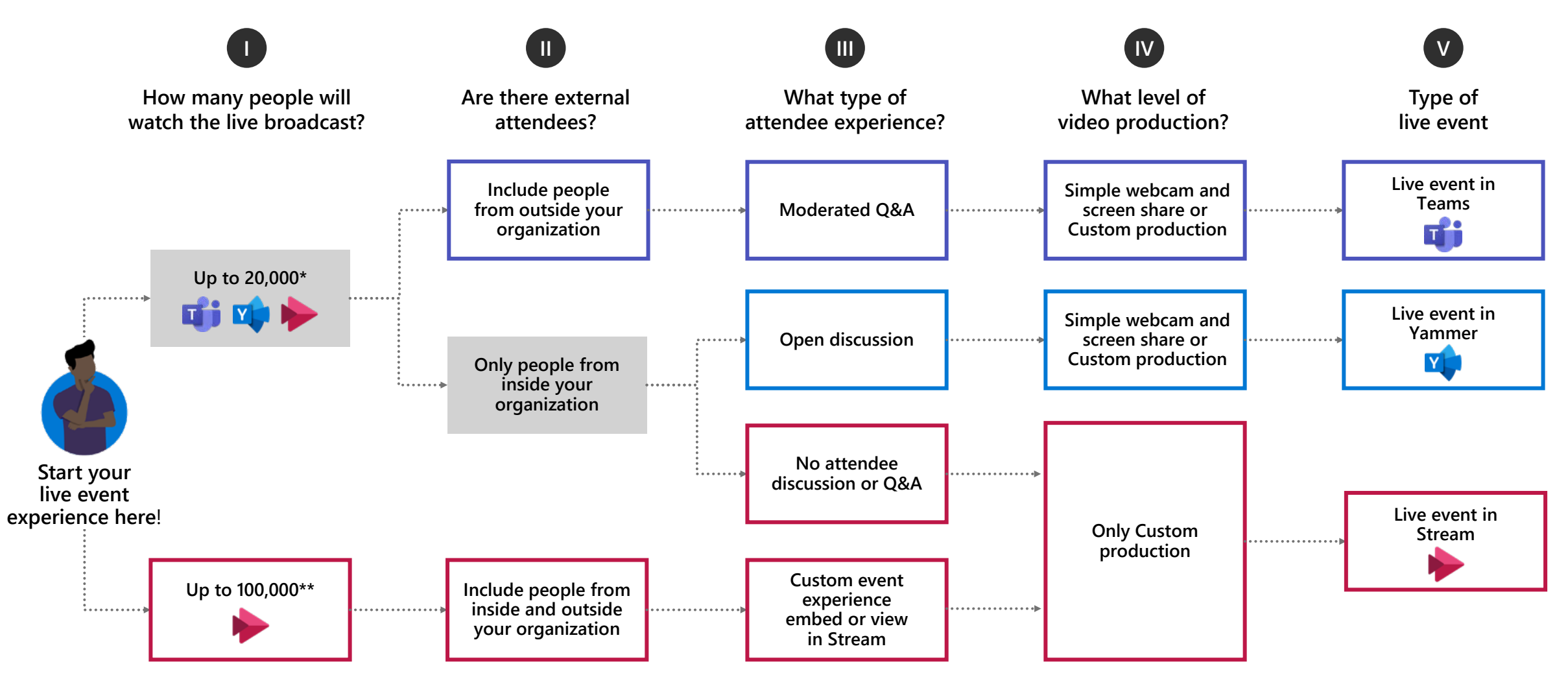

\*Attendee limit increases over 10,000 are temporarily available until July 1, 2020. Events above 20,000 attendees require Live Events Assistance Program (LEAP) Engagement. \*\*Stream live events can be delivered outside an organization when planned though the LEAP team. It's a case-by-case, temporary service to help customers communicate at scale outside their organization.

Custom production scenarios including external encoder and multi-camera configurations will be covered in additional documentation

© Microsoft Corporation Microsoft 365

# **Considerations by meeting types**

Putting your attendees at the center of your decisions will often simplify overly complex plans. Almost every consideration presented by the technology layer of your virtual event can be mitigated through planning, rehearsal, IT support and prioritization of features for the attendee experience.

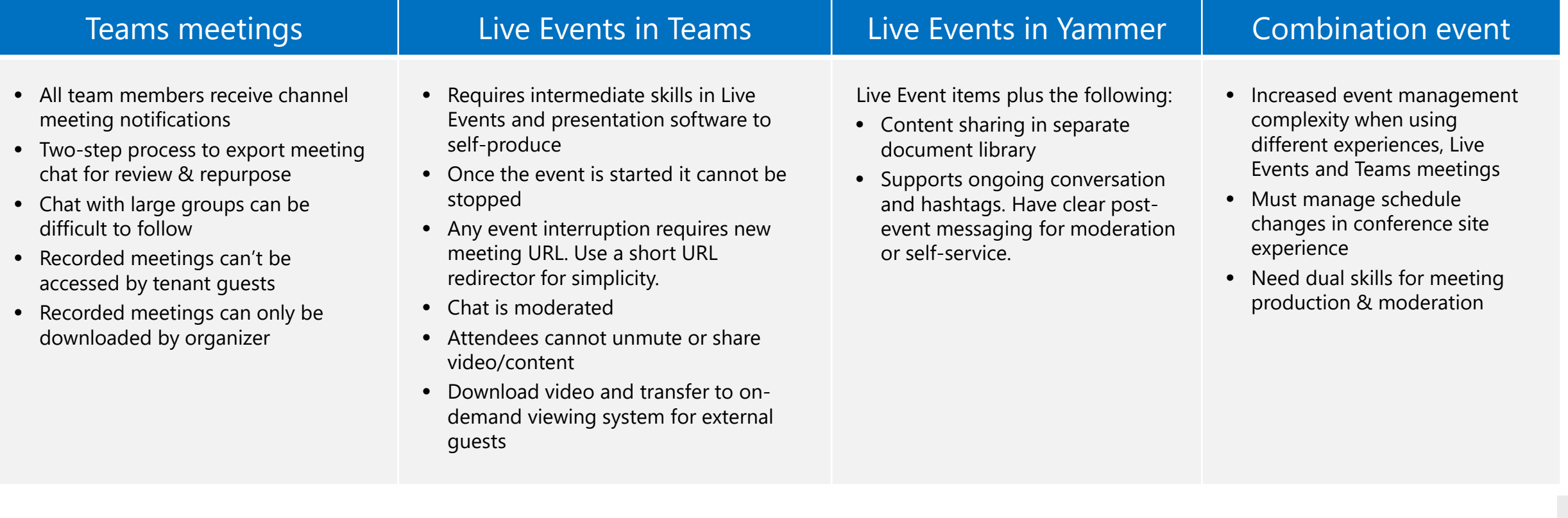

**© Microsoft Corporation Microsoft 2006 2016 10 Microsoft 365** *C***ongineer** *Each organizer must set the priority of meeting size vs engagement* **and the component and the consolity of the control of the control of the cont** 

### **Live Events: Supported platforms by role**

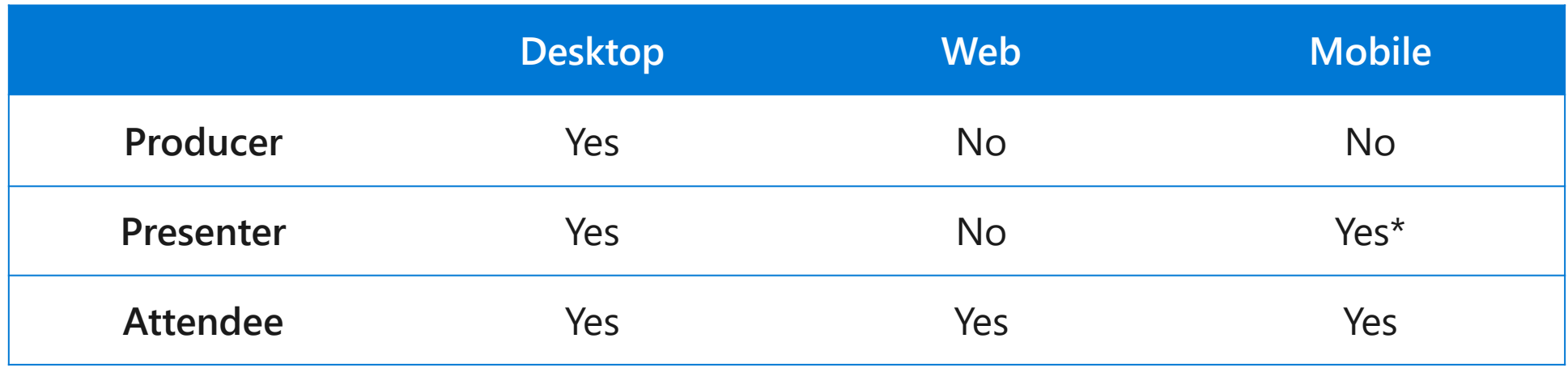

\***Presenter** can join a Live Events meeting via mobile with audio capability and to view shared content, along with video, but they cannot share content from their mobile device.

## **Understanding Guest Attendee Behavior for Virtual Events**

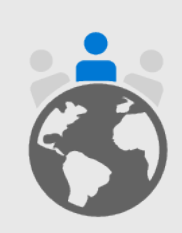

A "guest" in the event context means an Attendee who does not have log-in credentials issued from the host tenant. They have a log-in credential from their home domain.

**Example**: Sally@Contoso.com wants to host a Teams Live Event from contoso.com. She invites Bob@microsoft.com and John@outlook.com to attend the event. Bob and John are both a "guest" of the Contoso.com tenant for this event.

#### **Considerations for Sally\*:**

Q: Does your tenant allow for external guests? (Guest access configuration) Yes/No A: If No, discuss with your IT administrator

Q: Have Bob and/or John ever been invited and logged into Contoso.com? (Existing guest user) Yes/No

A: Consider adding the guests to a Team in advance so they can redeem their invitations to the tenant before the event. The tenant switcher will appear in Bob's Teams client to switch to contoso.com. John may also see the tenant switcher if his account has been invited as a guest to more than one organization. This will also allow Bob and/or John to present or produce in the Live Event..

Q: Does Bob's organization use Microsoft Teams? (Licensed user in home tenant) Yes/No A: If No, Bob will not be able to be authenticated as he joins the event. He can only join anonymously.

Q: Does Bob's home tenant allow their accounts to be guests in other tenants? (Guest access configuration) Yes/No A: If No, Bob will not be able to be able to accept guest invitations or be authenticated as he joins the event. He can only join anonymously and cannot present or produce.

Q: Has John been added as a guest in Microsoft Teams? (MSA guest) Yes/No A: If No, John will not be able to be authenticated as he joins the event. He can only join anonymously.

Q: Does Sally require only authenticated users to attend her event? (Meeting options) Yes/No A: If Yes, users must have either Teams or Stream license depending on the production method.

### **Teams produced Live Events: For external contacts**

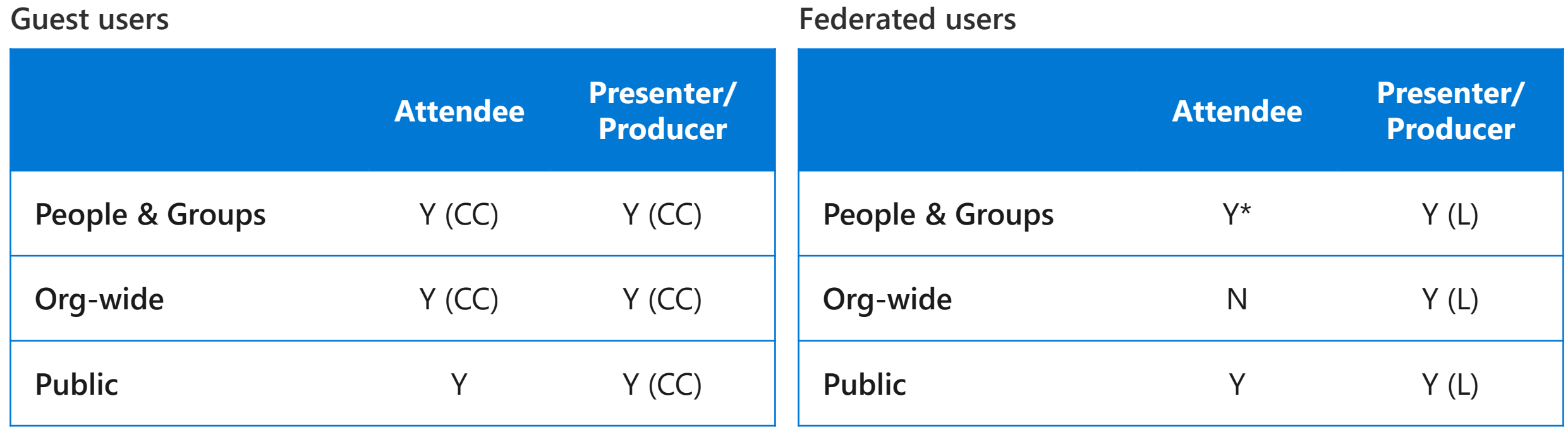

*(CC) = Change organization context via the tenant switcher in desktop client. Attendees can switch context and view via an in-private browsing experience. There is no support for producing from the Teams web experience.* 

*(L) = Wait in the lobby \*If member of selected group/user list*

**Guest users**

**Technical readiness creates a smooth event** **Now that you've selected which technology will best serve the needs of your event, take these important steps:**

- $\Box$  Talk with your IT administrator to ensure you have access to the selected services
- $\Box$  Assess the skills of your event team
- $\Box$  Review online training or ask for help to fill identified gaps

If you are also filling the role of the IT administrator in your organization review our materials on service health and readiness.

<span id="page-31-0"></span>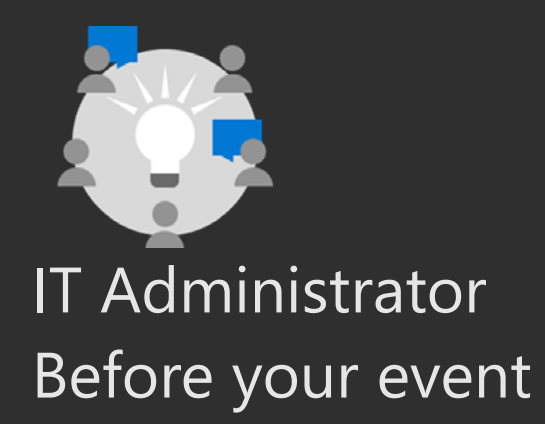

# **Manage service access & configuration**

# **Technical preparation delivers smooth events**

**Use our resources to ensure your event organizers and producers have successful virtual events.**

- Validate network health
- $\Box$  Review policies for service access and configuration
- $\Box$  Provide a clear path for support

Utilize our core technical documentation on docs.microsoft.com or visit our **[Virtual Event Forum](https://aka.ms/VirtualEventsForum)** to ask your questions of our experts.

## **Who can use live events?**

#### **Who can create events?**

Grantee from the admin

Enterprise E1, E3, E5, or Education A3, A5

Enabled Microsoft Stream license

Special requirements:

- Teams produced events require a Teams license
- Yammer event creators must be group admins

### **Who can watch events?**

Viewers granted permissions to the event Viewers with a valid license Exceptions: Teams produced events can be set as externally anonymous access

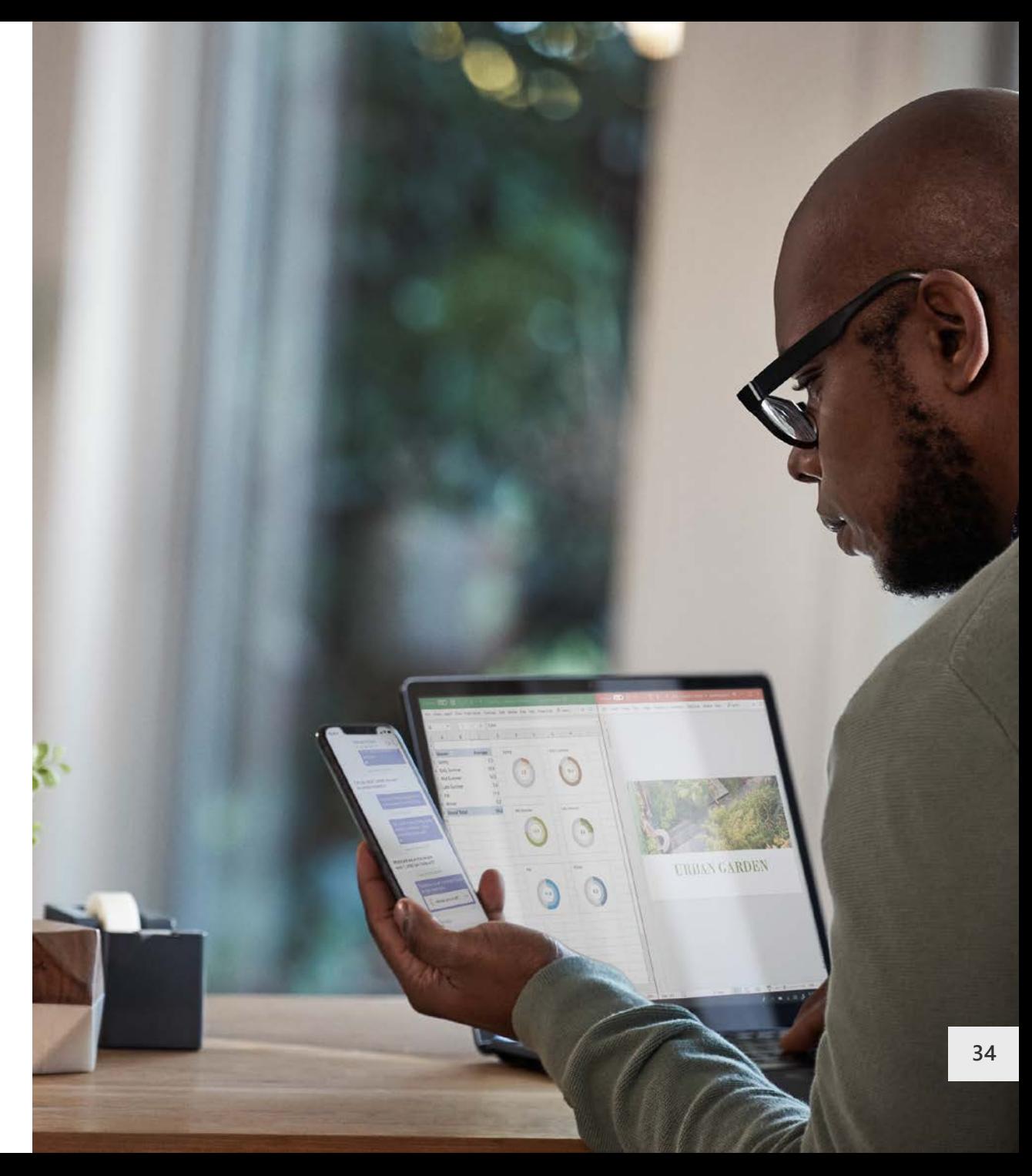

### **Networking & bandwidth considerations**

### **"In Teams"**

- **RTP traffic sensitive to network**
	- Delay can affect interaction between presenters
	- $\cdot$  Jitter and packet loss can affect quality of audio and video
- **Quality issues of presenter will affect all participants**
- **Externally**
	- **Quality issues of RTMP stream will affect all participants**
- **Live event attendees**
	- **Watching a video is not Real Time Communication and not as sensitive to networking issues**
	- **Networking issues might lead to delay and buffering or reduced video quality**
	- **Plan for sufficient bandwidth for multiple people to watch from the same location**

# **Live Events high level architecture**

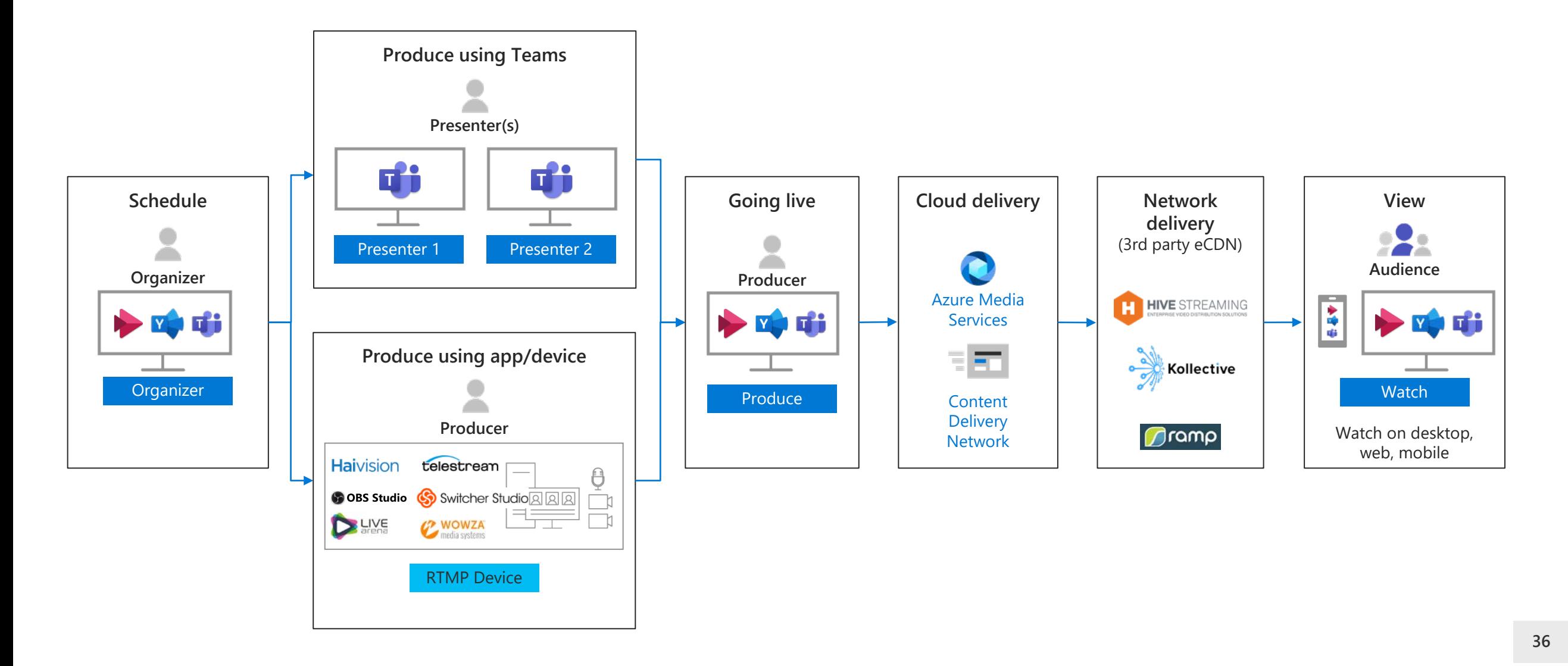
#### **Media Flows**

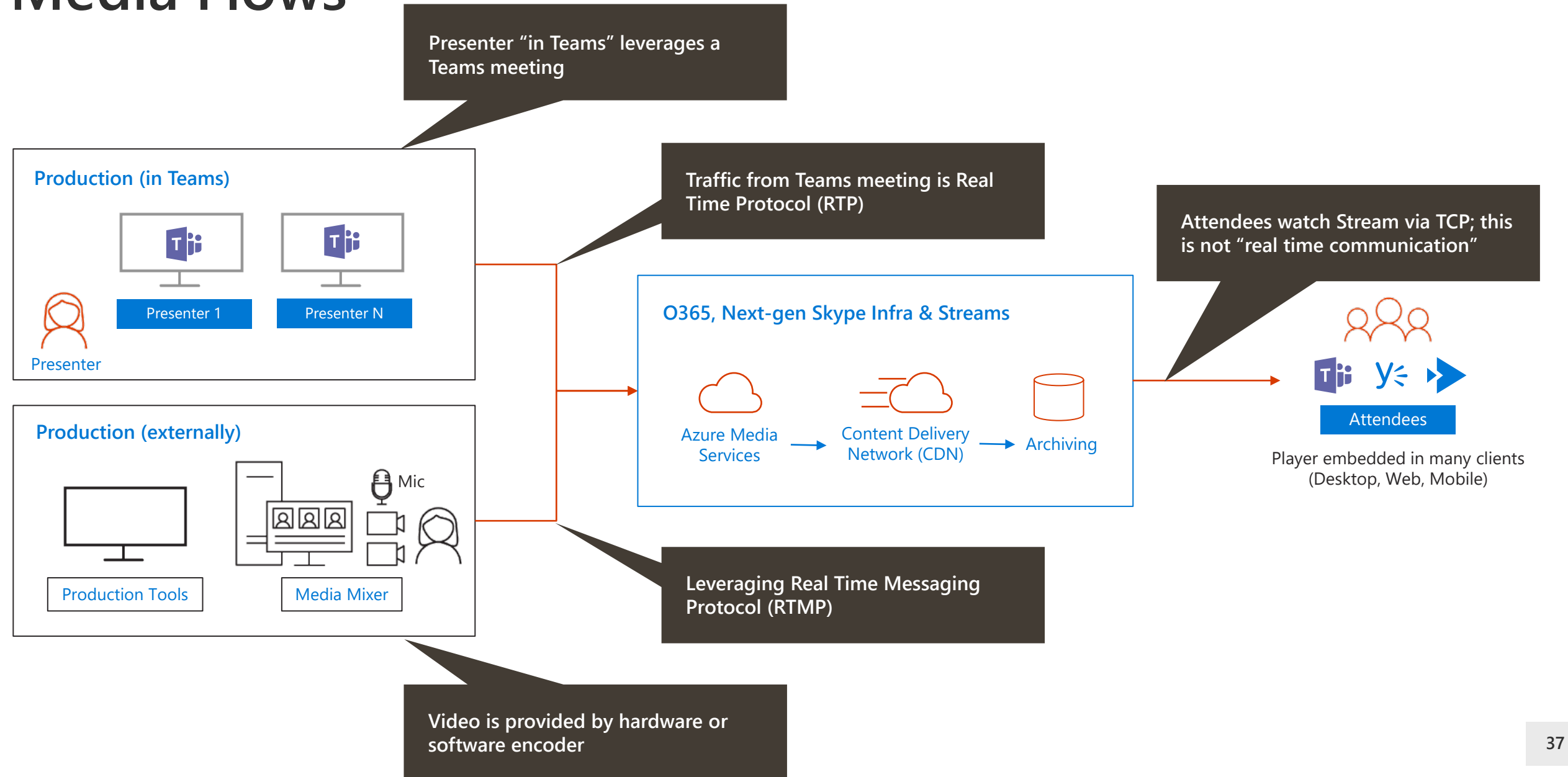

### Live events policies **The Second Second Second Second Second Second Second Second Second Second Second Second Second Second Second Second Second Second Second Second Second Second Second Second Second Second Second Second**

#### **Why**

Teams live events policies are used to manage event settings for groups of users

#### **Considerations**

You can use the default policy or create additional policies that can be assigned to users that hold live events within your organization

Does your organization have a requirement to host webinar style conferences?

Is the ability to record or transcribe a live event important to your organization?

#### **How**

Teams settings are configured via the Microsoft Teams Admin Center and PowerShell

Details: <https://aka.ms/teams-live-events>

## **Live event policy setup**

- $\cdot$  Control who can host Live Events and the features that are available in the events they create
- Use the default policy or create one or more custom Live Events policies
- After you create a custom policy, assign it to a user or groups of users

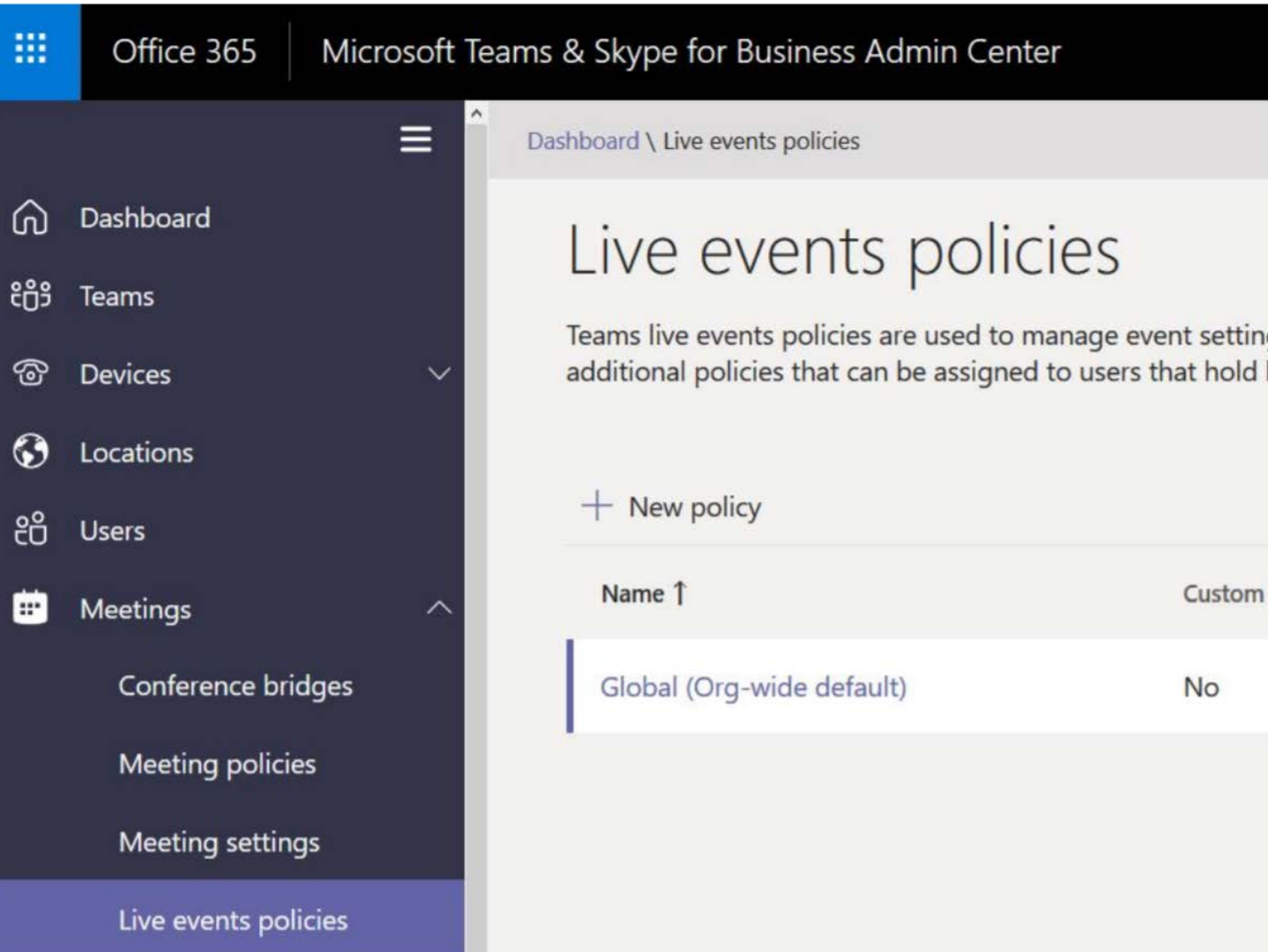

Microsoft Teams Admin Center, Meetings, Live Events policy setup page **<sup>39</sup>**

## **Live events settings**

#### **Allow scheduling**

Allows users in your org to create and schedule Live Events in Teams.

#### **Allow transcription for attendees**

Enables attendees to see real-time captions and translation during the Event.

*Can only be applied to quick start Events.*

#### **Who can join scheduled Live Events**

**Everyone** – Users can create Events that employees internal and outside your org can attend.

**Everyone in the org – Users can create Events** that *only* people in your org can attend.

**Specific users or groups** – Users can create Events that *only specific users or groups* in your org can attend.

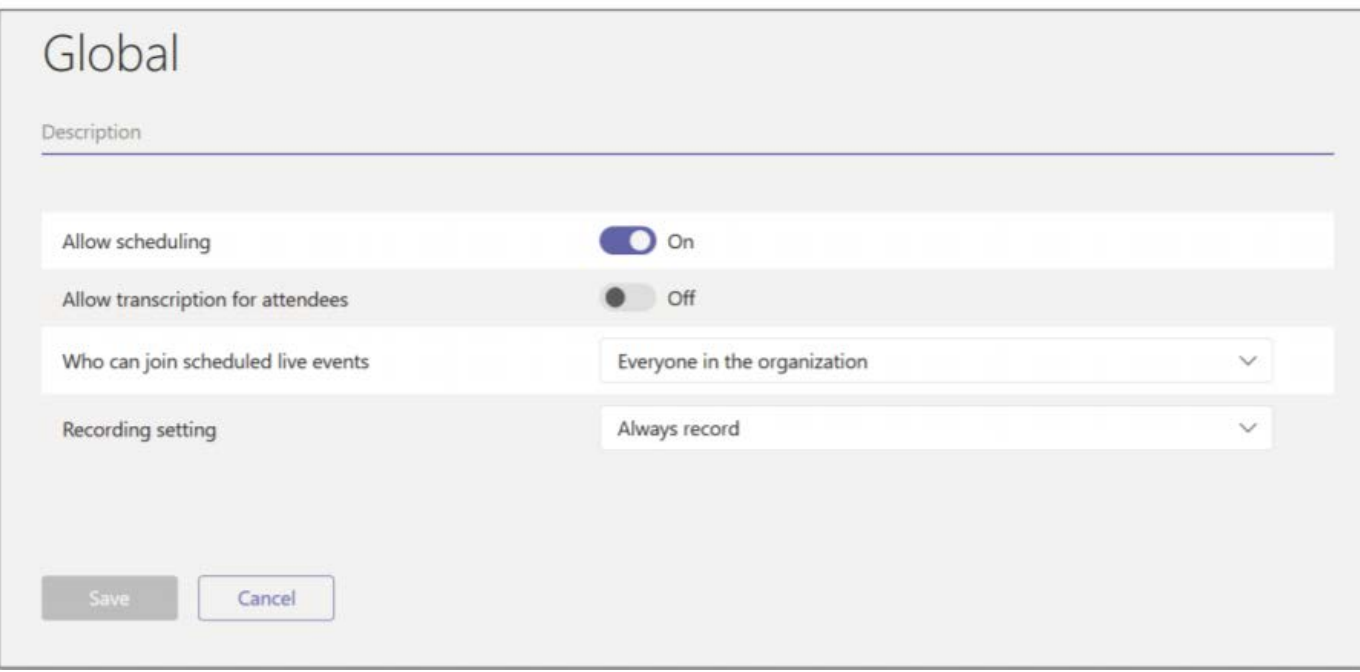

Microsoft Teams Admin Center, Live Event policies options

#### **Recording**

**Always Record** – Events created by users are always recorded and can be downloaded after the Event.

**Never Record** – Events created are never recorded.

**Organizer can record or not** – Users can decide whether to record the Live Event.

PowerShell: [Get|set|new|grant]-CsTeamsMeetingBroadcastPolicy **<sup>40</sup>**

### **Teams Live Events tenant-wide configuration**

#### **Tenant wide configuration PowerShell only**

[get|set]-CsTeamsMeetingBroadcastConfiguration

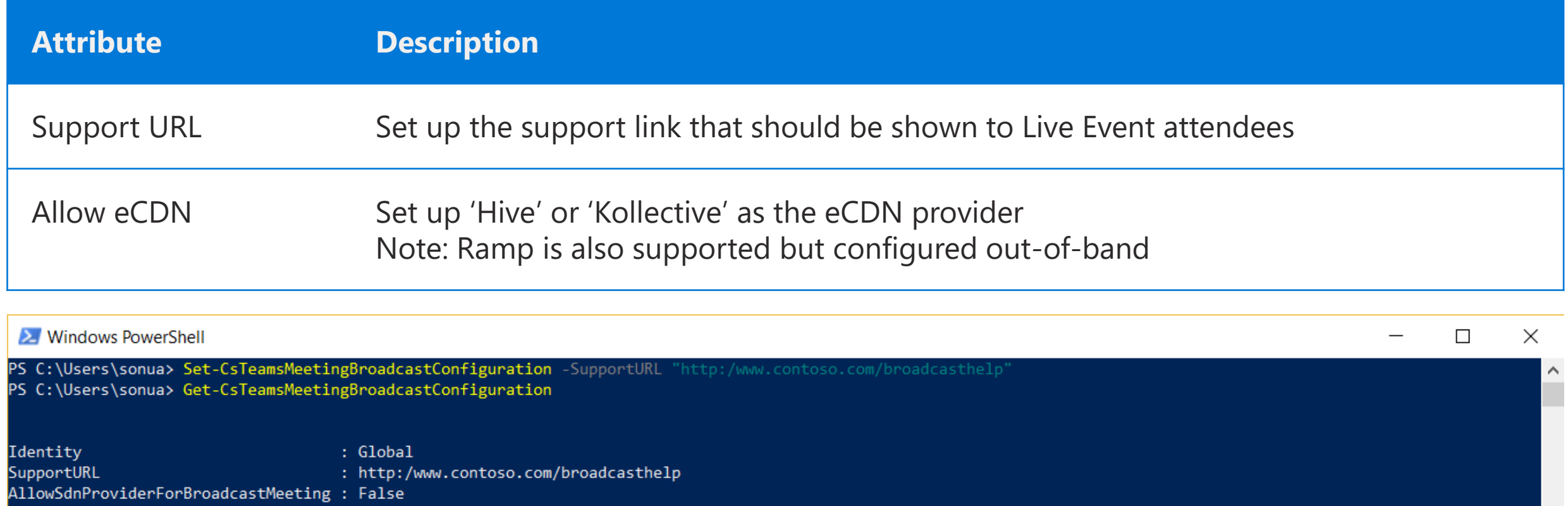

#### **Teams User** T i

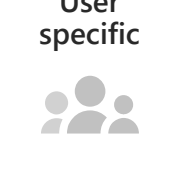

### **Other policies impacting Live Events**

#### **Users**

Presenters need meeting policies that allow for screen sharing Meeting policies should not limit the bandwidth for sharing

### **Considerations on leveraging Teams within virtual events:**

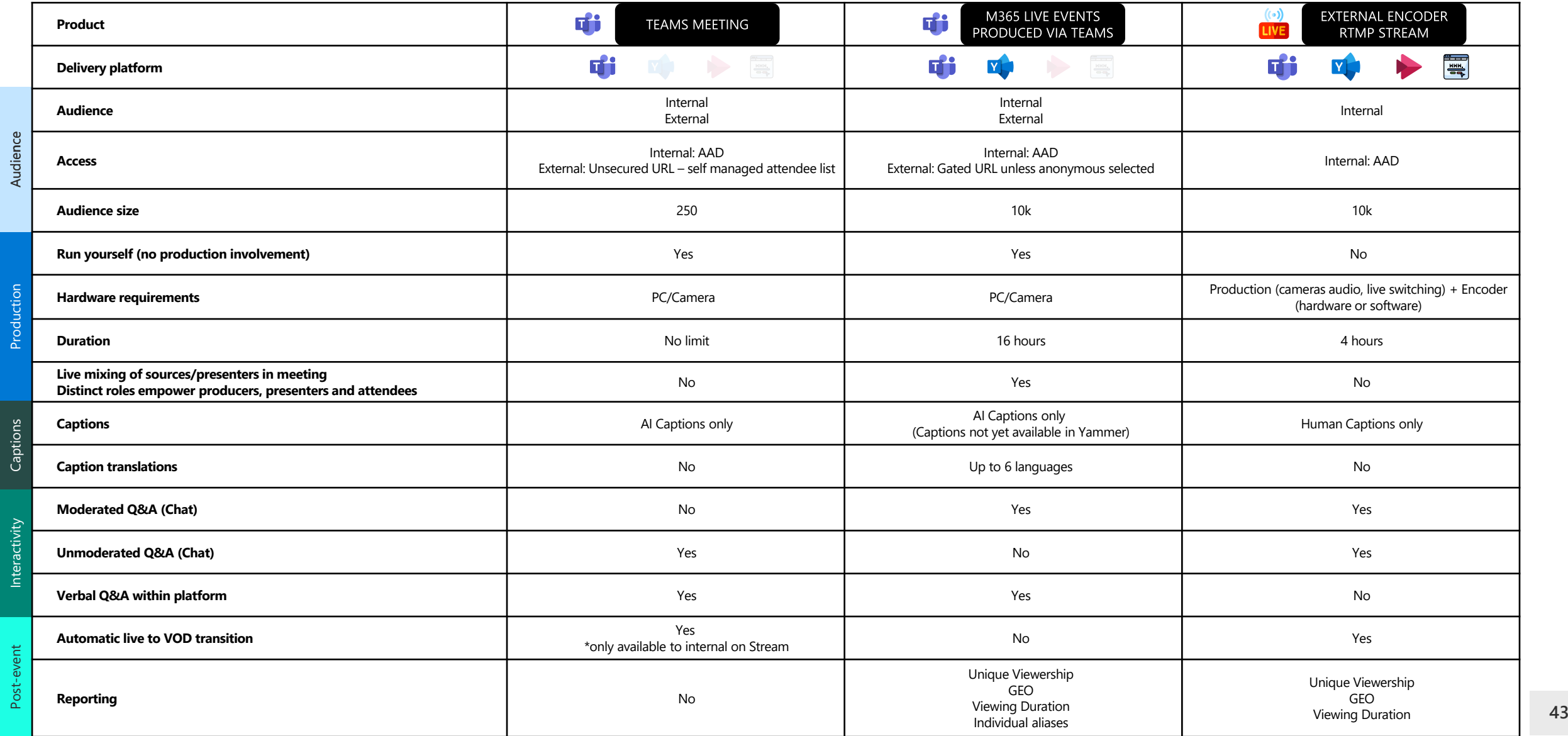

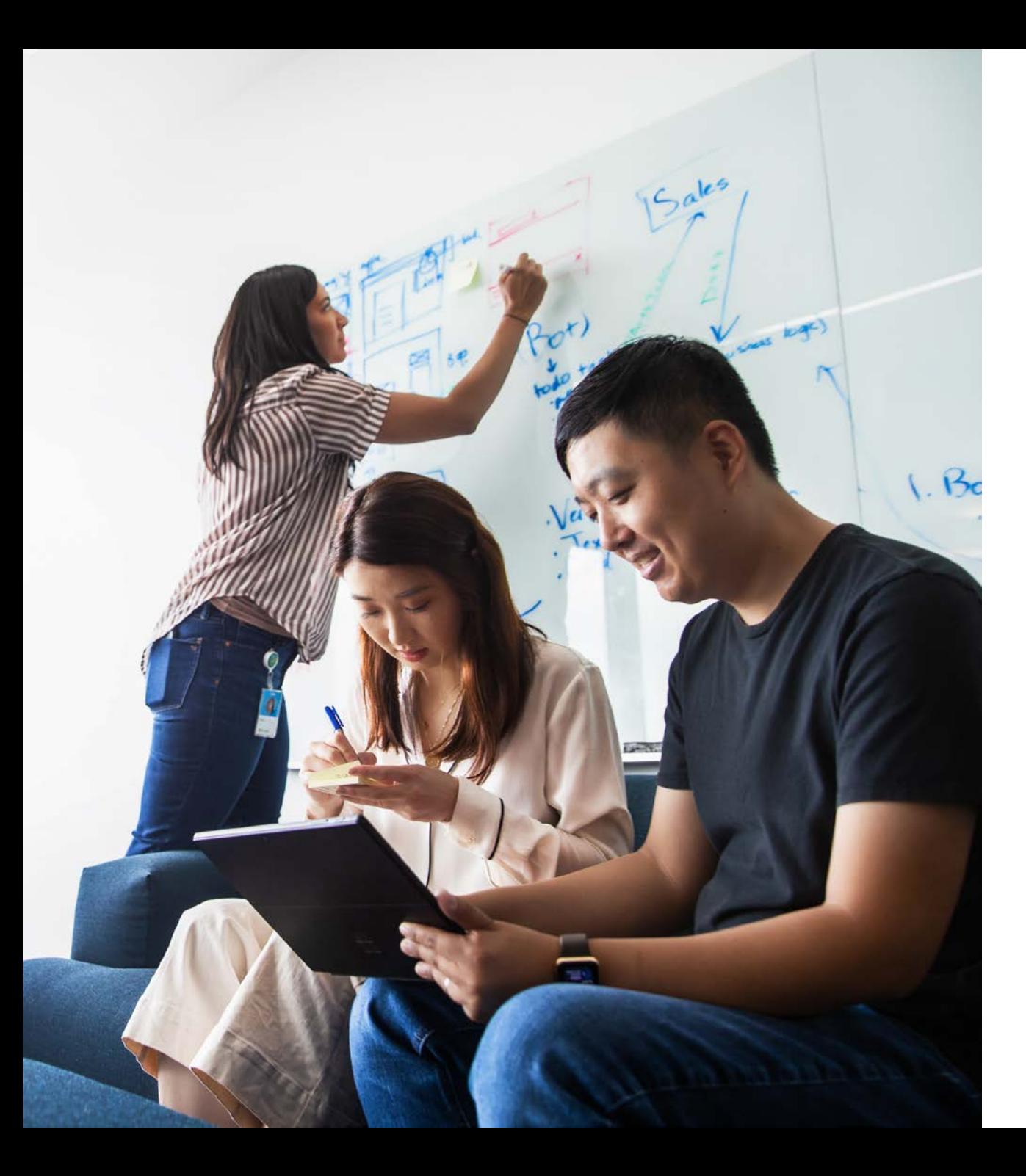

### **Delivering content within the network**

#### **Client Requirements: Live bitrate profile**

720p: 3.5 Mbps 540p: 2.2 Mbps 396p: 1.4 Mbps 288p: 850 Kbps 216p: 550 Kbps 192p: 200 Kbps

#### **eCDN solutions**

Reduce network traffic crossing the company firewall

P2P or cache proxy solutions Real-time monitoring and in-depth analytics

[Video delivery and network overview](https://docs.microsoft.com/stream/network-overview)  documentation **<sup>44</sup>**

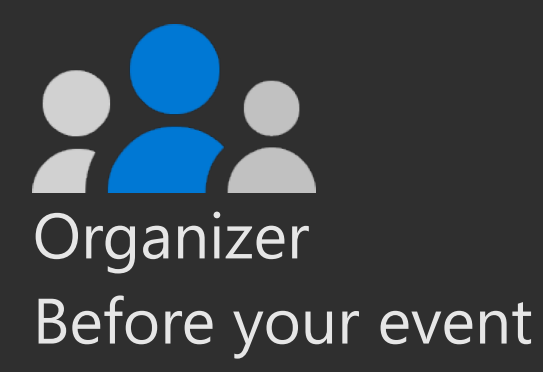

# **Scheduling your Live Event**

### **Meetings spectrum**

**Ad-hoc collaborative**

**Specialized scenarios on top of the collaboration platform**

**Learning and education**

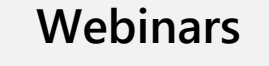

**Self produced**

#### **Studio produced**

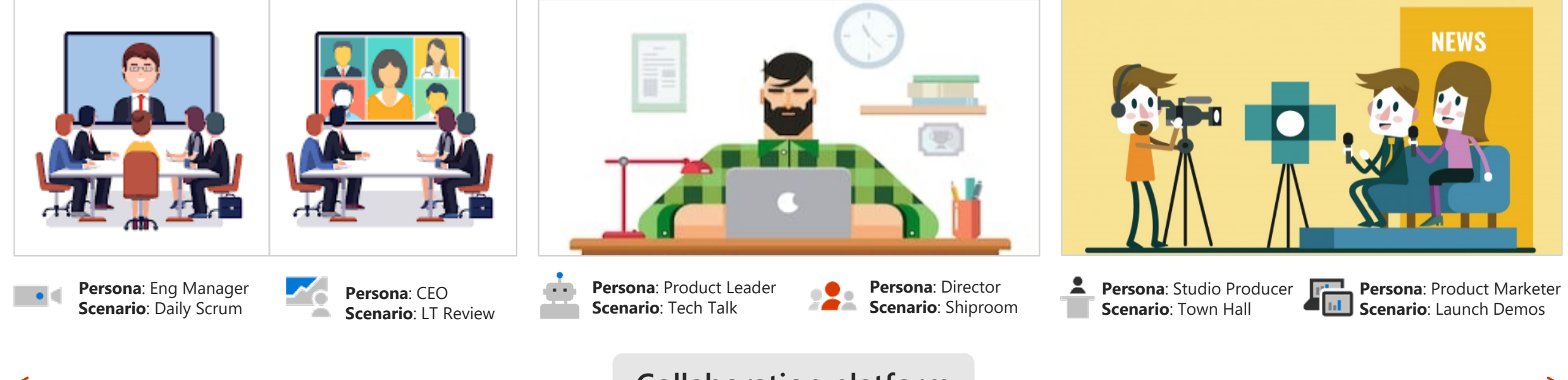

**Collaboration platform**

### **Teams Live Events**

The following slides are to provide guidance on how to create a Live Event. Note that some of the features may not be exactly what an end user will experience due to:

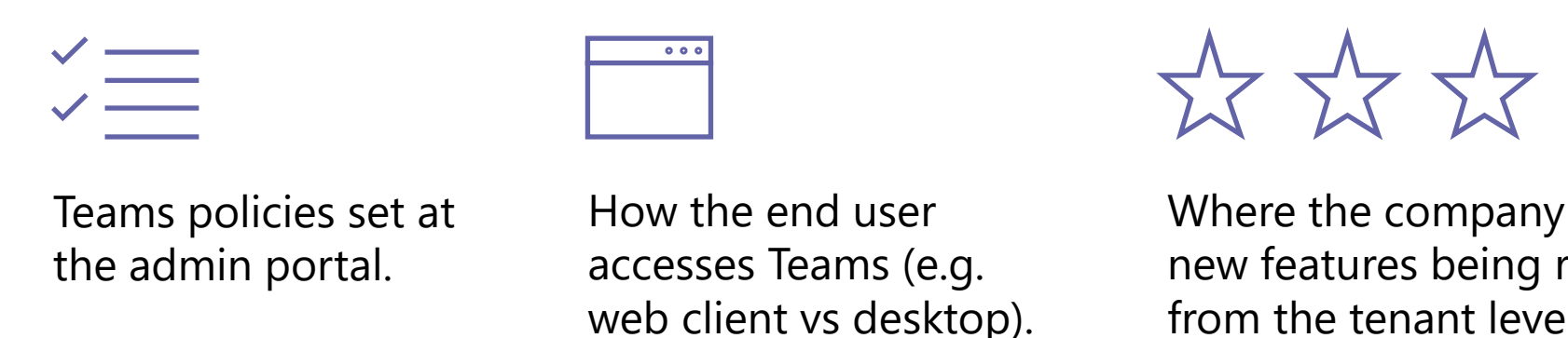

Where the company is at with new features being rolled out from the tenant level.

Ahead of scheduling your virtual event ensure you are coordinating with your IT administrator to be aware of any limitations placed on your meeting by tenant policies.

### **Schedule a Live Event from Teams**

First time scheduling Live Events from Microsoft Teams? With this guide you will learn how to organize a Live Event and determine which roles your team should play in the production and moderation of the event.

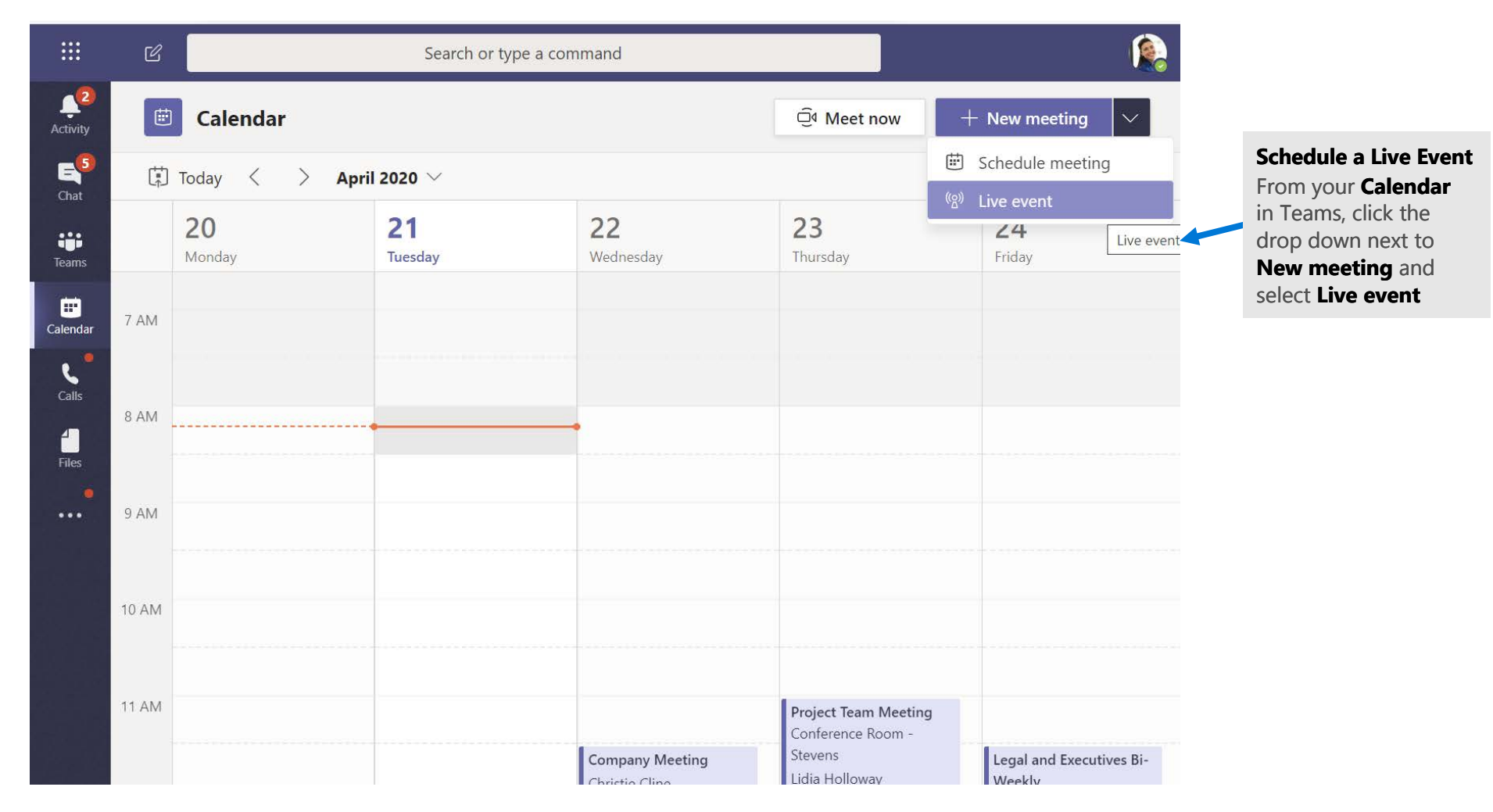

# **Setting up a Live Event**

The **New live event** screen is where you define the following details about your event:

- **Title** of your Live Event
- **Date** and **Start** and **End** times of your event
- Who you will invite as **Producers** and **Presenters** for the event

In the **Invite people to your event group** area is where you define the roles for your event team members. The following roles are available:

- **Producer:** As a host, makes sure attendees have a great viewing experience by controlling the live event stream. There is usually one producer, but you can have multiple for backup of the primary.
	- $\cdot$  Starts and stops the live event
	- Shares own video
	- Share participant video
	- $\cdot$  Shares active desktop or window
	- $\cdot$  Selects layouts
- **Presenter:** Presents audio, video, or a screen to the live event, or moderates Q&A. There are usually multiple presenters, and some may only have the role of moderating the Q&A as an example.

Once you have completed all the fields, click **Next** to continue.

**Important Note** – We have not defined who will be viewing the Live Event as an attendee. We have simply defined who will be producing and presenting in your Live Event.

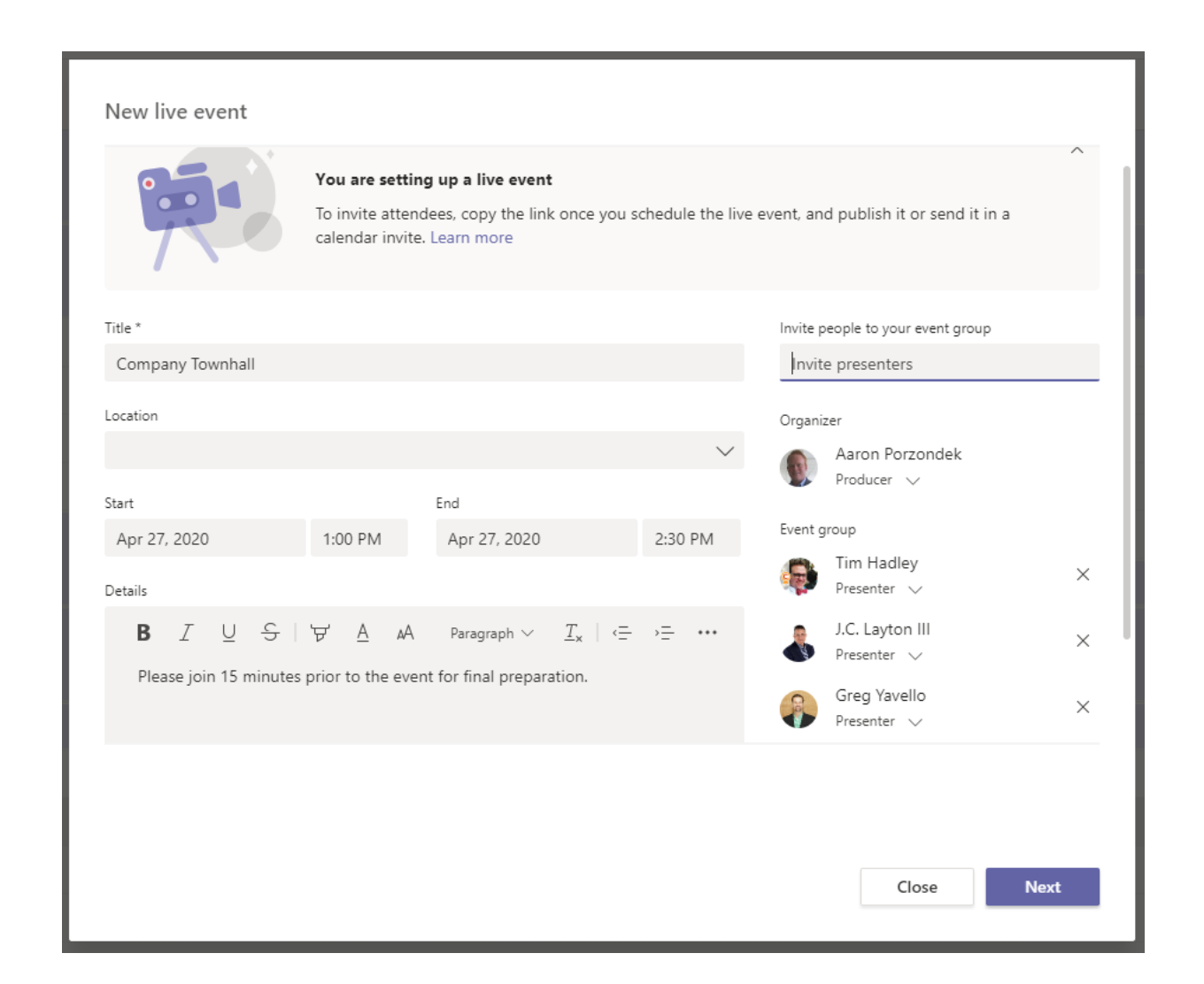

### **Live Event permissions**

Next you will choose who can attend your event based on the following permission types:

- **People and groups** The event can only be watched by people, contact groups or Microsoft 365 groups you name.
	- This permission type is ideal for confidential Live Events that should only be viewed by the specific people or groups defined here.
- **Org-wide** Everyone in your org can watch the live event, including quests.
	- This permission type is best for all other Live Events where the content is not confidential.
- **Public** Anyone can join both people in your org and those outside of it.
	- $\cdot$  This permission type would apply to a scenario where you intend for the general public to attend a Live Event, such as your customers or shareholders.
	- Note In many organizations, this option is disabled by IT but can be permitted to certain individuals based on a policy.

Before clicking **Schedule**, scroll down to reveal options that pertain to **How will you produce your live event.** These will be covered on the next slide.

#### New live event Live event permissions People and groups Only the specified people and groups can watch the live event. Org-wide 畾 Everyone in your org can watch the live event. (Sign-in required) Public ⊕ The live event will be open to anyone. Use when most of the attendees are outside your org. (No sign-in required) How will you produce your live event?  $\bigcirc$ Teams You plan to use Teams to share content from presenters' webcams and screens  $\vee$  Recording available to producers and presenters Recording available to attendees  $(i)$ Close Back **Schedule**

**TIP:** If your public event is supporting anonymous Attendees, do not select "Recording available to attendees" as they will not be able to access it. Follow the post-event guidance and publish in alternate locations. **<sup>50</sup>**

# **How will you produce your Live Event?**

Finally you will select a number of available options for how your Live Event will be produced.

#### **Teams** or **An external app or device**

- To produce the event in Teams, keep the default option of **Teams.**  The other option **An external app or device** is only if you desire to have your event produced by a formal audio and visual department or outside AV company.
- **Recording available to producers and presenters**
	- $\cdot$  A recording is available to producers for download for 180 days after the event is over.
- **Recording available to attendees**
	- Attendees can watch the event on demand using DVR options for 180 days.
- **Captions**
	- Captions are available to event participants.
- **Attendee engagement report**
	- You can download a report that tracks attendee participation
- **Q&A**
	- Attendees can interact with producers and presenters in a moderated Q&A.

Now that you have selected all of the options you desire, you can click **Schedule** to continue.

#### New live event

#### Public

The live event will be open to anyone. Use when most of the attendees are outside your org. (No sign-in required)

#### How will you produce your live event?

 $\bigcirc$ Teams

You plan to use Teams to share content from presenters' webcams and screens

- $\vee$  Recording available to producers and presenters
- $\vee$  Recording available to attendees  $\odot$
- $\vee$  Captions (preview)

Spoken language English (United States) V

**Translate to** Choose up to 6 languages  $\vee$ 

- $\vee$  Attendee engagement report
- $\vee$  Q&A
- O An external app or device

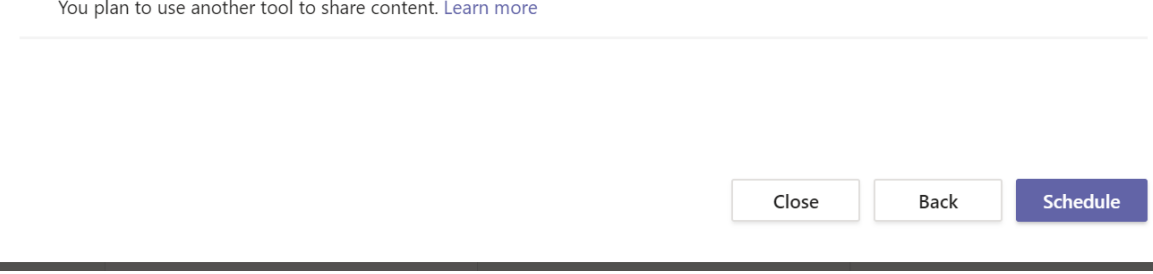

**TIP:** If using an external device your video stream cannot be viewed by guests of the tenant.

### **Get the link for Attendees**

The next step in finalizing the setup of your Live Event is to copy the attendee link for your event. The attendee link is how your event attendees will attend the event.

Click the **Get attendee link** to copy the link to the clipboard. You can now publish that link however you desire. Common ways of publishing it include:

- $\cdot$  Sending an Outlook invite to your intended attendees and pasting the attendee link into that Outlook appointment
- $\cdot$  Publishing via a company newsletter
- $\cdot$  Publishing to an internal Intranet site

Once you have copied the attendee link, you can now click Close to schedule the event. Producers and Presenters will receive an invitation in their emails with a link only valid for the Producers and Presenters of the event.

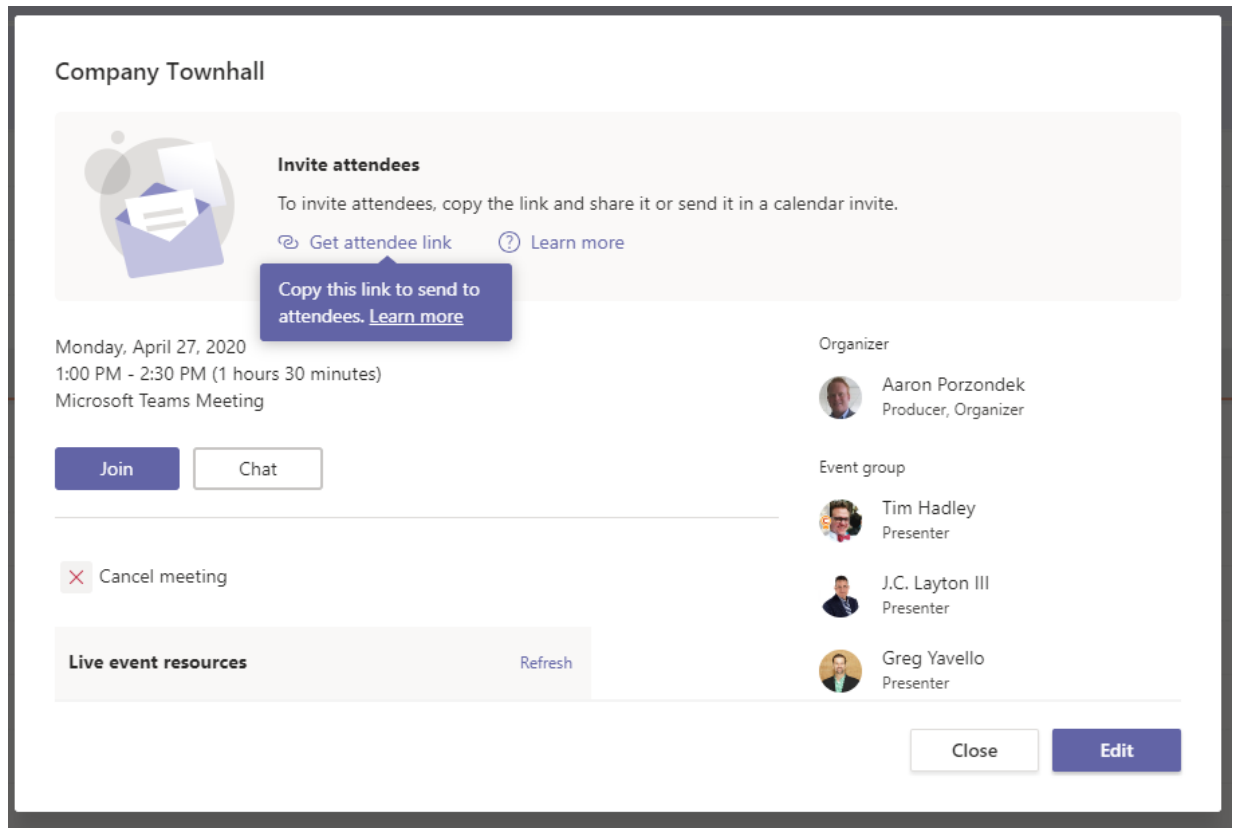

**TIP**: Forwarding invitations does not allow someone to become a producer or presenter. You must edit the event and add them through the Teams experience. Once an event has started you cannot add producers or presenters.

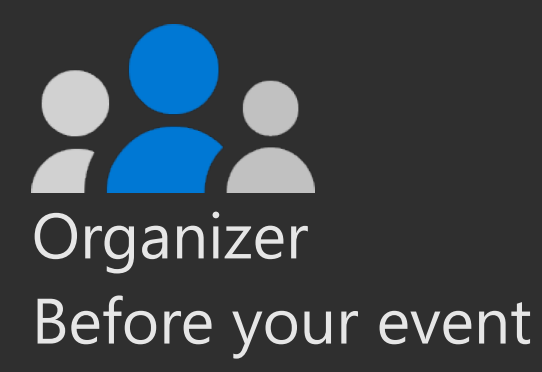

# **Scheduling your Teams meeting**

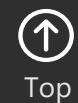

### **Teams meeting options**

#### **Quick start**

- $\Box$  Select / provision team where event will be held
- Create channel structure (see guidance)
- Create tabs & install additional apps (see guidance)
- Add production team
- Create private channel(s) for staff & speakers; add members
- Create scheduled or channel meetings

**NOTE**: Channel meetings will send notification to all team members. Consider provisioning a new team and completing ALL scheduling before adding attendee accounts to the team.

#### **Example event**

Review MVP Summit in the Microsoft Teams section for overview of how Microsoft delivered a virtual event to 4k attendees using this configuration.

### **Teams meeting**

The following slides are to provide guidance on how to create a Teams meeting. Note that some of the features may not be exactly what an end user will experience due to:

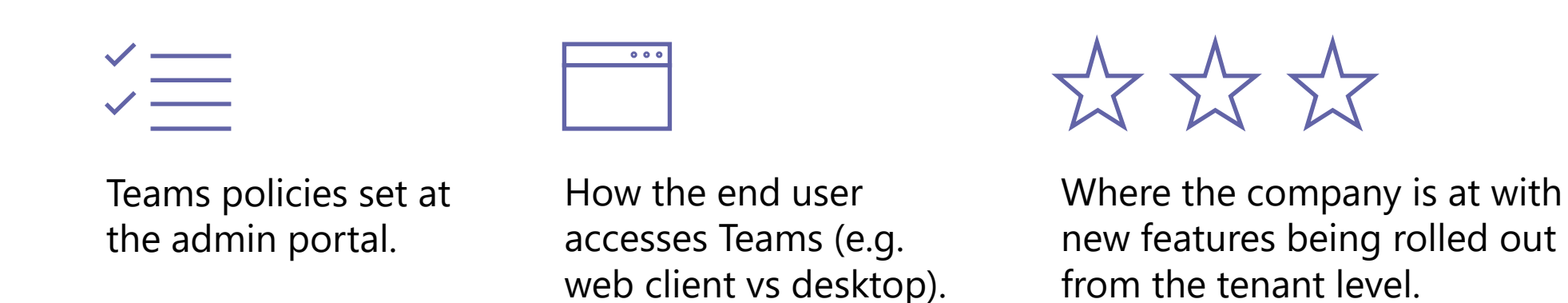

Ahead of scheduling your virtual event ensure you are coordinating with your IT administrator to be aware of any limitations

placed on your meeting by tenant policies.

## **Creating a meeting invite in Outlook**

- Open your **Outlook Calendar\***, click the **Home** tab, and then click the **Teams Meeting** icon (screenshot on the right). **1**
- Select the **Teams** icon. When you do so, a **Join a Microsoft Teams Meeting** link is created in the body of the invite. If you have an auto conferencing license, a phone number and conference ID will be included. **2**
- Create a **Title** for your meeting invite. **3**
- In the **Required** box, enter the email addresses for the people you want to invite to the meeting. **4**
- Select a **start and end time** for the meeting. **5**
- If you need the meeting to be recurring, please select the **Make Recurring** icon. **6**
- Add content to the body of the invite to inform participants of the purpose of the meeting. **7**
- Double check your information and then click the **Send** button.

\*Your calendar in Teams is connected to your Exchange calendar. In other words, when you schedule a meeting in Outlook, it will show up in your Teams calendar, and vice versa.

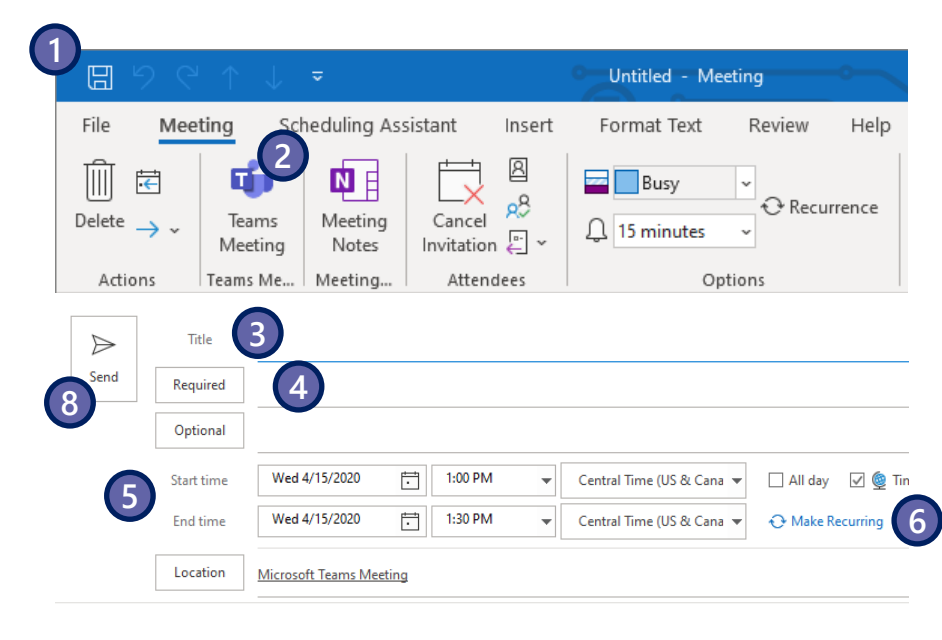

**7**

You're invited to join a Microsoft Teams meeting.

#### Join online now

Video conferencing, screen sharing, and more.

#### Or join by phone (audio only)

+1 425-616-0754, 210318751# United States, Seattle Phone Conference ID: 210 318 751# Find a local number | Reset PIN

#### **Help** | Meeting options

**8**

**56s**

# **Creating a meeting invite in Teams**

- 1. Open the Teams client, select the **Calendar** icon located on the left side of the navigational side bar.
- Select the **New Meeting** button located in the top right corner of the screen. **2**
- 3. Create a **Title** for your meeting invite. **3**
- 4. In the **Required Attendees** box, enter the email addresses for the people you want to invite to the meeting. **4**
- 5. Select a **start and end time** for the meeting. **5**
- 6. If you need the meeting to be recurring, select the **Does Not Repeat** drop **6** down box and a recurring selection(s) drop down box will appear.
- 7. For internal attendee(s), select the **Scheduling Assistant** tab (top left) to see if the attendee(s) are available at the time you are proposing. **7**
- Add content to the body of the invite to inform participants on the purpose of the meeting. **8**
- 9. Double check your information and then click the **Save**\* button.

\*When you select the **Save** icon, the Microsoft Teams meeting link info is automatically created and sent out in the invite. If you have an auto conferencing license, a phone number and conference ID will be included.

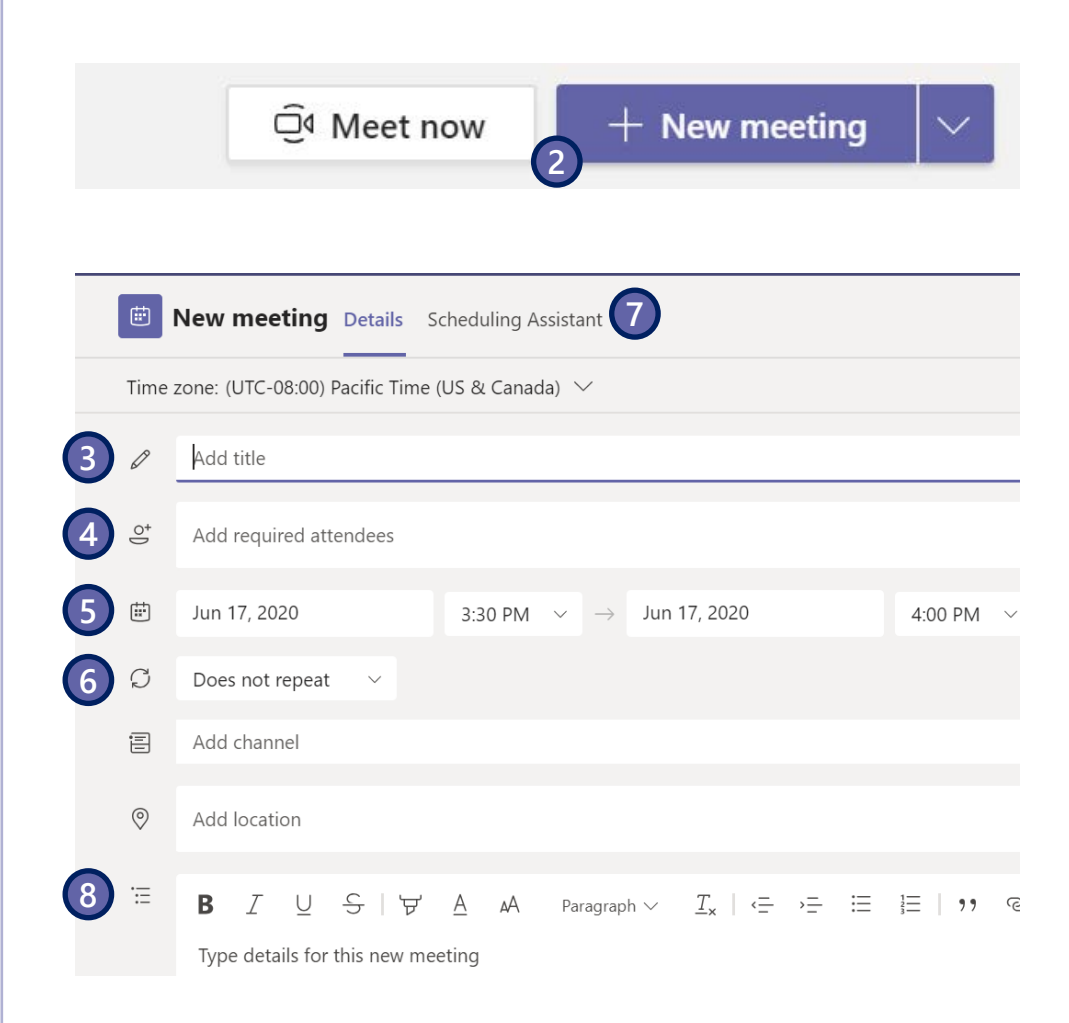

# **Edit meeting options**

- 1. Once your meeting is scheduled you can edit the meeting options. Return to your Calendar and edit the meeting you just scheduled.
- Your options will appear in a new browser window. **2**
- Select which meeting roles can bypass the lobby. **3**
- Toggle if audio caller can always bypass the lobby. **4**
- 5. Toggle join/leave announcements. **5**
- 6. Select which meeting roles can present in this meeting. **6**
- 7. Select **Save** to save your options. Options can be changed until the meeting begins. **7**

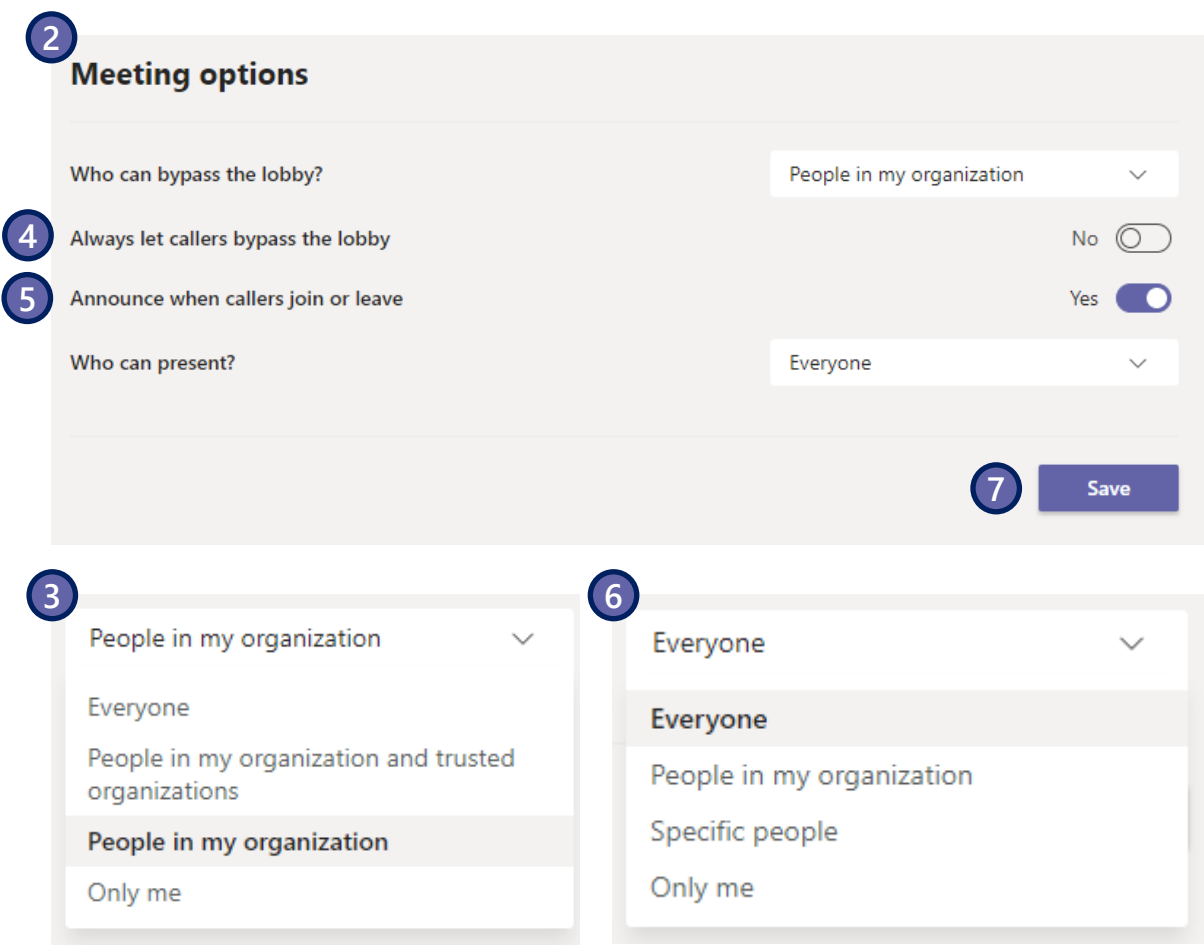

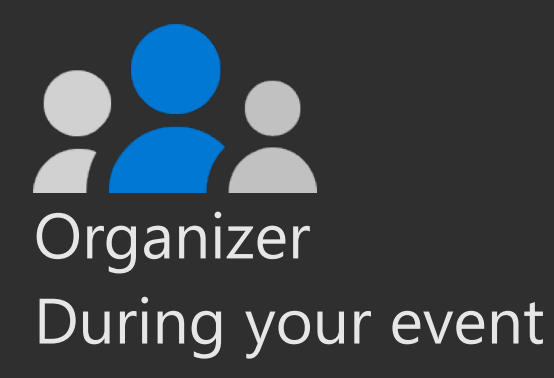

# **Managing your event**

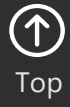

**59**

© Microsoft Corporation Microsoft 365

### **Managing a successful event**

Ensure these planning items have been handled in advance so your day of is successful.

- $\Box$  Define production and support communication paths
- $\Box$  Validate from rehearsals who is managing visual content
- $\Box$  Start early ensuring final tests for Presenters & Producers
- $\Box$  Establish sign-off and post event procedures to provide a crisp ending

**Breathe, hydrate and enjoy.**

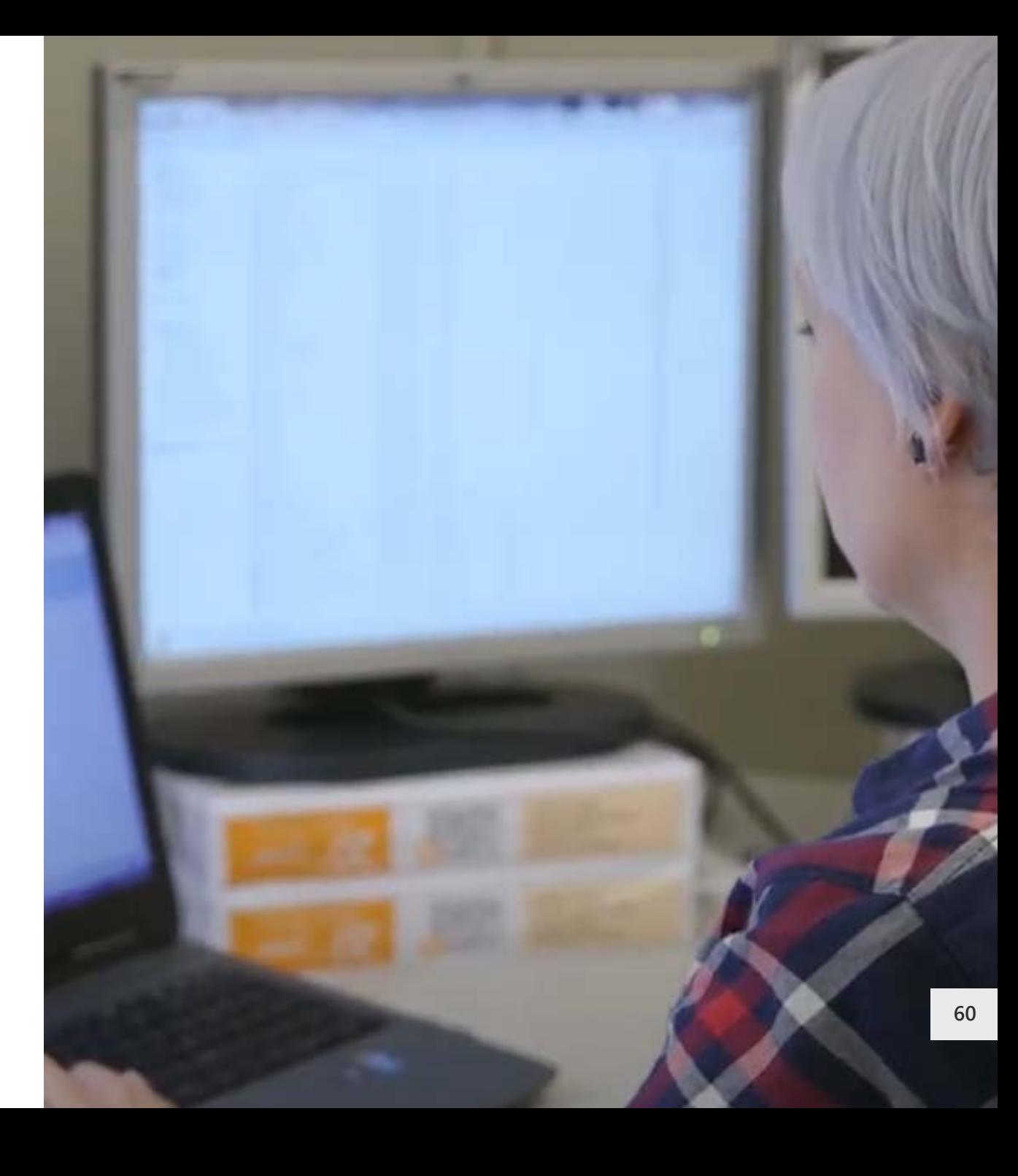

## **Best practices for managing Live Events**

#### **Event team**

- $\Box$  Have more than one person in the event team; ideally one person joining from a different location
- $\Box$  If you lose internet, the remote person can still control the meeting
- $\Box$  Know who is responsible for each step such as producing, presenting, moderating Q&A

#### **Consider using a redirection URL service in attendee invites**

- $\Box$  E.g. bit.ly
- □ Allows you to share shorter, more readable URLs
- $\Box$  Allows you to change the URL of the meeting without having to update the invites

#### **Meeting start**

- Join your event 30 minutes ahead of time for final equipment check
- $\Box$  Have a slide ready with a nice intro ("Event will start soon") and start broadcast 10 minutes ahead of time
- $\Box$  Have audio source muted during that 10 minutes

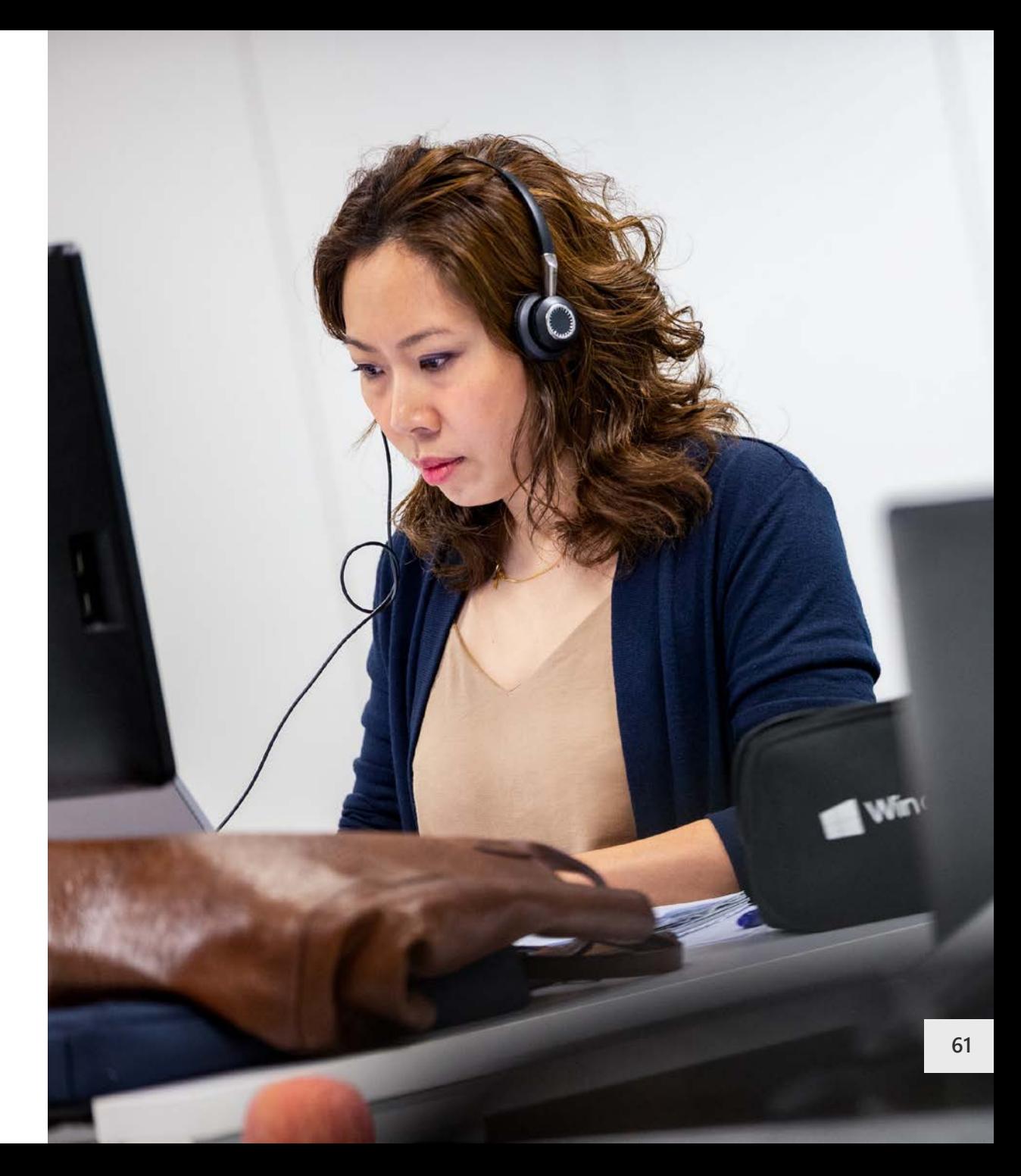

### **Example event support tiers**

#### **Multi-day/presenter/track events**

 Fill this table in with the key Points of Contact (**POC**) in your organization. All roles should be identified for large scale events. Can be simplified for simple webinars. □ Review in coordination with existing IT Support Desk processes in your organization.

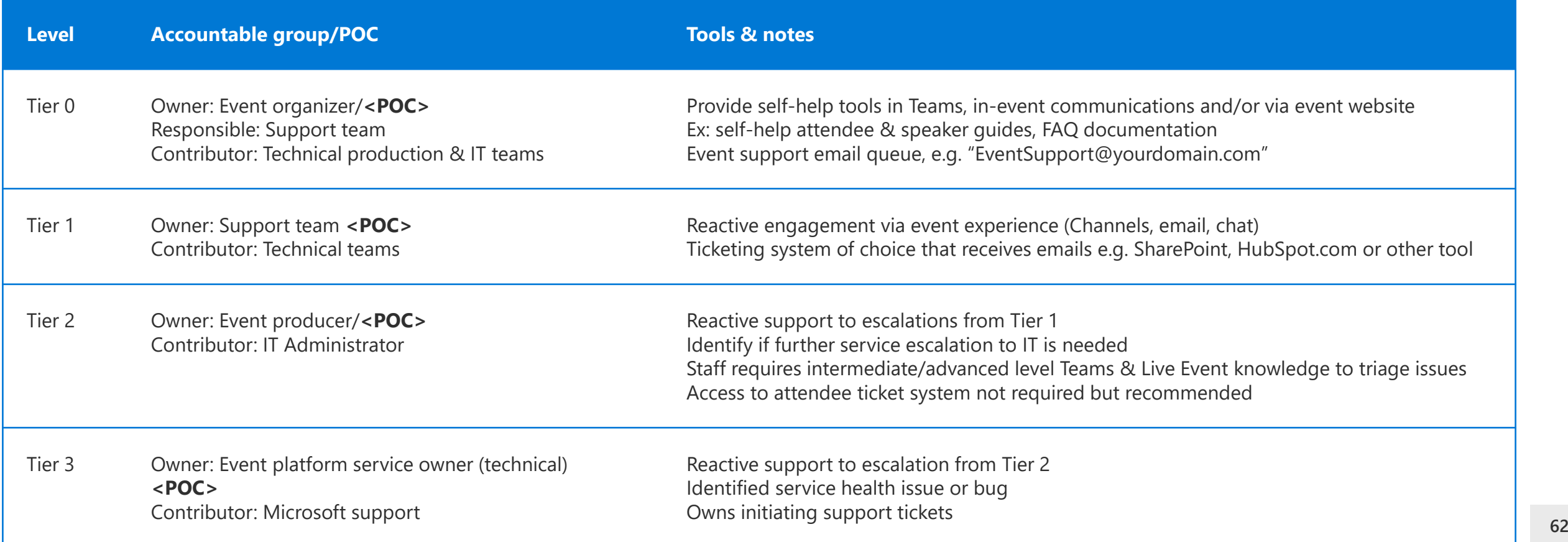

## **Common issues & troubleshooting paths during an event**

These questions represent most of the reported issues experienced during a meeting or live event. Though they may seem basic they create dissatisfaction on the part of your audience and speakers. Provide fast & easy ways to resolve these issues quickly by monitoring published support channels, having moderators and/or a dedicated attendee support channel (if using Teams as your event experience).

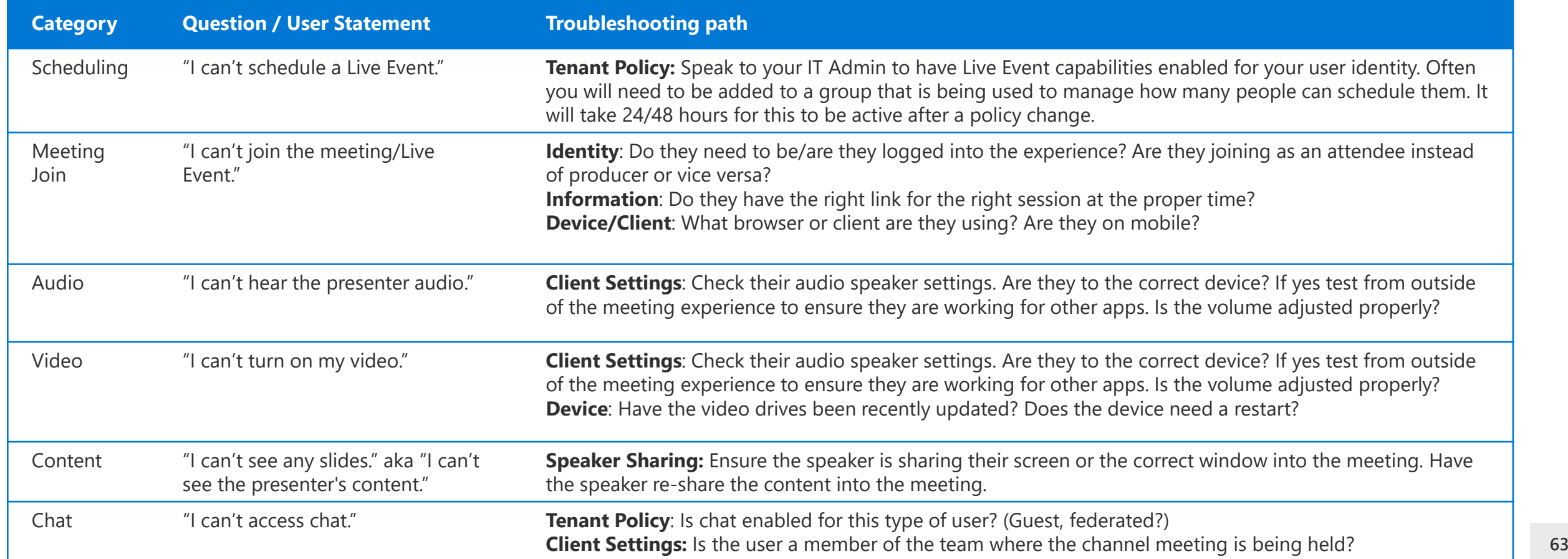

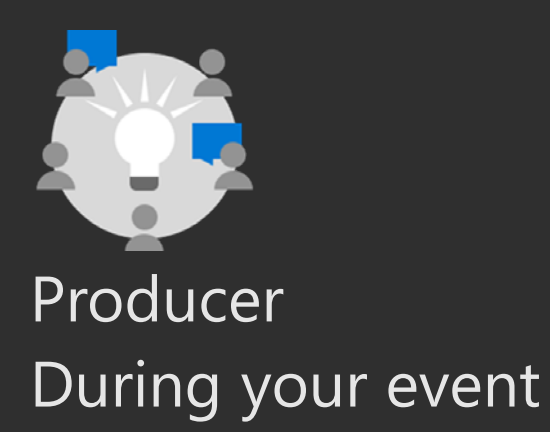

# **Producing your Live Event**

### **Joining as a Producer – from Teams or Outlook**

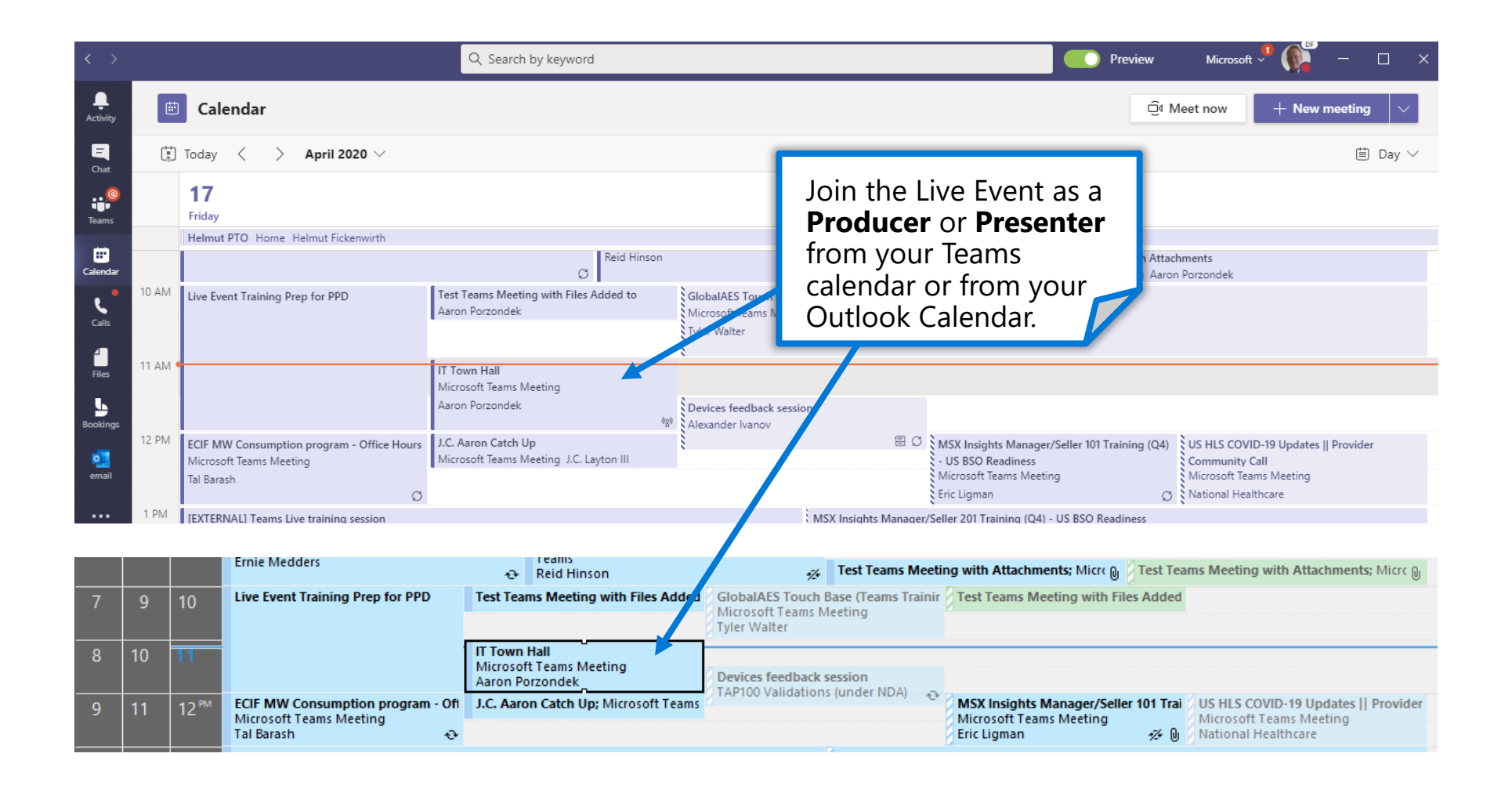

### **Joining as a Producer or Presenter**

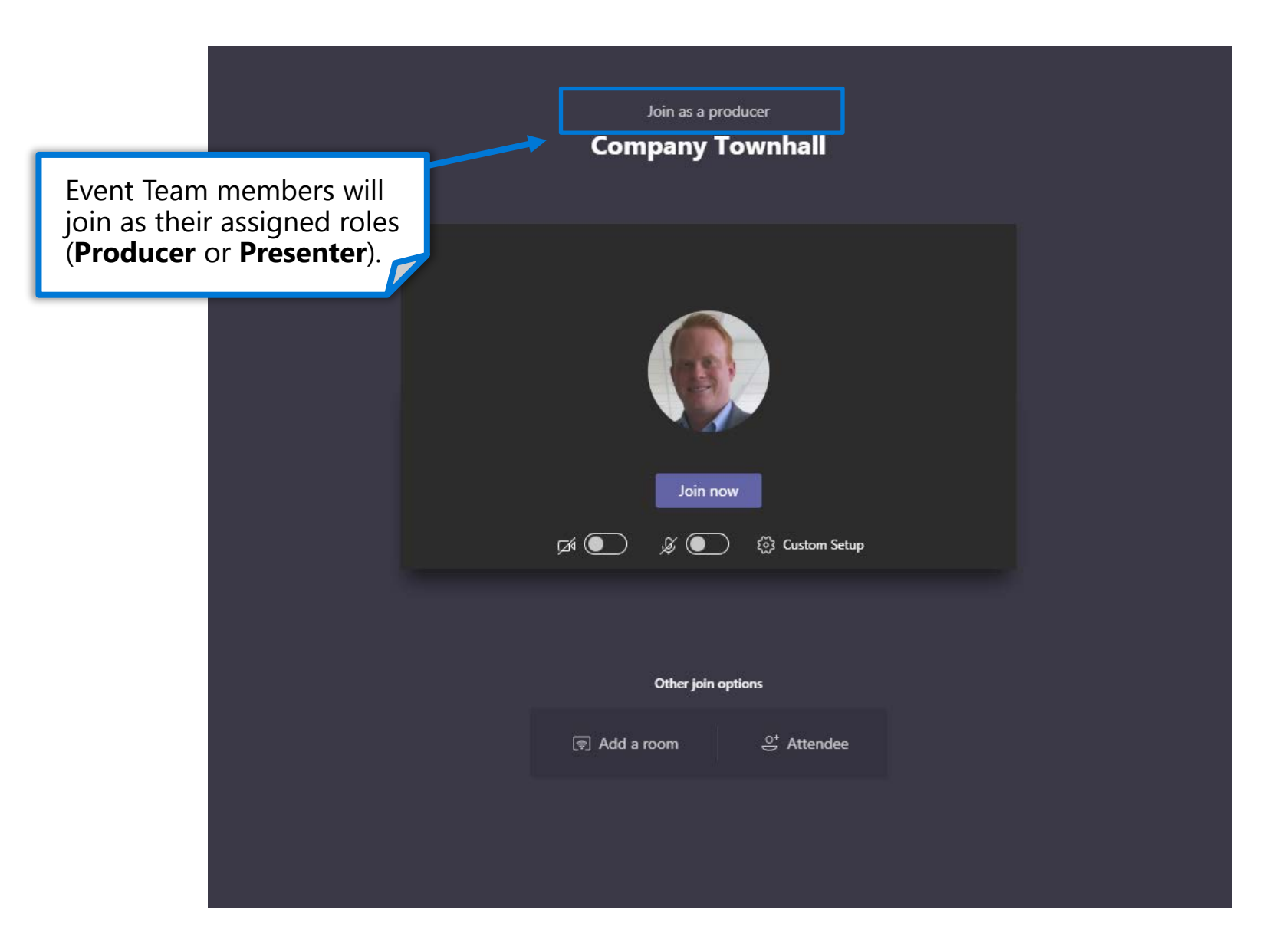

#### **Producer's view overview**

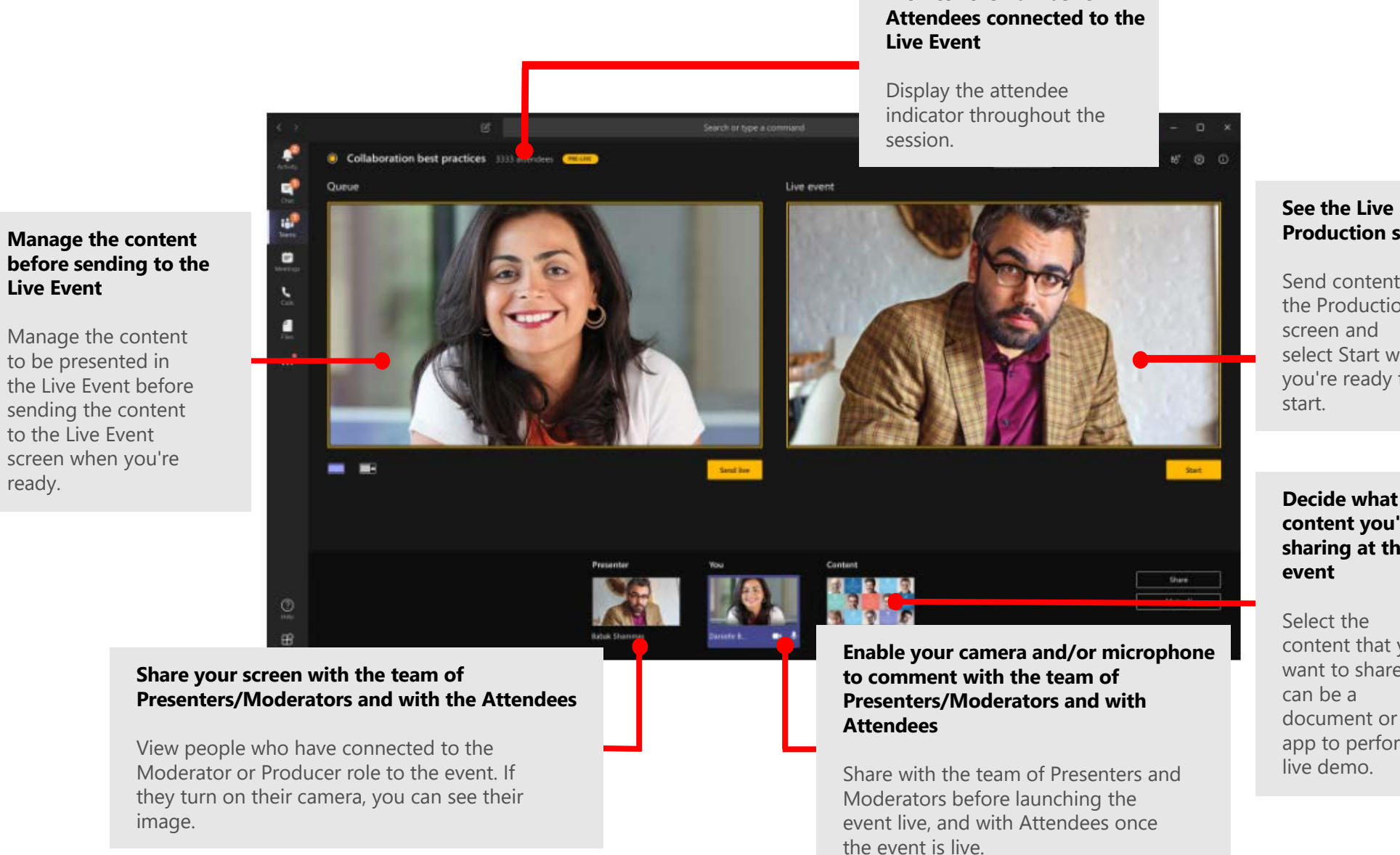

**Monitor the number of** 

#### **Production screen**

Send content to the Production screen and select Start when you're ready to

**Decide what content you're sharing at the event**

Select the content that you want to share. It can be a document or an app to perform a live demo.

#### © Microsoft Corporation Microsoft 365

**Live Event**

to the Live Event

ready.

#### **Producer's controls – Q&A, chat, devices, etc.**

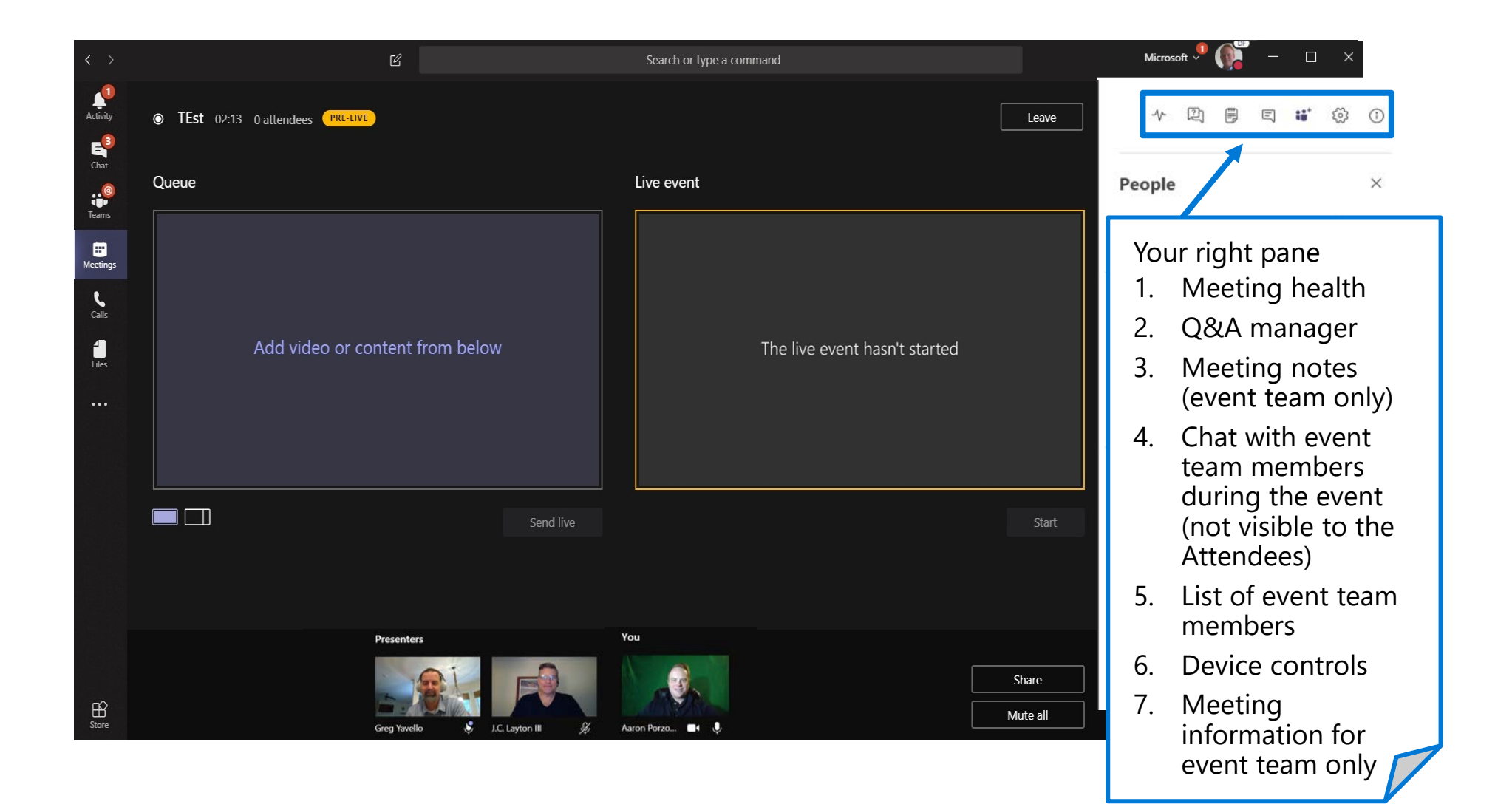

### **Producer's view – pre-live screen**

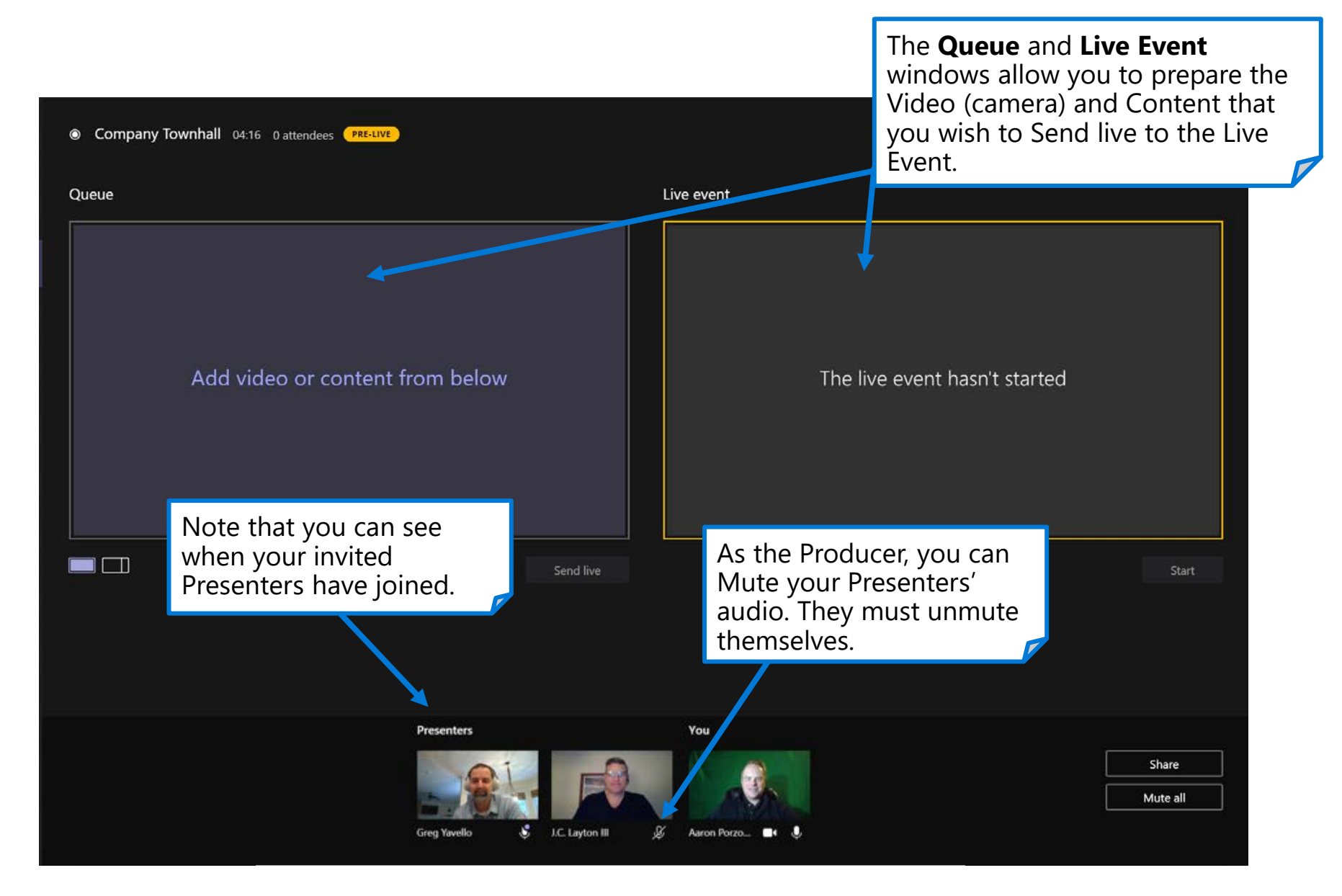

### **Producer's view – managing Presenters**

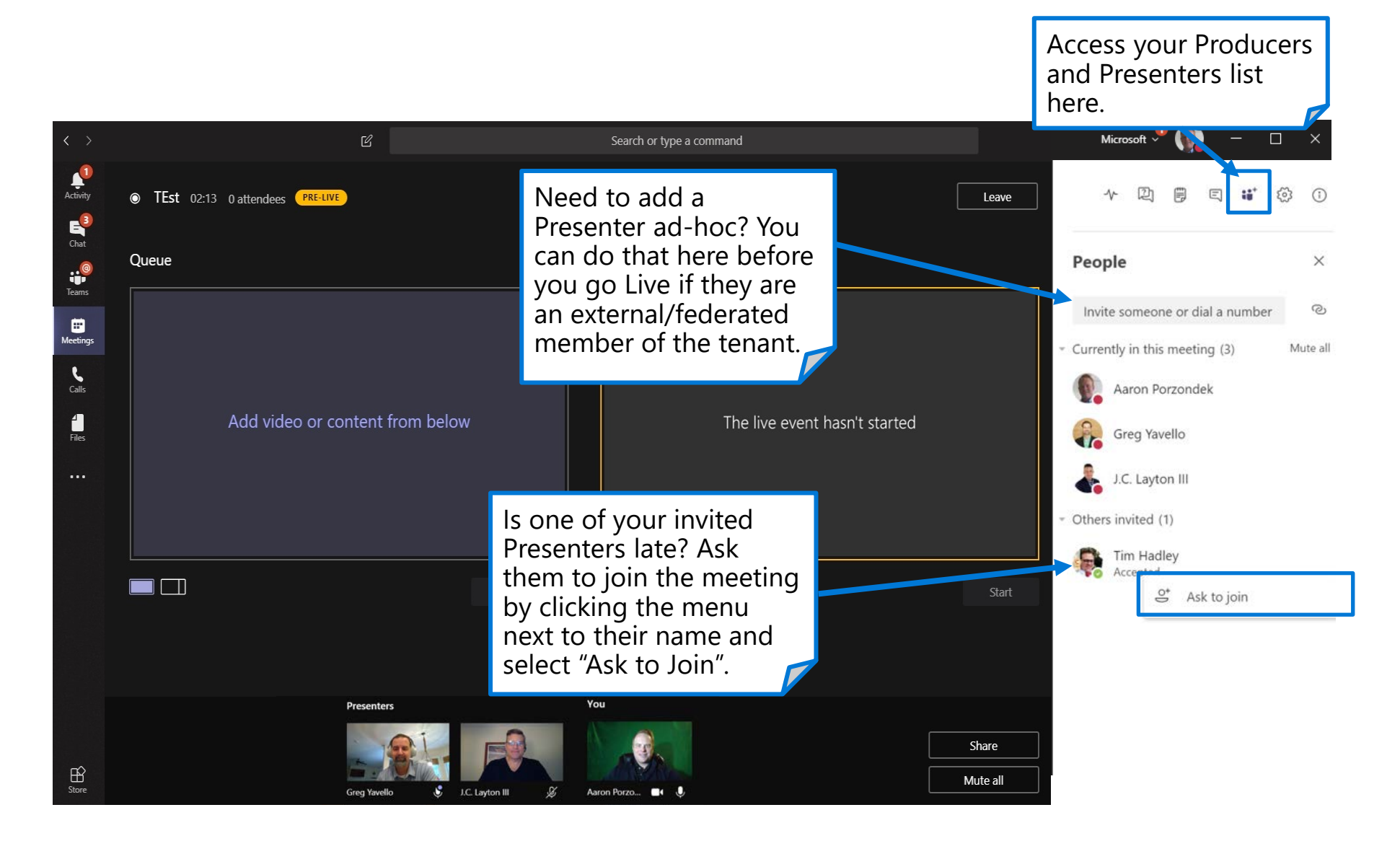

### **Producer's view – preparing Speakers**

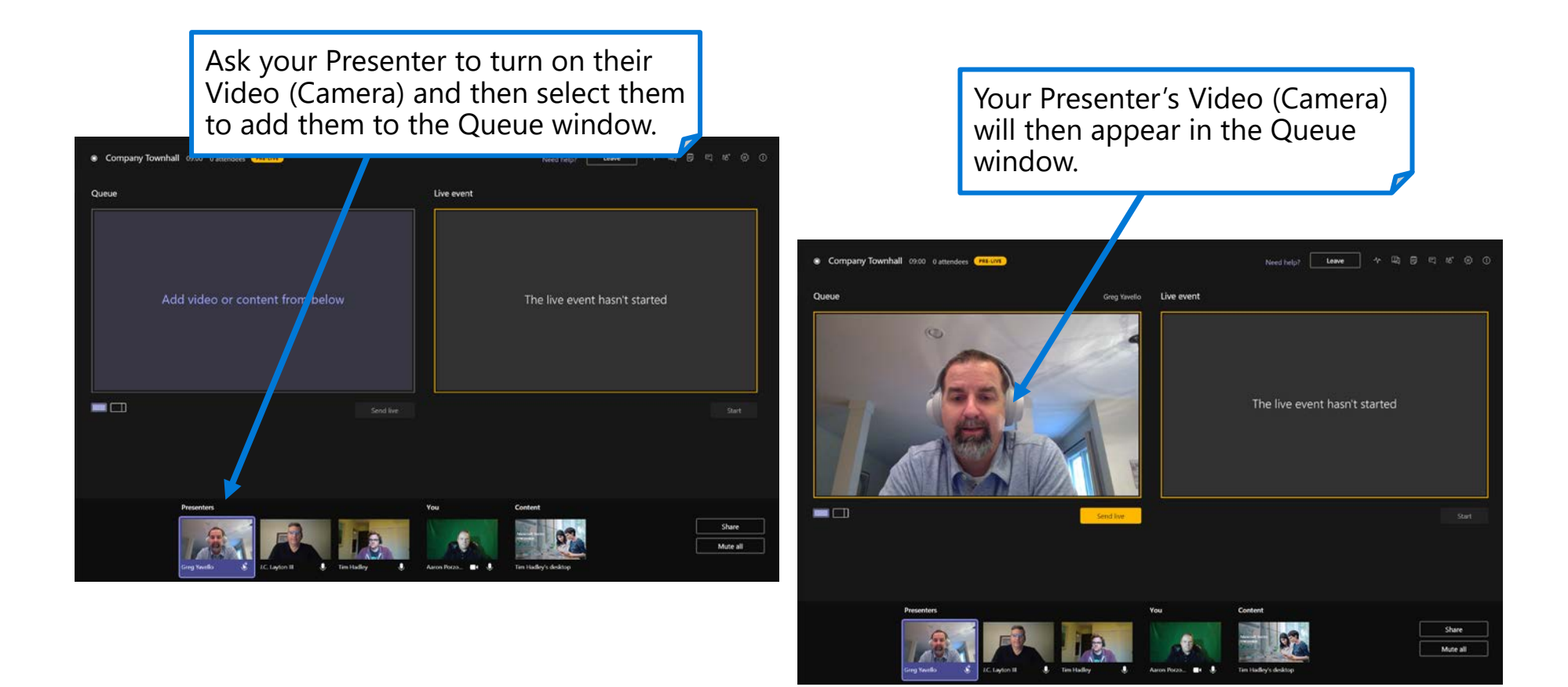

# **Producer's view – preparing Content**

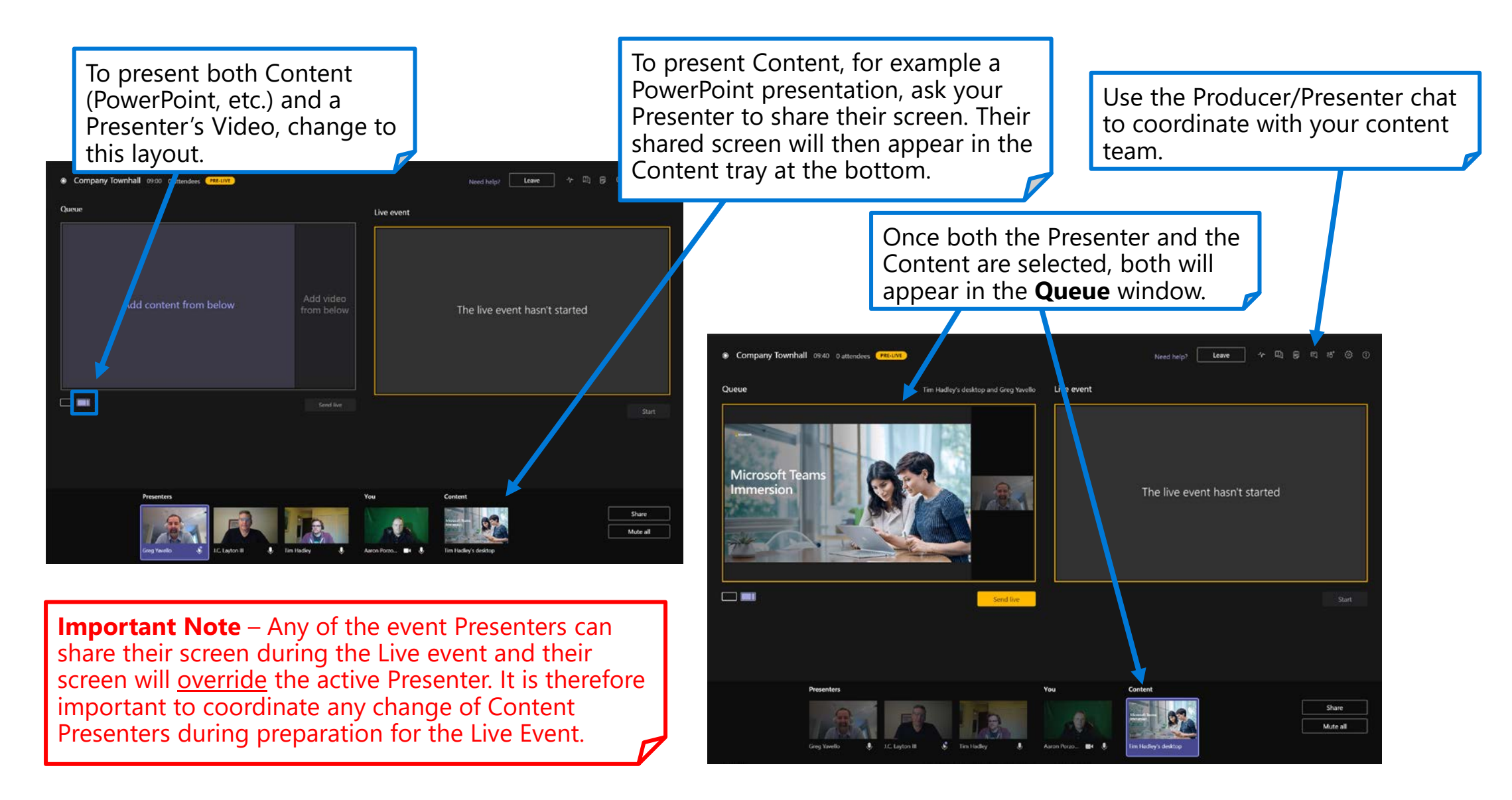
### **Producer's view – sending Presenter and Content to the Live Event**

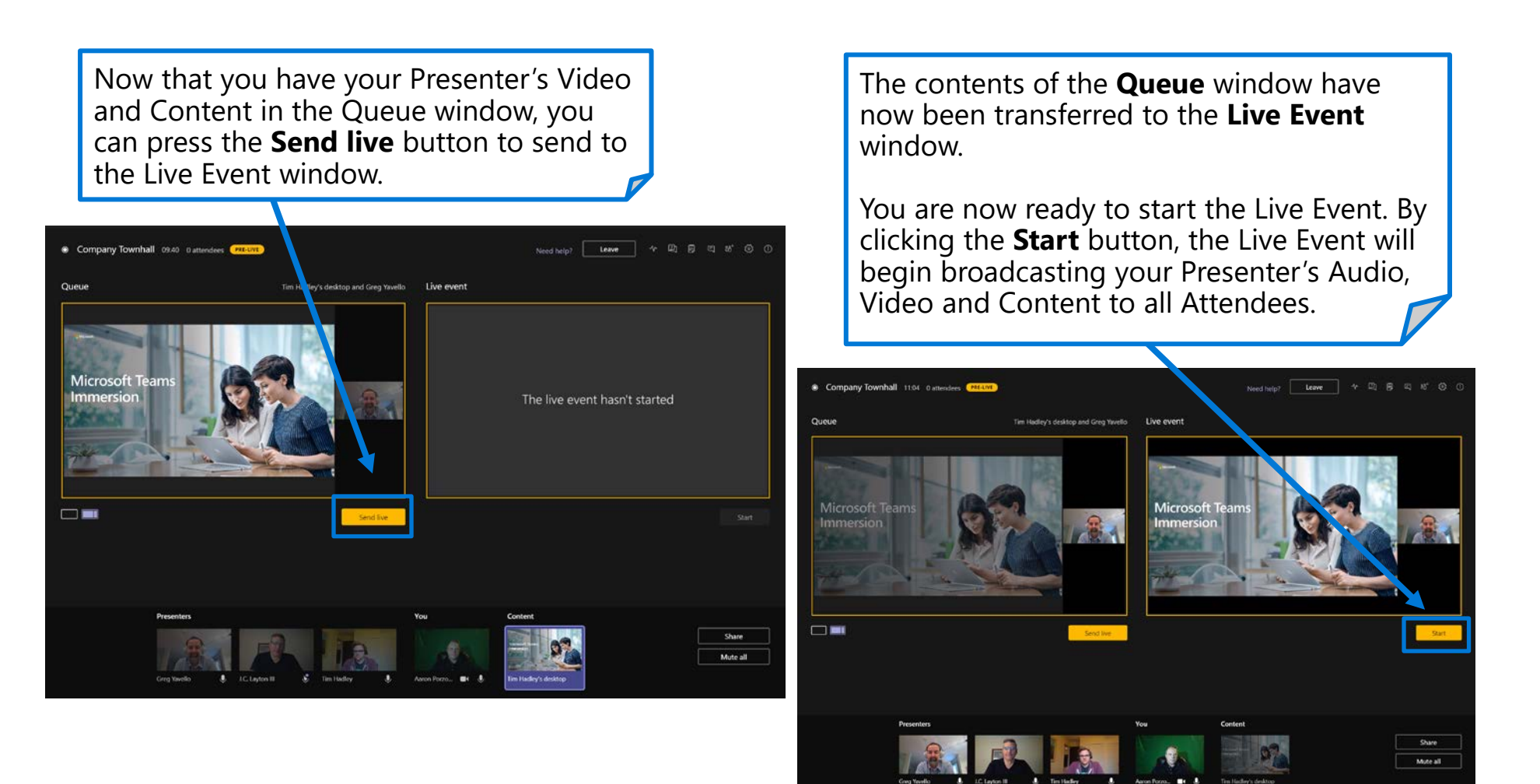

# **Producer's view – starting your Live Event**

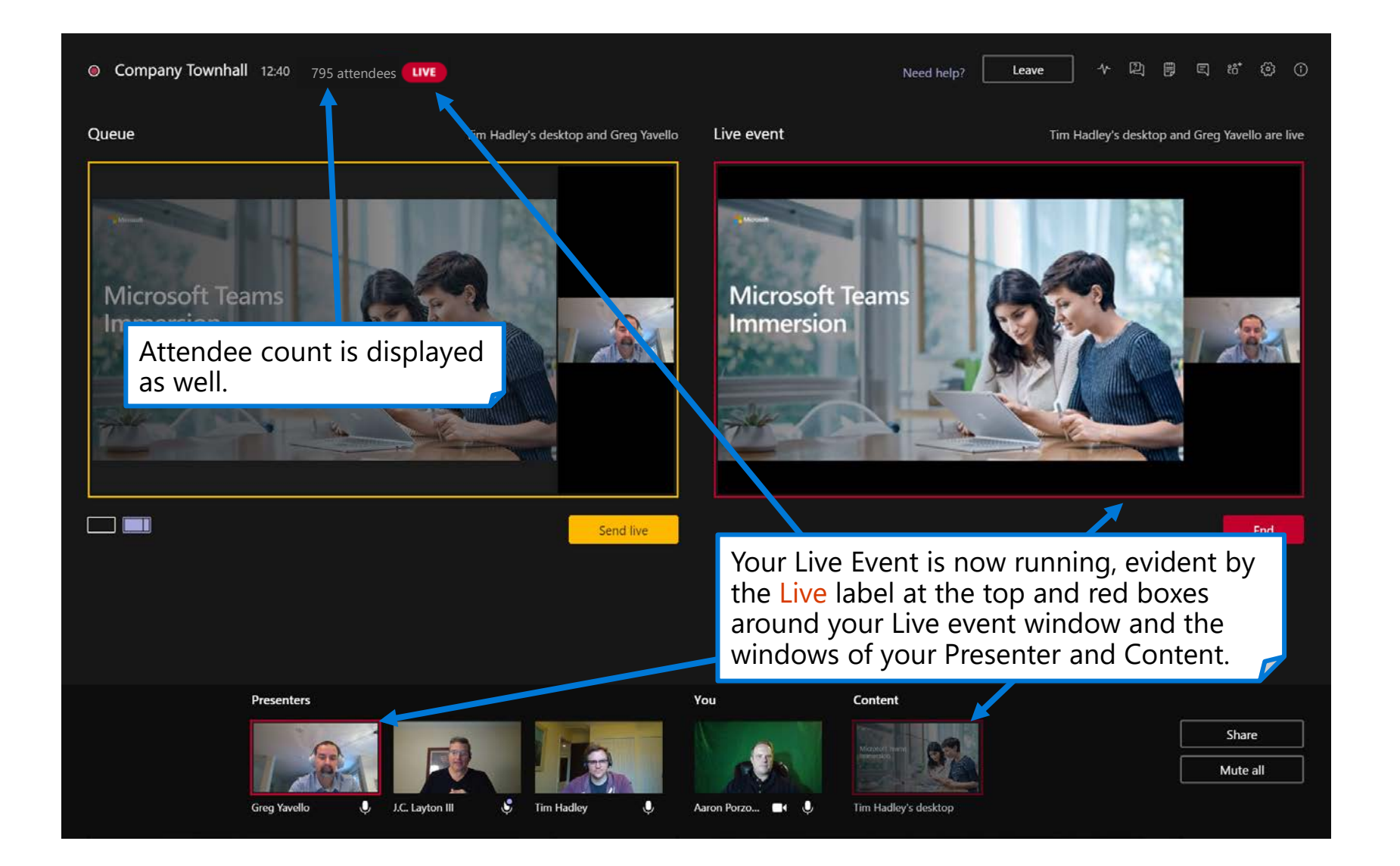

### **Producer's view – switching to a new Presenter's Camera**

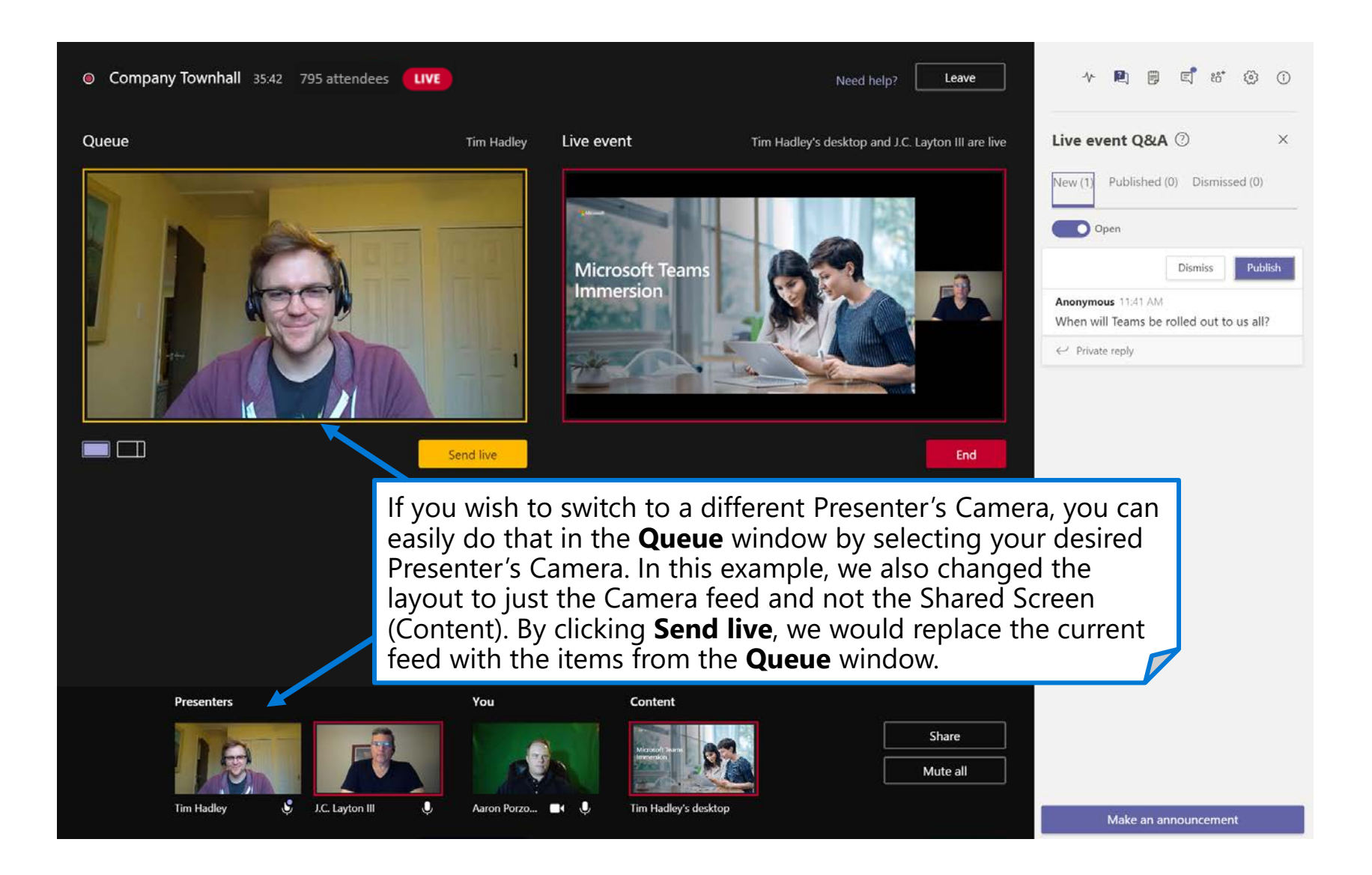

### **Producer's view – chatting with Presenters during the event**

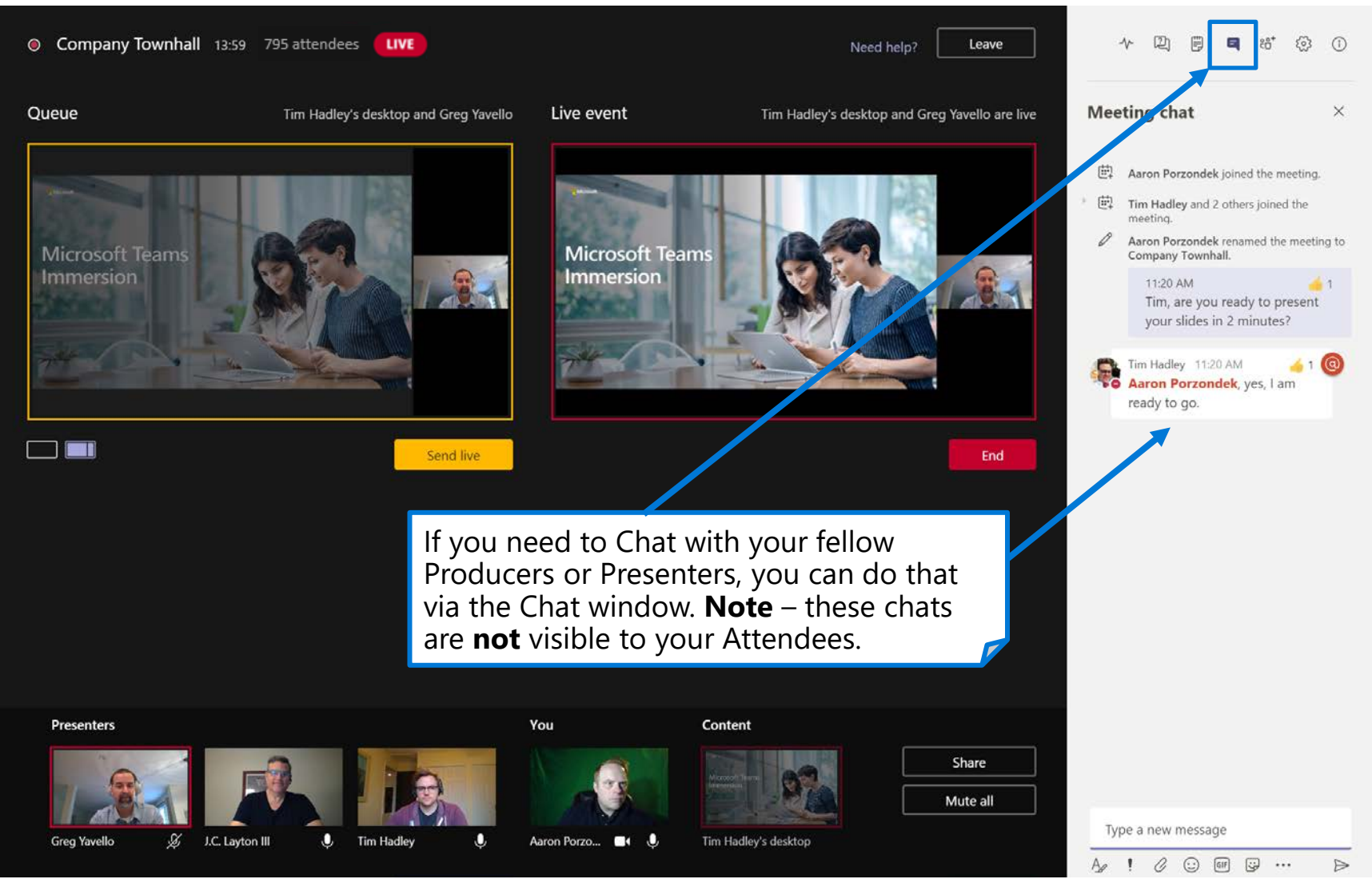

### **Producer's view – moderating Attendee Q&A**

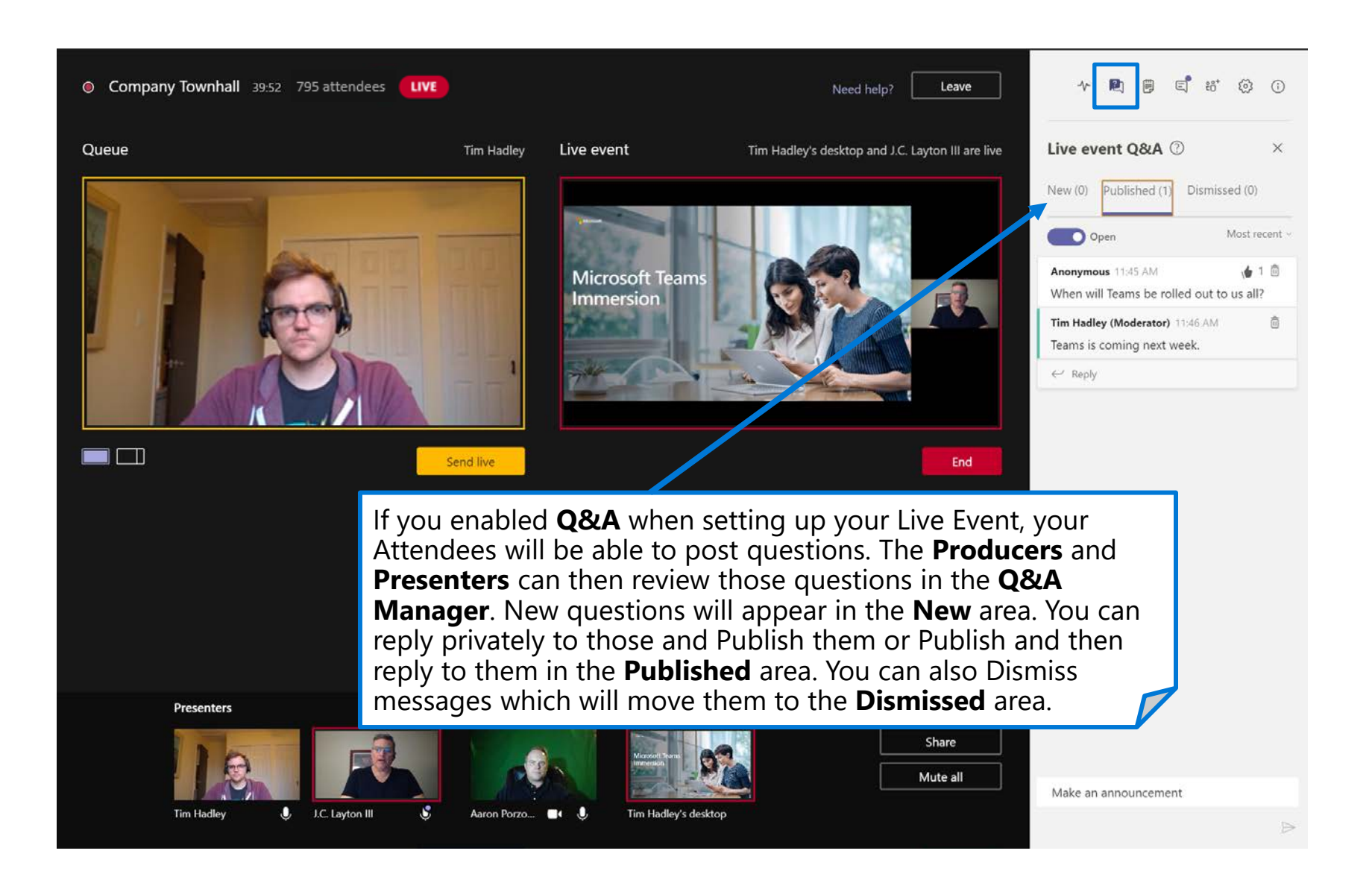

### **Producer's view – ending your Live Event**

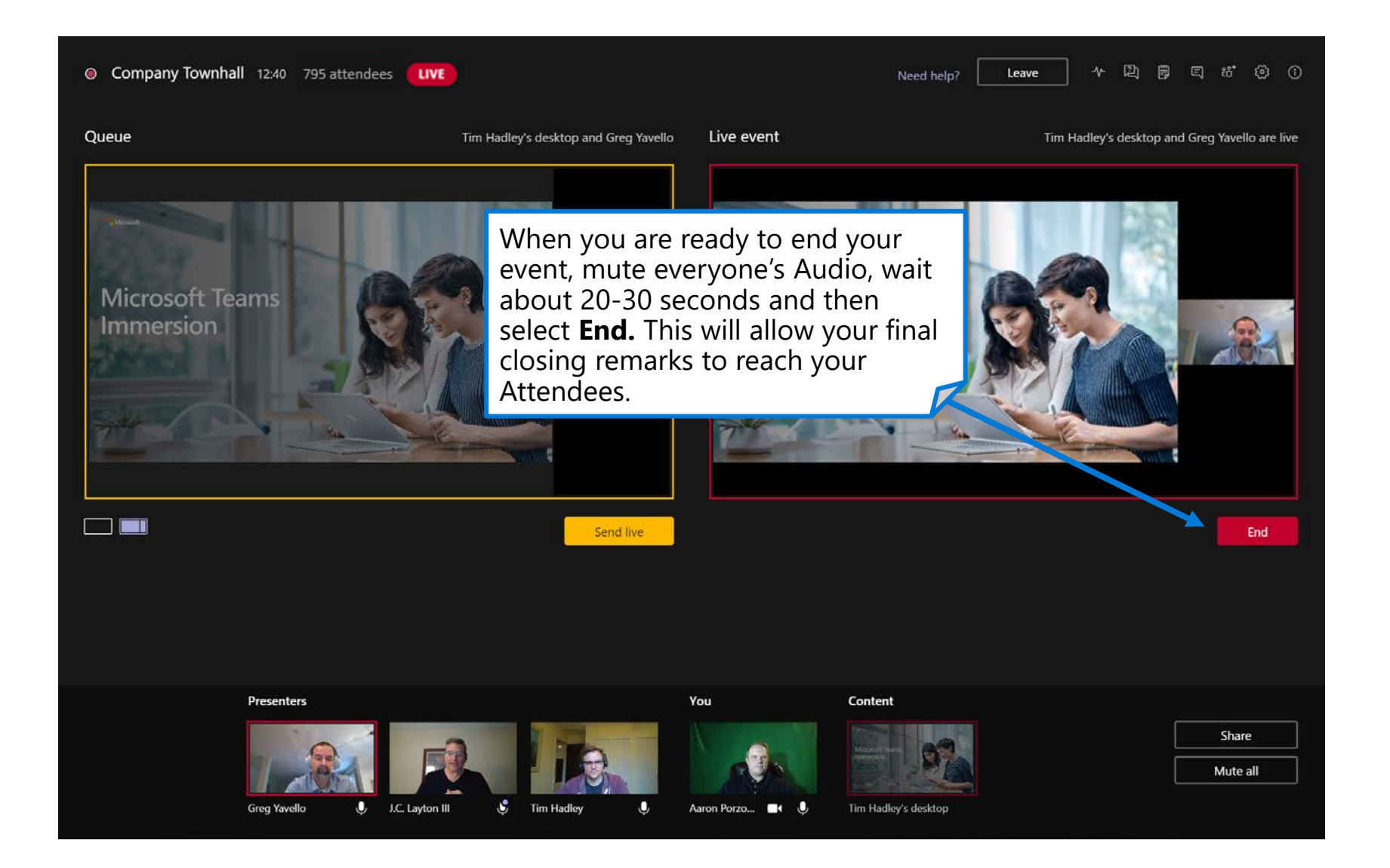

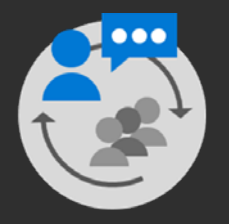

Presenter Before your event

# **Presenter best practices**

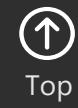

**79**

© Microsoft Corporation Microsoft 365

# **Presenting with ease**

### **Optimize your content for digital delivery**

- $\Box$  Identify your central message.
- $\Box$  Have a clear call to action within your presentation.
- $\Box$  Prepare content that you are familiar with and uses both text and visual images.
- $\Box$  Do not read your slides to the audience. Use a bullet point format and add value with your expertise.
- **New!** Use the PowerPoint Presenter Coach to evaluate your presentation delivery.
- $\Box$  Review settings under the Slide Show menu (if using PowerPoint) to customize your defaults.
- $\Box$  Rehearse timing to ensure you can adequately cover your content in the time provided (Slide Show | Rehearse Timings command).
- $\Box$  Consider putting housekeeping and resource slides at the beginning when you have people's attention, so you do not disrupt Q&A toward the end of your session.
- $\Box$  Ask your organizer how and where to share your final materials with your audience.

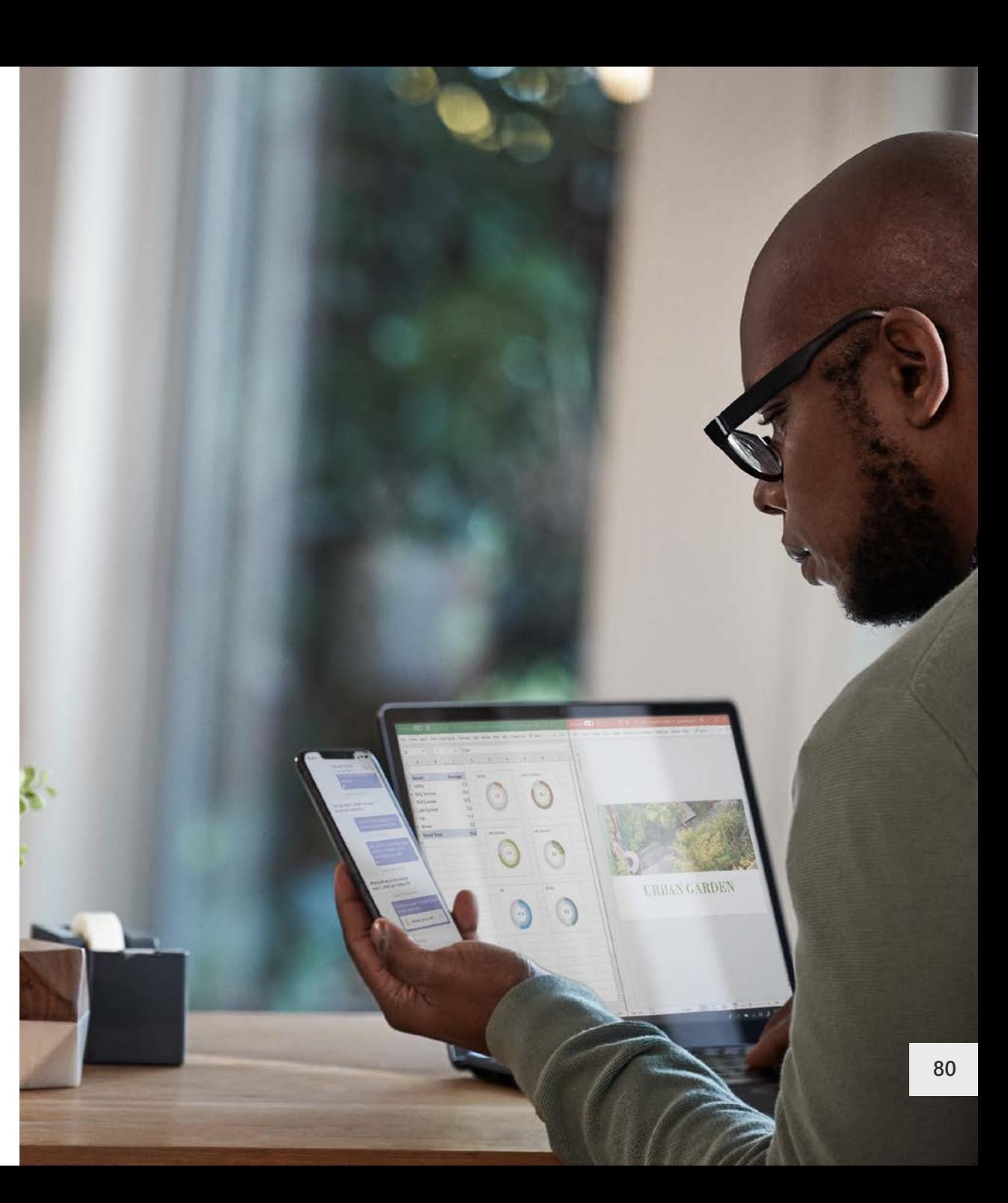

# **Example: Building a 30 minute digital breakout**

- **1. Focus your message**
- **2. Be concise**
- **3. Use demos to show your point, but don't be afraid to short cut**
- **4. Deliver the roadmap for ongoing engagement (skilling, online support, other programs)**
- **5. Use the rehearsals for feedback**
- **6. Prepare lead -in questions to get the Q&A started**

### **Session flow**

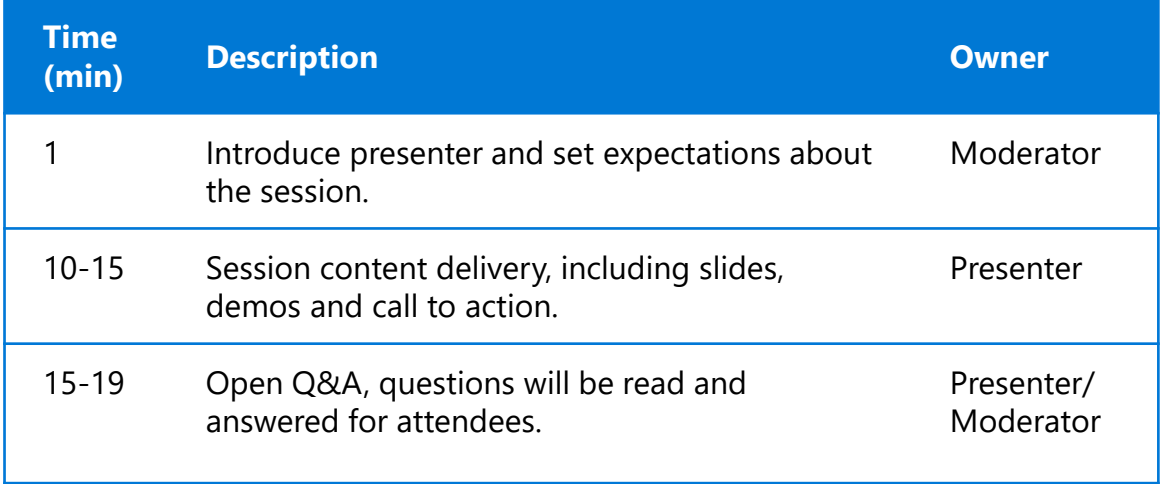

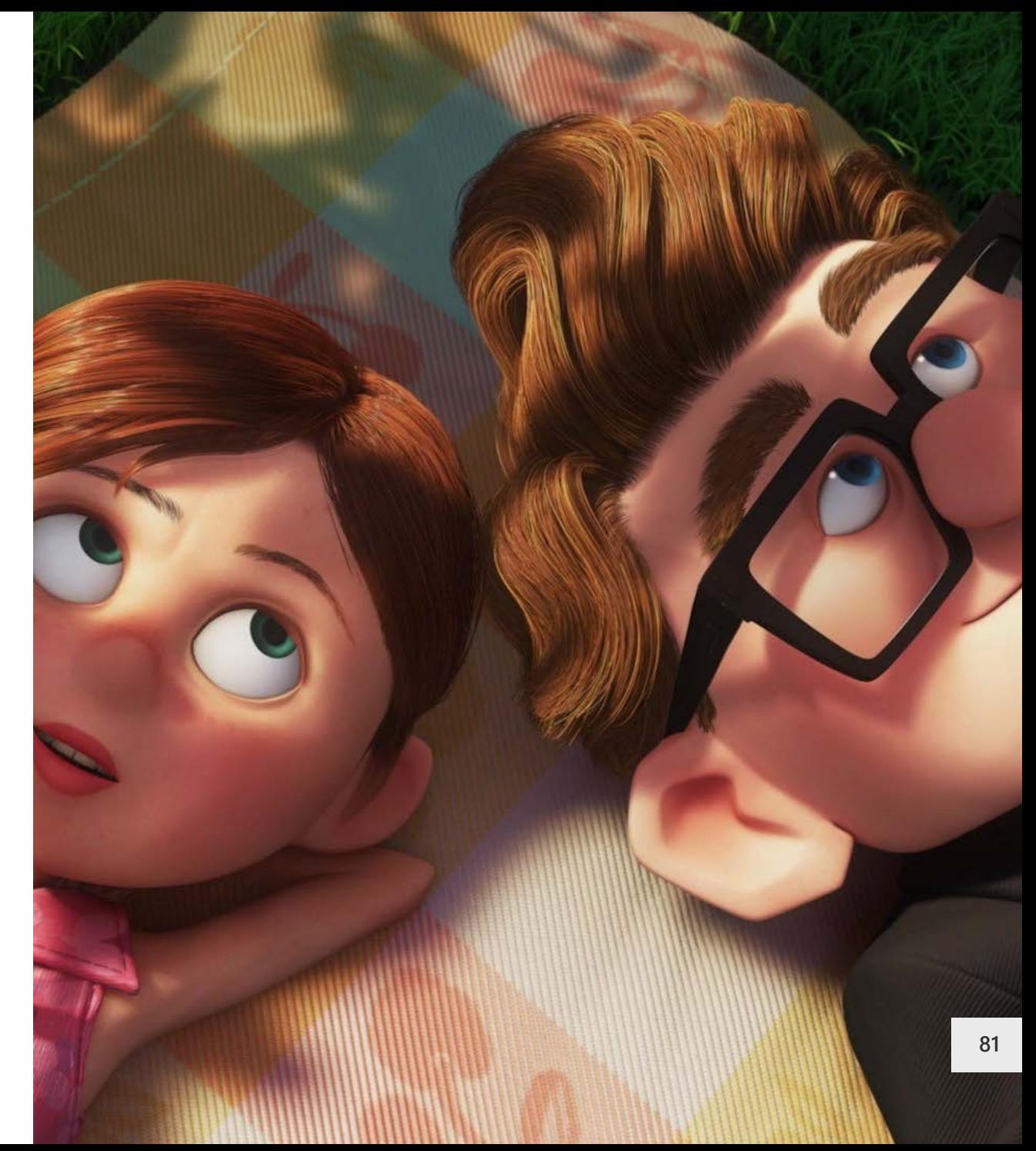

### **Presentation structure**

This simple outline shows how the parts of your presentation will be combined before being presented to your audience. Some elements will be added by the post-production team before distribution.

#### **1. Opening slate**

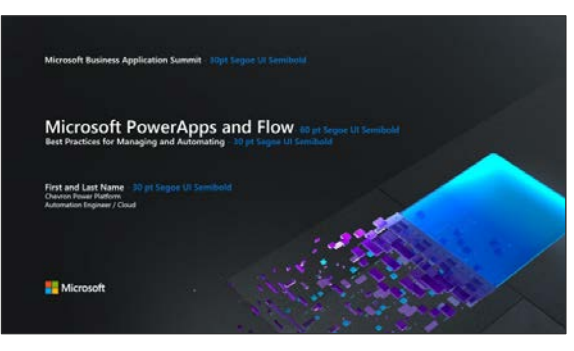

10-second opening title that includes event branding, session title and your name/title/social contact information.

#### **4. Core content – cont'd**

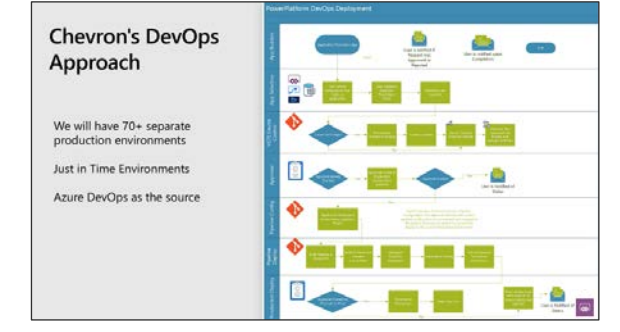

Continued content from PowerPoint.

#### **2. Video greeting**

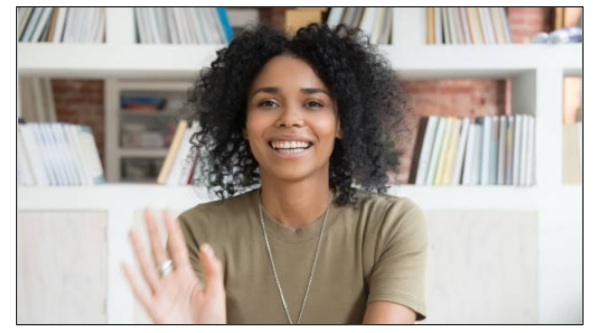

Overview of what will be presented. Recorded via Windows Camera, Mac tools or other 3rd party app. **Key Learning**: Let your audience visually connect with you as you start.

**5. Short conclusion**

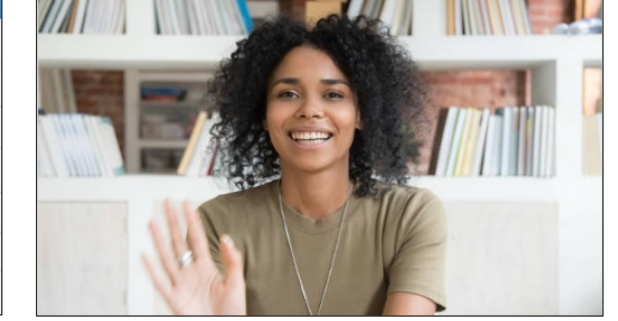

Call to action or pointer to resources. Recorded via Windows Camera App or other 3rd party tool. **Key Learning**: Connect with your audience visually at the end of your presentation.

#### **3. Core content**

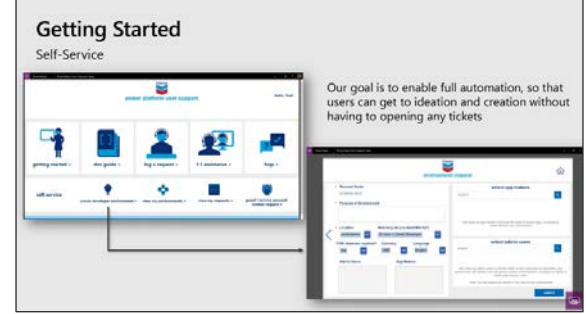

Recorded via PowerPoint screen record feature or other 3<sup>rd</sup> party app. Can be concurrent with opening.

#### **6. End slate**

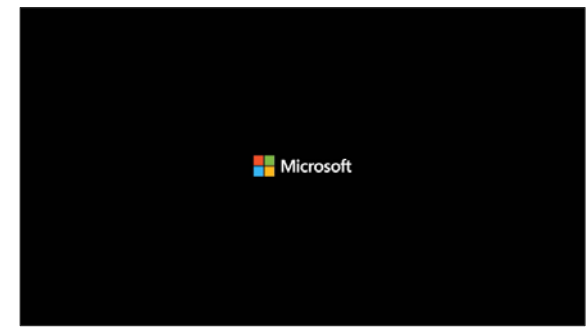

Branded ending slate. Use an end slide that is appropriate for your organization.

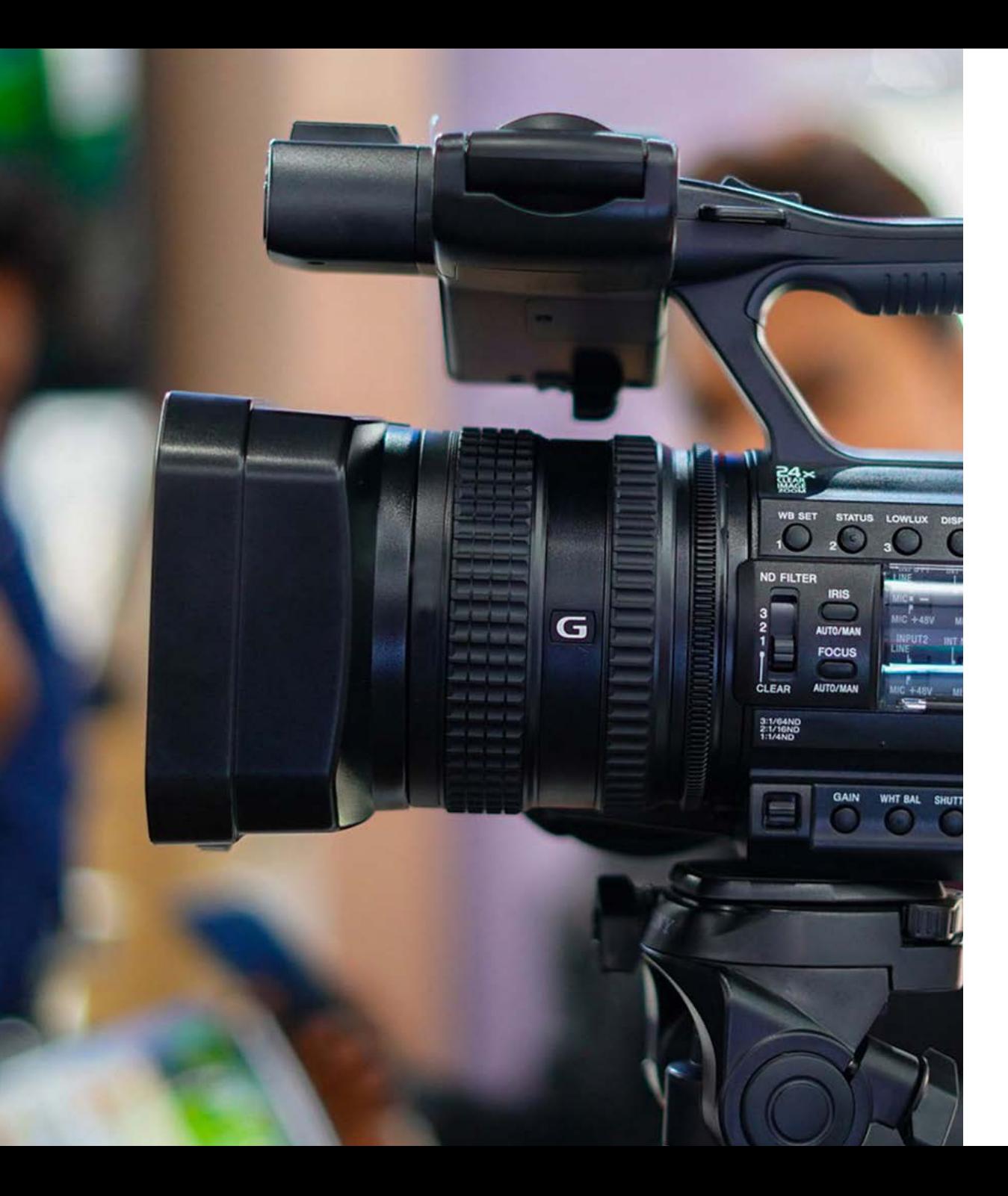

# **Equipment and Environment**

### **Your equipment**

**External Microphone:** Audio is the most important portion of your presentation. You should plan to have a microphone that is external to your computer. Avoid using laptop speakers/microphones for the best audio.

**Web Camera**: Select a web camera that delivers a minimum 720p (ideally 1080p) resolution. Position camera at or slightly above eye level.

**Test it!** Ask for a rehearsal time or schedule your own Live Event/Teams meeting to test the process. Use the test call feature in Microsoft Teams to record a voicemail that will playback to you so you can hear your own voice.

**Lighting**: If you will be frequently presenting, consider getting a stand-alone LED light that will provide you with a higher quality image on video. Avoid sitting where there is heavy backlighting.

### **Your environment**

Validate you are in a relatively quiet location with a good quality microphone.

Utilize a comfortable seating or standing arrangement. Ensure your setup does not introduce additional noises (squeaky chairs, ceiling fans).

We all have interruptions but consider putting a sign on your home office door, so family members know when you are presenting or recording.

### **Location and lighting Wardrobe**

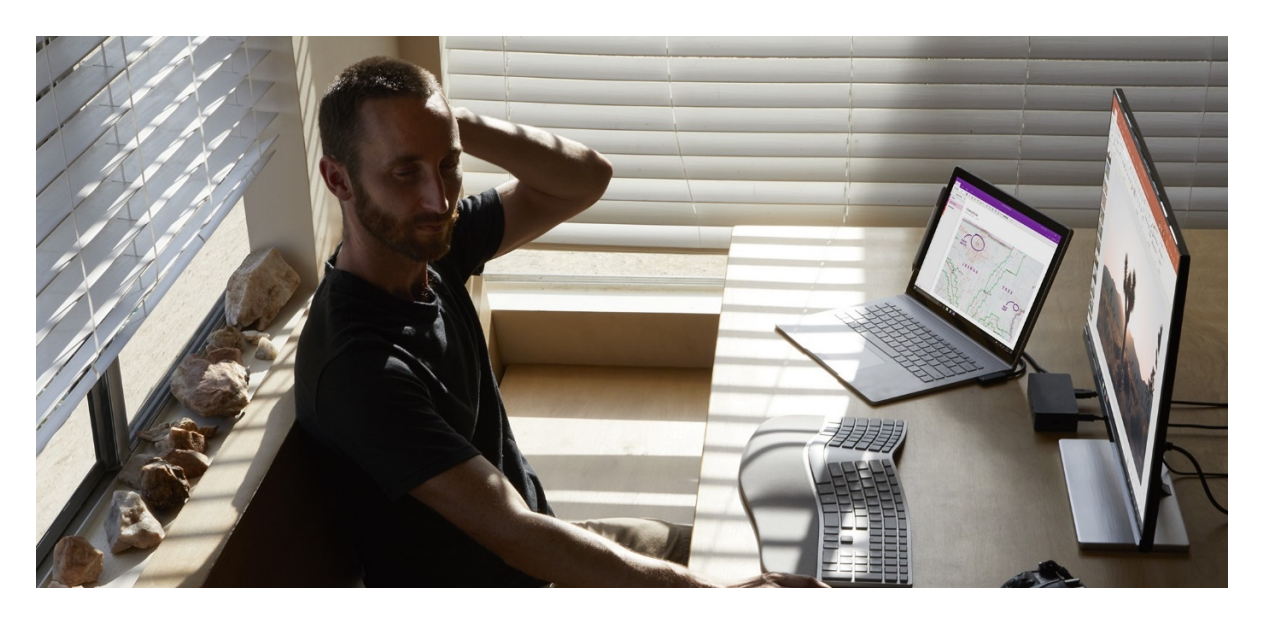

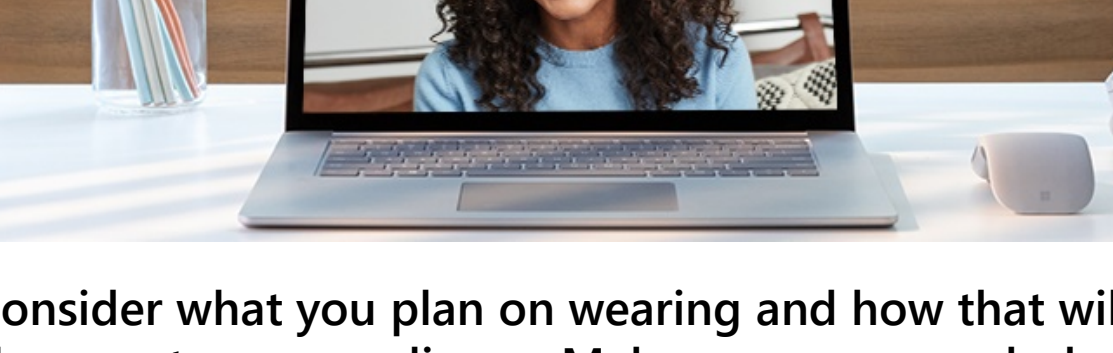

### **Take a moment to prepare your recording space.**

- An HD webcam is preferred, but a new PC or tablet will have a good camera
- Your camera should be stable at, or slightly above, eye level
- Make sure your face is in good, even light, with no harsh backlight In addition, avoid mixing light sources (e.g., window and lamp light) as the different color temperatures will show up in the video
- Do not sit in front of a window. Your webcam will compensate, which will cause your face to look dim or dark.
- Reduce clutter and distracting or bright images in the background

### **Consider what you plan on wearing and how that will show up to your audience. Make sure your wardrobe matches the tone of your presentation.**

- Please do NOT wear white
- Solid colors work best
- Avoid small prints, stripes, plaid or patterns
- Unless otherwise specified, shirts with logos and trademarks should be avoided
- Avoid noisy jewelry (necklaces, bracelets, earrings) as it can be distracting to the viewer

### **Audio quality**

# **Audio equipment**

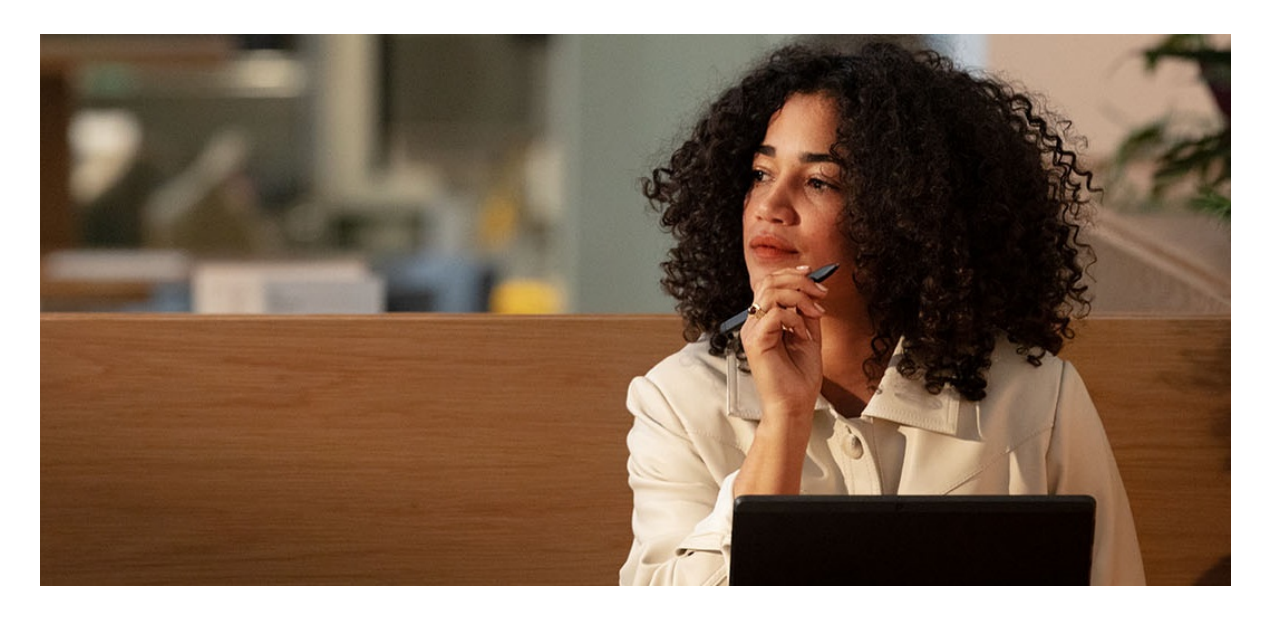

Find a quiet location, sit for a minute and listen to your environment.

Can you hear noises in the hall, an air conditioner, or the buzz of a fan in your computer or laptop? These things can have an impact on the quality of your audio.

Try to pick a space that is smaller and with soft walls such as curtains. It will keep the sound from bouncing around which will make your audio sound hallow. Finally, make sure to turn off any nearby mobile devices.

For the best quality review your device options at <https://aka.ms/TeamsDevices>

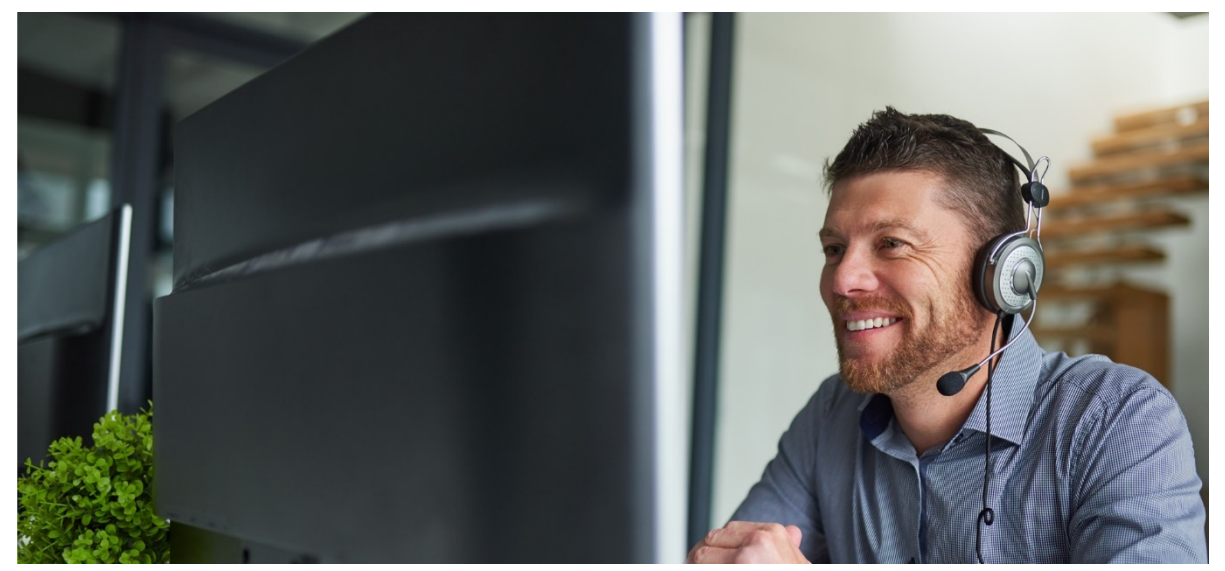

It's best to have a headset if possible. A USB mic is preferred.

Wired headsets can be a good alternative to the USB microphone. You will want to find a quality headset microphone that does not obstruct your face too much since your image will be visible in most cases.

Be sure to keep the headset microphone about a half inch off your face. Soft spoken words tend to get garbled for the listener on the other end. Speaking up and keeping your level consistent will also help listeners set their volume correctly.

### **Presentation modes**

# **Conversational speaking**

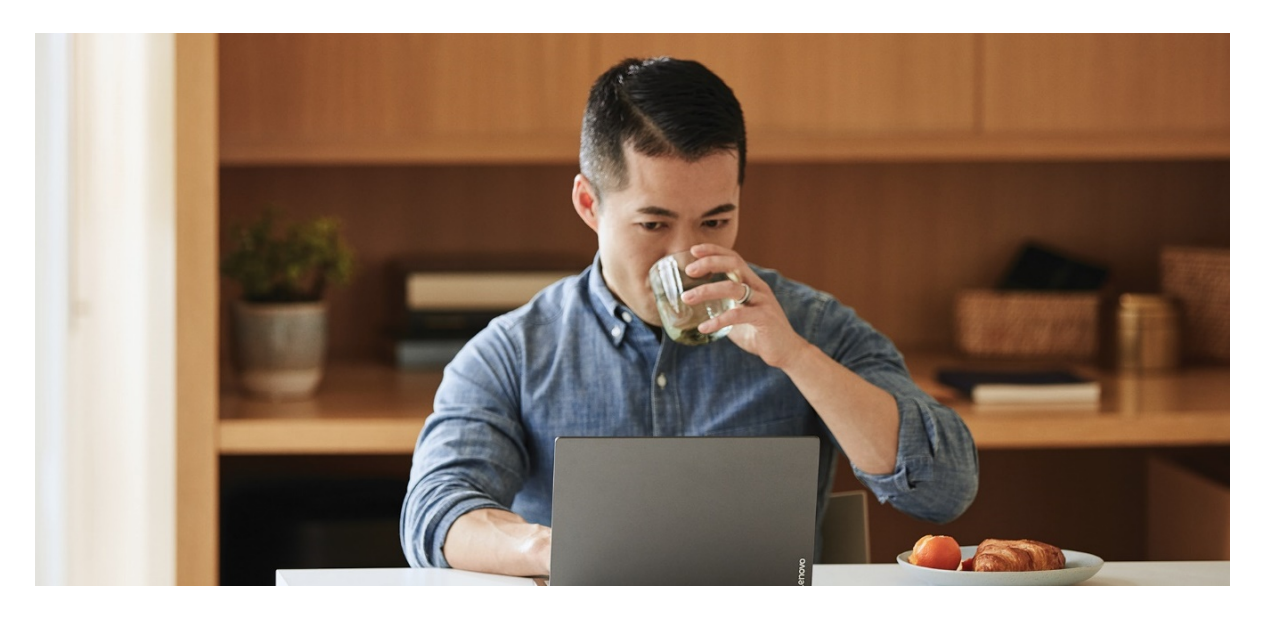

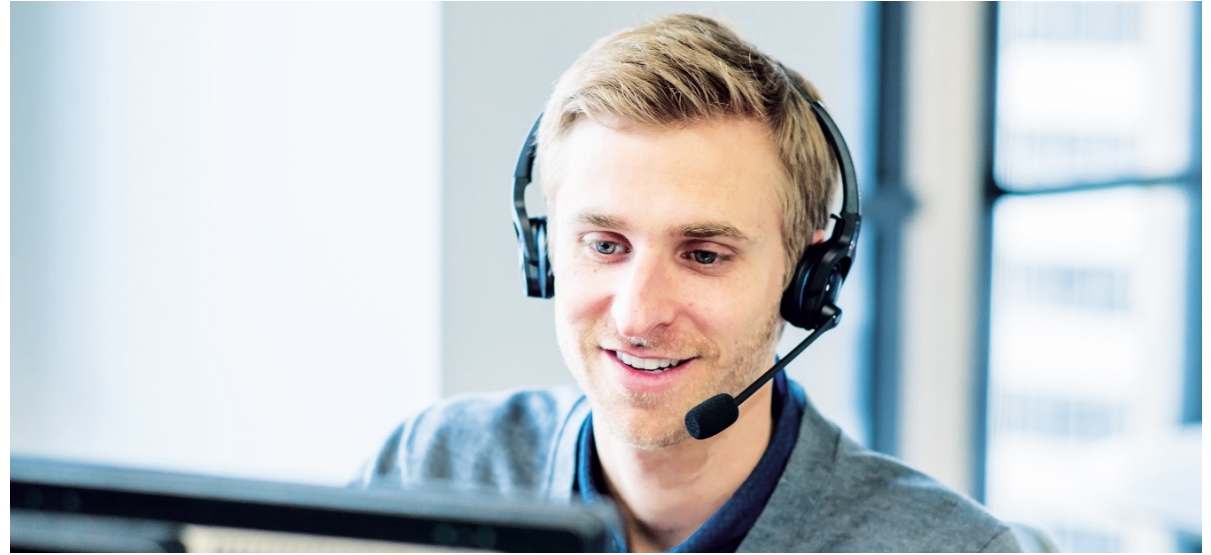

**How you present to your audience is important. Varying the source of information as you speak keeps your presentation dynamic and accommodates diverse learning needs.**

Try to change presentation modes (talking to camera, video, PowerPoint, demo, video, interview, etc.) every 3-5 minutes. For example, if your presentation is heavy on PowerPoint, consider either adding a secondary element (i.e., video), or at least change back to camera every so often so that the audience can see you again and have a momentary change of pace and medium.

**Remember that your audience is most likely at home watching you on a small screen. Sessions are much more intimate and on-demand now.**

Speak with energy and with a tone of voice that you would normally have, as if you're holding a conversation with some dear colleagues. Your time will go by quickly, as it always does. Keeping your content tight, focused and trying not to repeat yourself helps the audience stay engaged.

# **Example presenter kit**

Good quality hardware will streamline your presentation experience not only for virtual events but for day to day video calls. These devices are examples only and similar items from different providers are also acceptable. Encourage Presenters to also consider Teams certified devices for the best audio experience.

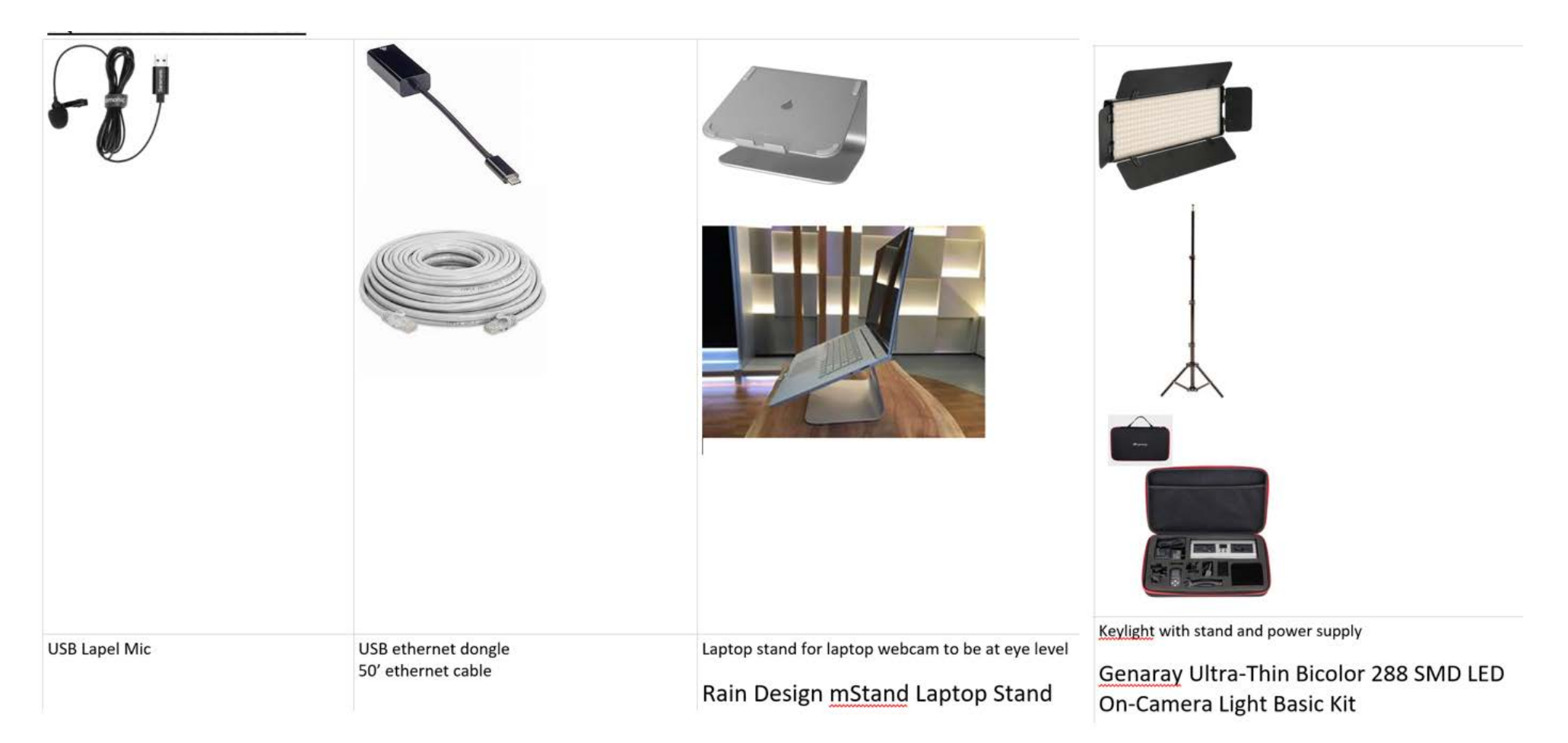

# **Checklist: recording from home**

### **Presenting**

- $\Box$  Computer is plugged into a power outlet
- □ Wired network connection is preferred
- $\Box$  Minimize WiFi traffic on your network while recording
- $\Box$  Turn off / silence your cell phone
- $\Box$  Webcam that delivers a minimum 720p (ideally 1080p)
- Invest in a good external microphone or speaker puck
- $\Box$  Camera should be at or slightly above eye level
- $\Box$  Backup of materials should be on your local computer
- $\Box$  Rehearse enough to be comfortable with you material so your personality will shine through.
- Avoid reading your slides to the audience.

### **Computer**

- $\Box$  Clean up desktop
- $\Box$  Hide the taskbar if showing desktop
- □ If showing demo, 1920X1080 screen resolution
- □ Use latest browser (Edge or Chrome)
- $\Box$  Clear browser history or switch profiles
- $\Box$  Close unnecessary applications
- $\Box$  Turn off all notifications
- $\Box$  Update your computer prior to your recording date or disable

### **Environment & Wardrobe**

- $\Box$  Record from a private room or location (avoid disruptions)
- $\Box$  No harsh lighting on your face or behind you
- $\Box$  Warm light (desk lamp) is preferred
- $\Box$  Backdrop should be natural but uncluttered
- $\Box$  Teams background effects are useful. Consider one for your event.
- $\Box$  Solid or subtle pattern shirt appropriate for your audience
- $\Box$  Avoid busy pattern, all white or grass-green shirts (for green screen effects)

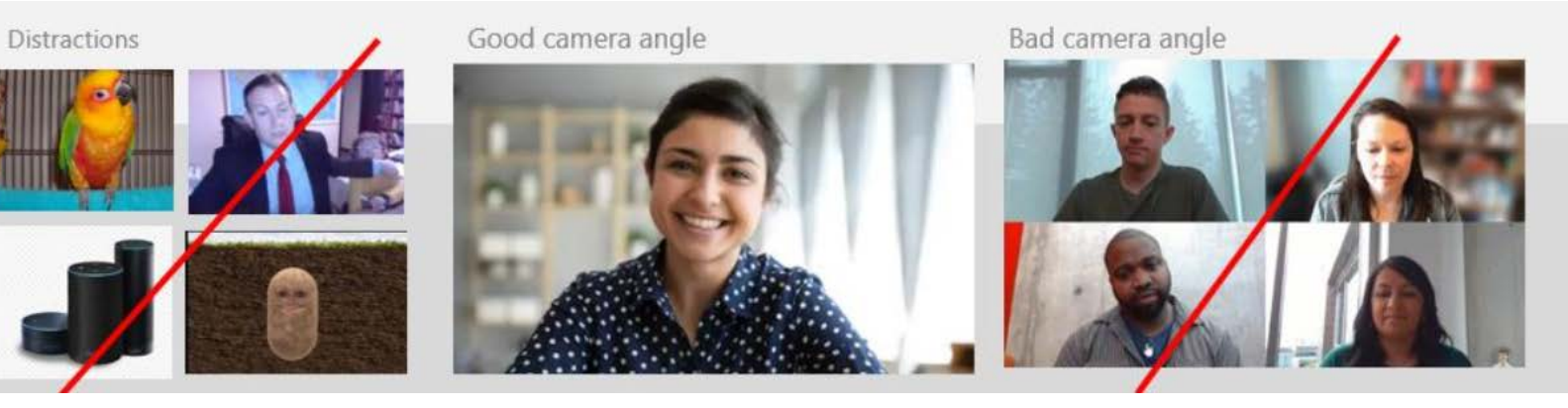

# **Recording – PowerPoint**

- **1** To start recording within PowerPoint, open a new or blank presentation. On the Insert tab of the ribbon, select Screen Recording.
- **2** On the Control Dock, click on Select Area and either select the entire screen for recording or press Win Key+Shift+F. It is critical that the entire screen is selected.

PowerPoint automatically records the audio and mouse pointer. To turn them off, deselect Audio and Record Pointer in the Control Dock.

- **3** To start, click Record or use the following key commands:
	- Start recording: Win Key+Shift+R
	- Pause/resume: Win Key+Shift+R
	- Stop recording: Win Key+Shift+Q
- **4** When you're finished recording, save your video. Right-click the inserted file on the slide that represents the recording and select Save Media as**.** In the dialog box, specify a filename and location.

Sample naming convention:

SESSIONCODE\_SpeakerName\_PRES.filetype or

EVENTNAME\_SpeakerName\_MMDD.filetype

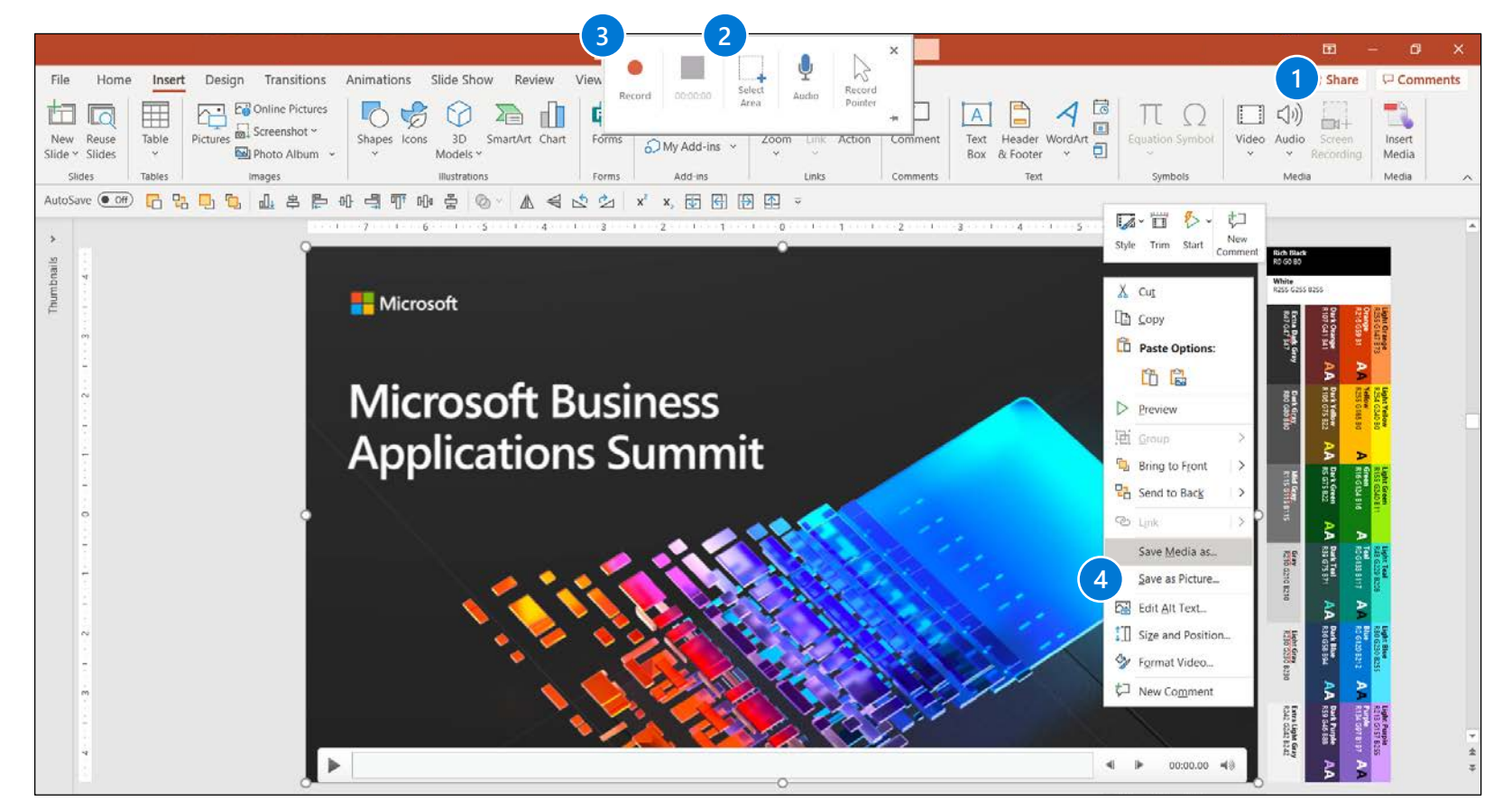

**Tip**: Unless you pin the Control Dock to the screen, it will slide up into the margin while you record. To make the unpinned Control Dock reappear, point the mouse cursor at the top of the screen.

# **Recording – Windows 10 Camera App**

#### App settings: **1**

- Search for "Camera" in Windows Search
- Select "Camera App"
- Make sure that "video quality" is set to 1080p 30fps in settings

Getting ready:

**2**

On the main navigation "Take Video" button. It may be defaulted to pictures. Set up your shot and center your face within the frame. Make sure you have good lighting, be careful of reflection in your glasses. Click the "Take Video" button again to record. Rename file & upload.

When complete, review your video in the lower right corner of the App or go the file location located in this folder C:\Users\username\Pictures\Camera Roll. **3**

Sample naming convention:

SESSIONCODE\_SpeakerName\_CAM.filetype or

EVENTNAME\_SpeakerName\_MMDD.filetype

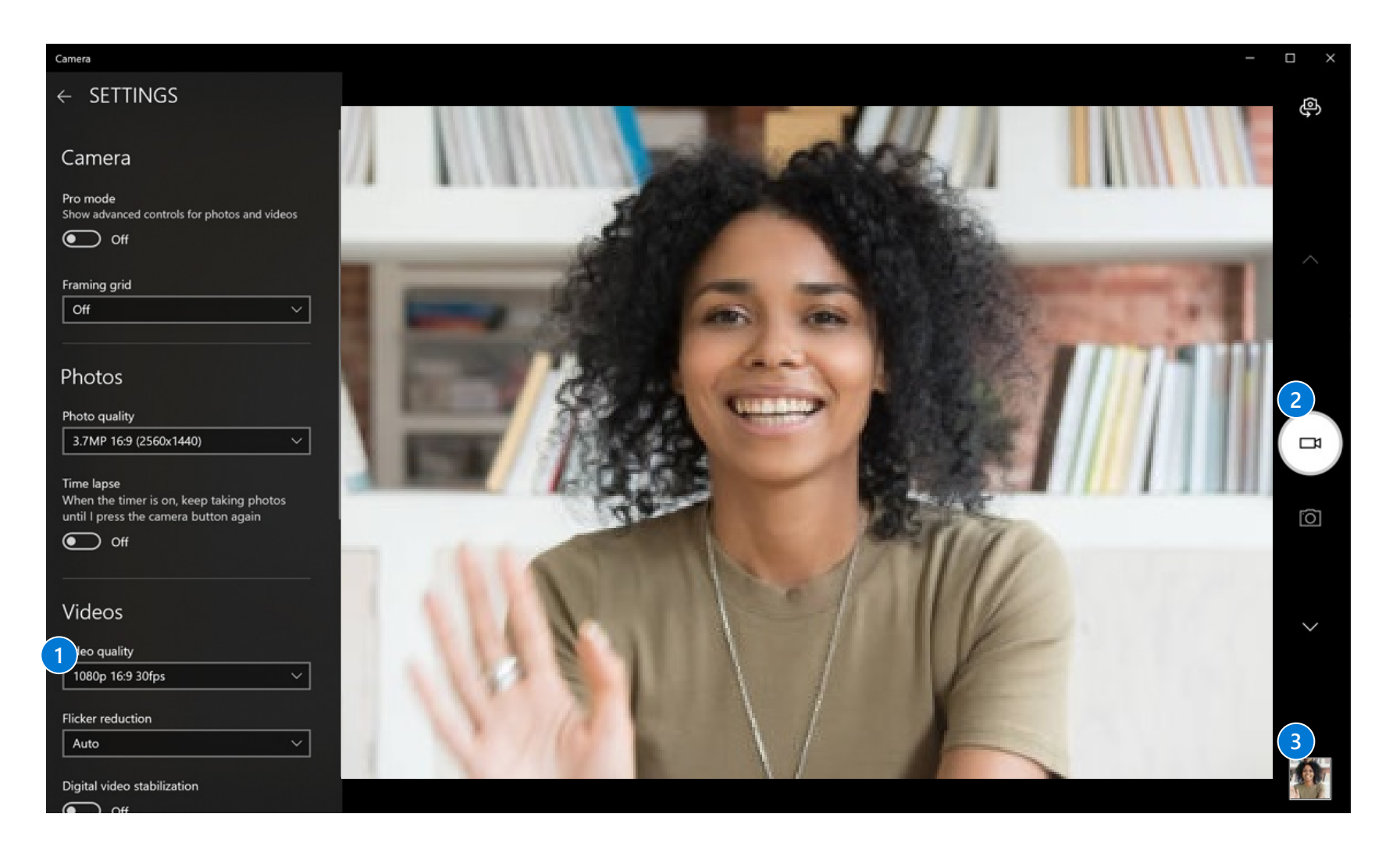

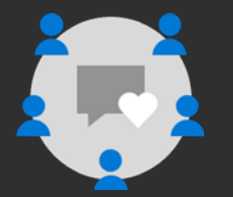

Moderator During and after your event

# **Moderator best practices**

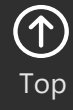

**91**

© Microsoft Corporation Microsoft 365

### **Moderators – the secret to success**

A moderator is an extra set of eyes, ears and hands managing the virtual logistics and audience, so the speaker can focus on content, ensuring a smooth session. Presenters should not have to think about anything else other than showing up, good audio/video quality and delivering their content. Moderators improve attendee engagement, minimize load on technical support staff and provide event polish with pre-designed introductions and closing messages in larger scale events. Share our **[Moderator Checklist](https://aka.ms/VEModeratorGuide)** with your staff to get started.

### **Support for presenters**

- $\checkmark$  Resolve basic technical issues
- $\checkmark$  Manage audience mute/unmute in Teams meetings
- $\checkmark$  Moderate panel sessions
- $\checkmark$  Take session notes
- $\checkmark$  Download/transfer recordings and transcripts
- $\checkmark$  Gather session data

### **Support for attendees**

- $\checkmark$  Triage and aggregate similar questions
- $\checkmark$  Answer basic technical issues
- $\checkmark$  Provide links/pointers to content
- $\checkmark$  Provide follow up to specific attendees
- $\checkmark$  Open/close session and Q&A segments

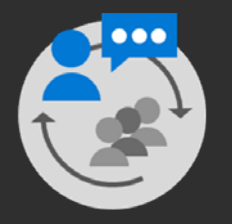

Presenter During your event

# **Live Event Presenter experience**

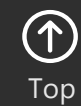

# **Machine setup**

- 1. Hardwire your internet connection if pos:
- 2. Clean desktop by hiding extra icons
- 3. Remove date and time from the system  $t$
- 4. Set resolution to 1920X1080
- 5. Set zoom level to 125%
- 6. Turn off windows updates

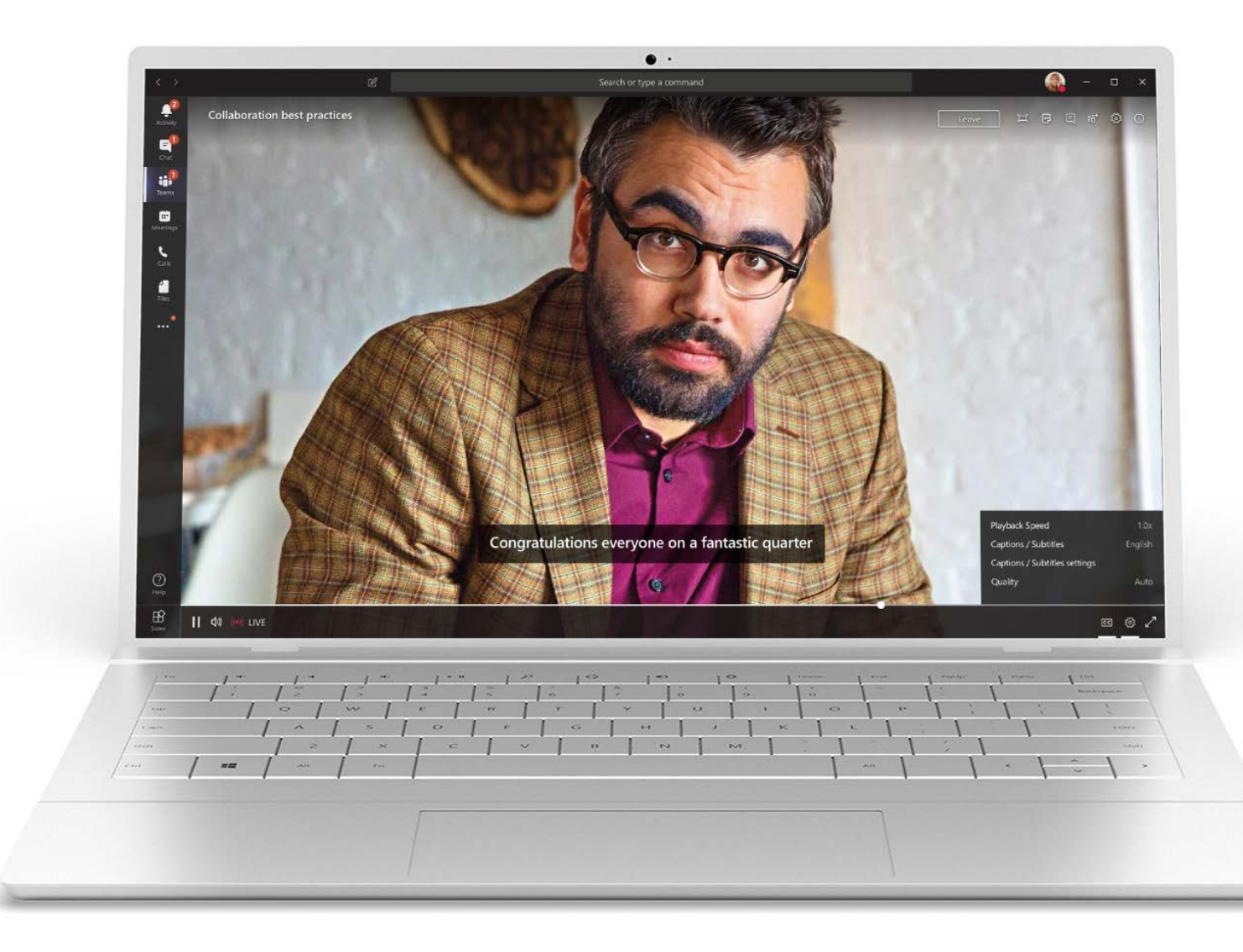

## **Software setup**

- 1. Close any apps you are not using (Outlod browsers, etc.)
- 2. Clear browser history or use separate demonstration profile
- 3. Preload necessary webpages
- 4. Turn off notifications
- 5. Remote date/time from the system task  $\mathsf I$
- 6. Log in to the meeting using the appropri credentials. They may be different from your day to day account depending on the event design.
- 7. Test audio, video, sharing and any background (Teams meeting)
- 8. Put yourself on mute until you begin

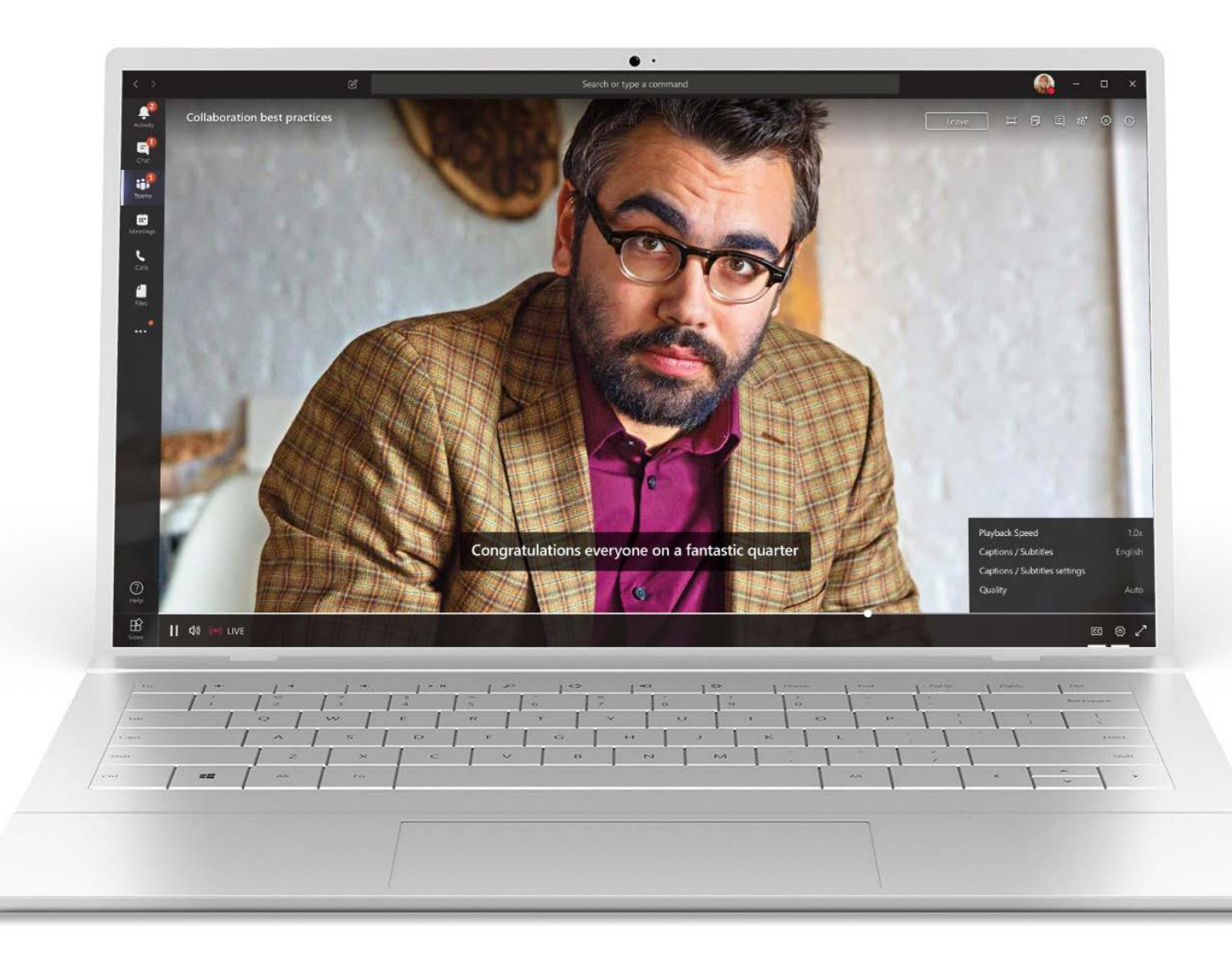

# **Live Event Presenter's view**

The Presenter role participates in the event with the ability to speak, present content and moderate the chat stream. It is a best practice to join in advance of the event to complete your final technical readiness check.

- Select Join Microsoft Teams meeting in your meeting invite to be taken to a page where you can choose to either join on the web or download the desktop app. **Please join via the full Teams application. 1**
- Make a note of the phone number and conference ID in the meeting invite, so you can dial the number to join in the case of connection loss. **2**
- Once you are on the Teams call, turn on your microphone, camera and share your desktop. **3**
- Make sure that the Teams panel is hidden out of the way on a second monitor or minimized. **4**
- Keep an eye on the Teams meeting chat on another monitor or another device. Moderators, producers and switching operators will use this chat to communicate with you during your session. **5**

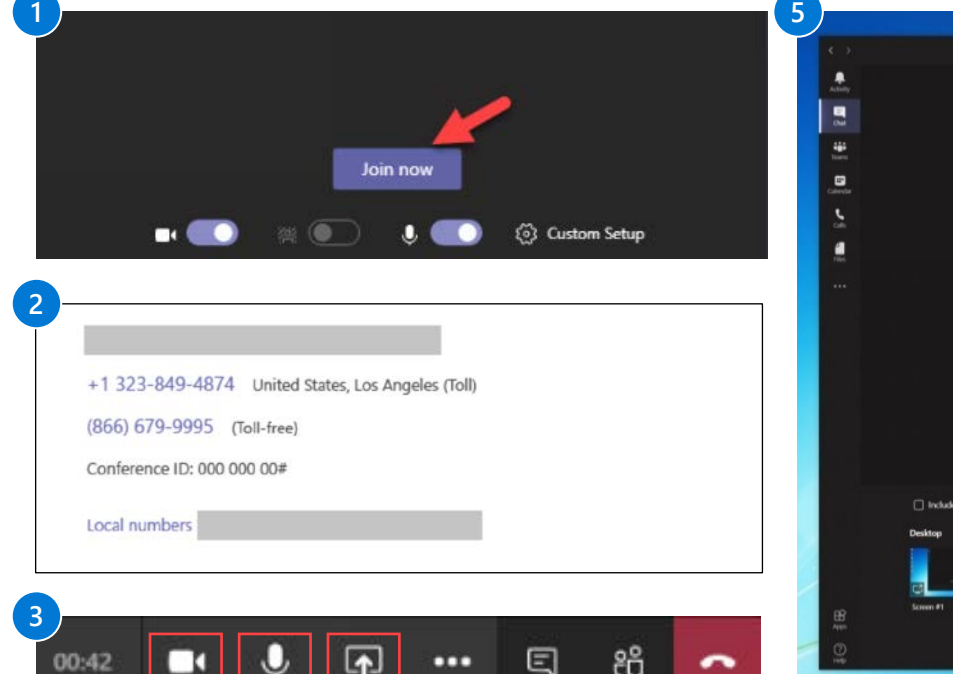

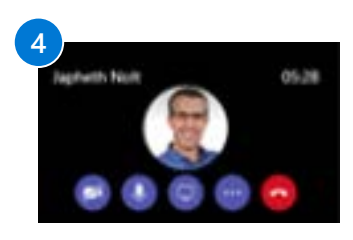

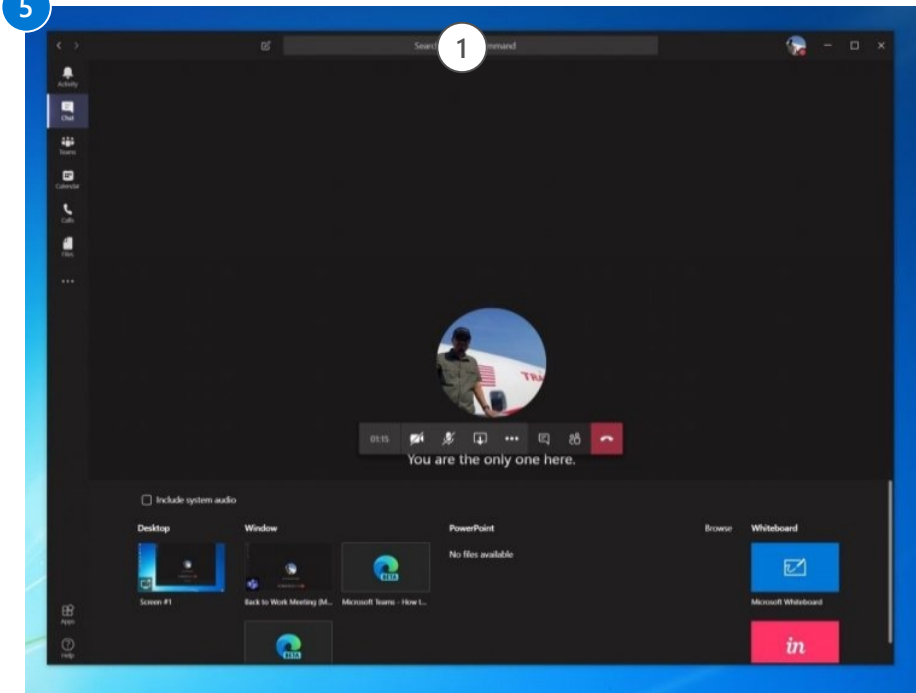

**NOTE**: You can only present in a Live Event from your Windows or Mac desktop device. There is no support for mobile presenting in Live Events at this time.

### **Live Event Presenter's view**

**While speaking and presenting**

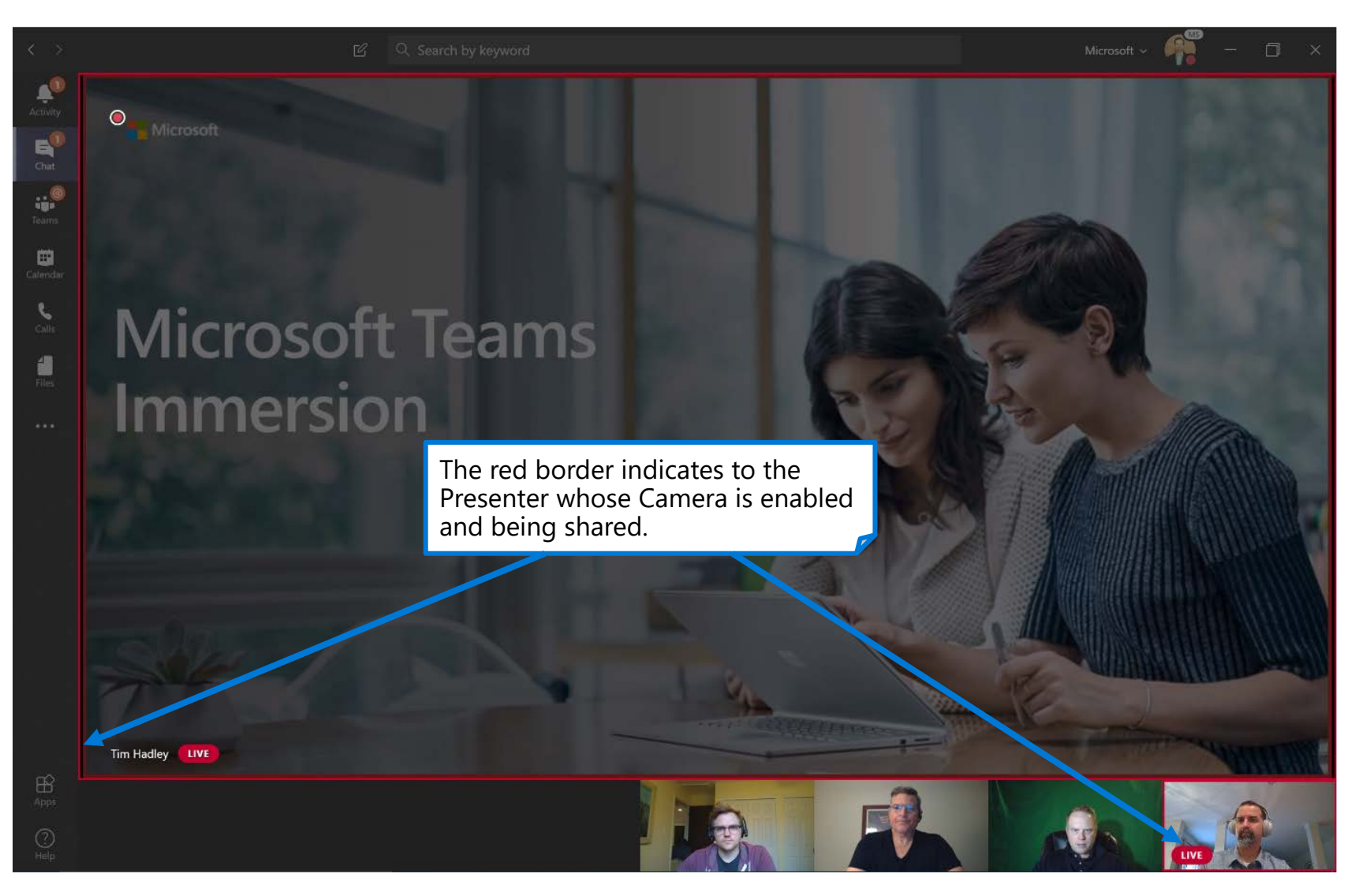

## **Live Event Presenter's view – additional details**

The Presenter role participates in the event with the ability to speak and present content and moderate Q&A (there will likely be multiple Presenters invited to the event). Presenters have access to a private chat during the event with the other Presenters and the Producer. This chat is not visible to the Attendees of the event.

#### **Enable Chat Private to interact with the team of Moderators/ Producers**

Keep this chat open throughout the event to coordinate with the team of Producers and Presenters privately. This chat will not be visible to Attendees.

**Enable your Microphone and/or Camera to interact with the other Presenters and Producer**

View people who have connected to the Presenter or Producer role for the event. If they turn on their Camera, you can see your image.

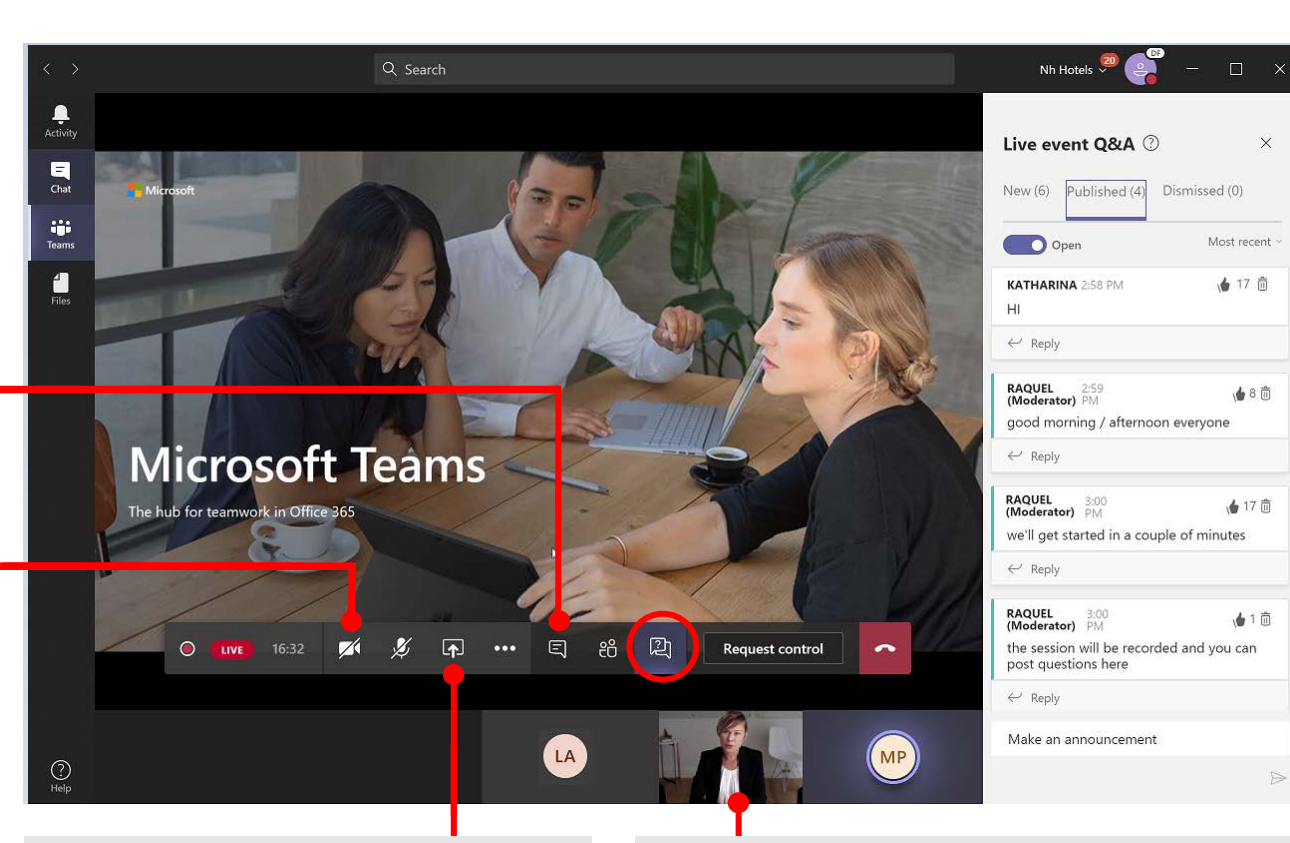

#### **Moderate the Attendees' Q&A window**

This window will display questions from Attendees during the event. Remember that Attendees do not have access to the microphone.

The Attendees' questions will be deployed in the New tab. You can then publish it to the entire group of Attendees, which will move it to the Published tab, or keep your answer private.

You can also dismiss any redundant or out-of-context questions, which will move them to the Discarded tab.

#### **Share your screen with the Producer**

Share your screen with the Producer to finalize the event details. The Producer may present his/her screen at the Live Event if he/she wishes.

#### **See the Producer and other Presenters**

View people who have connected to the Producer or Presenter role for the event. If they turn on their Camera, you can see their image.

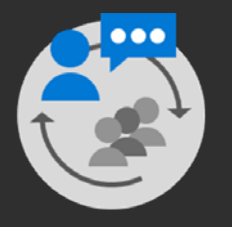

Presenter During your event

# **Teams meeting Presenter experience**

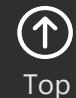

# **Screen prior to joining a Teams meeting**

Next you will see the following screen, in which you will have the following selections prior to joining the meeting.

#### **1**

**Camera** 

If you turn on your camera you may notice the icon below. This is to enable background effects. This will **not** be available if you are using the Teams web client.

### **2**

**Microphone**

If 3 or more people have already joined the meeting, you will be joining the meeting on mute. Select the slider to activate your microphone.

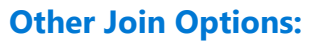

#### **5**

#### **Audio off**

Select this option when there's already an active mic and speaker in the same room as you. This will ensure there is no echo.

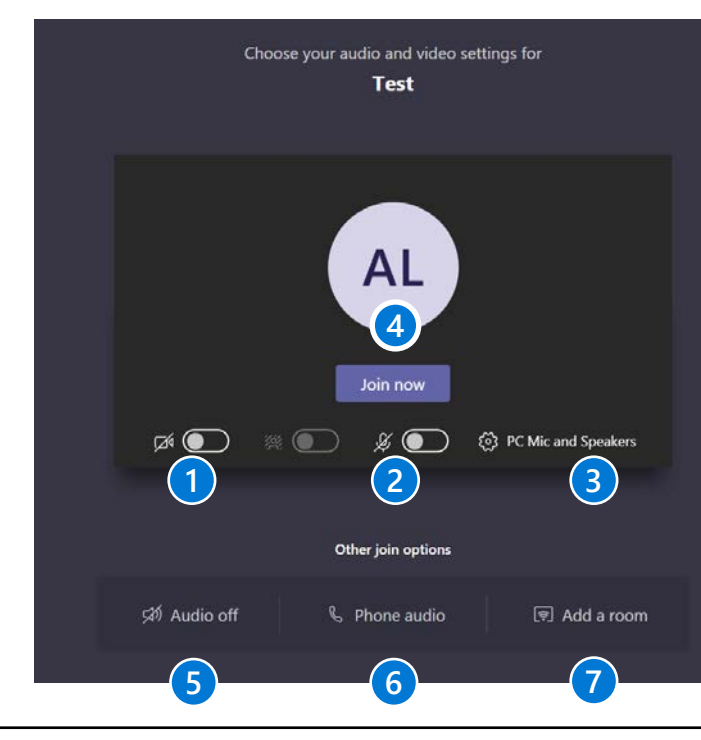

#### **3**

**Device settings**

Select audio device and camera settings to make adjustments to your audio or camera source.

#### **4 Join now** Join and connect to audio using your computer speaker and microphone or a headset connected to your computer (wired/Bluetooth).

### **6**

#### **Phone audio**

Join and connect to audio using your desk phone or mobile phone. Video will only be displayed on screen. This includes:

- "Call me" option
- Information to dial in manually

### **7**

**Add a room** Join and connect audio to a conference room. Your device will connect without audio to prevent echoing.

### **Options available in meeting**

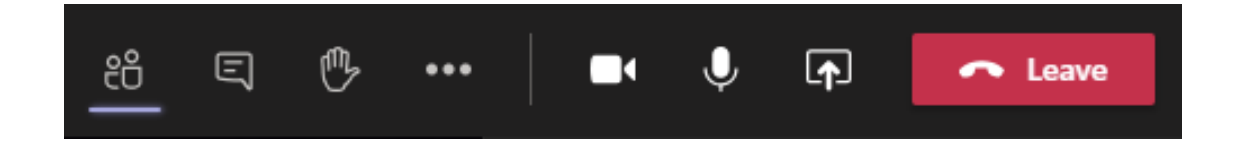

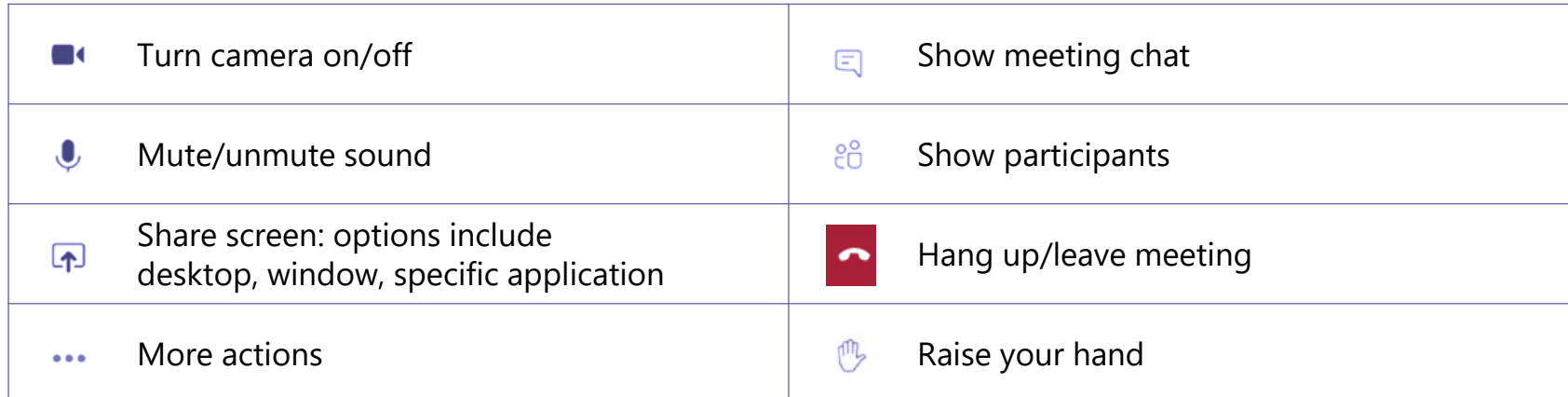

For more details on Share Screen and More Actions, refer to the next slides.

### **Share Screen icon**

- 1. Select the **Share Screen** icon
- 2. Select what you want to share:
	- **Desktop** lets you show everything on your screen. **A**
	- **Window** lets you show a specific app. **B**
	- **PowerPoint**\* lets you show a presentation. **C**
	- **Browse** lets you find the file you want to show. **D**
	- **Whiteboard** allows you draw/write on the screen. **E**
- 3. After you select what you want to show, a purple border surrounds what you're sharing. Double click the item selected to start sharing.

Note that the **Include System Audio** box is unchecked by default. Check if you want to play a video or audio clip as part of a presentation.

\*When sharing directly from PowerPoint, Word, etc. the audience may scroll through the pages independently of the presenter (without impacting the presentation). If you don't want people to be able to independently navigate through the PowerPoint file you are sharing, select  $\otimes$ ; next to **Stop presenting**) to prevent it.

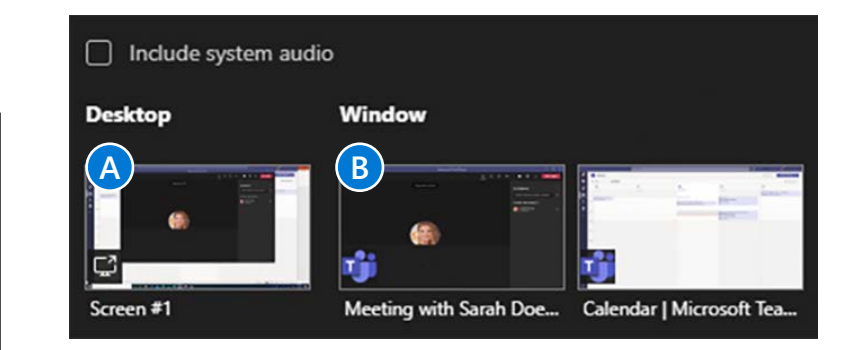

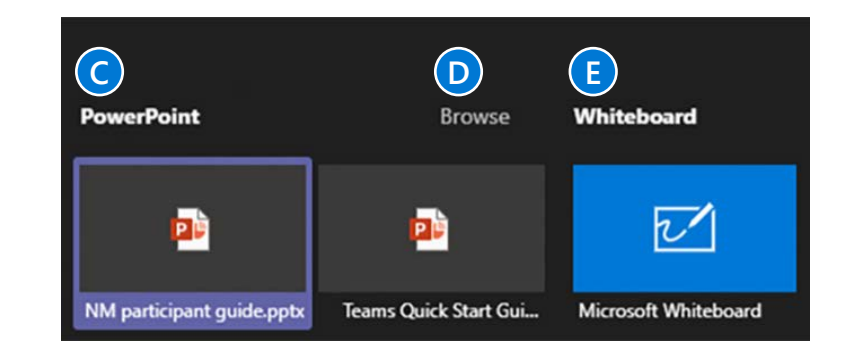

### **More Actions icon**

- **Device Settings:** Select audio device and camera settings. Set restrictions to allow parties to move through shared presentations on their own.
- **Show Meeting Notes:** Notes you take are shared with others and are accessible before, during and after the meeting.
- **Meeting Details**: Join meeting link info/ dial info.
- **Call Me**: Transfer call to another device.
- **Apply Background Effects:** Apply blur background or apply a custom background so participants in the meeting are not distracted by what's going on behind you when your camera is turned on.
- **Turn On Live Captions:** Live captions can make your meeting more inclusive to participants who are deaf or hard of hearing, people with different levels of language proficiency, and participants in a loud place.
- **Start Recording:** When you record a meeting, a banner will appear, letting attendees know that the recording has begun. You can access the recording after the meeting ends in the meeting chat or in Stream. 1<br>2<br>3<br>4<br>5<br>6<br>7<br>2<br>9
- **Keypad**: Dial out from the Teams meeting using the Teams Audio Conferencing Services.
- **Turn Off Incoming Video**: Help the quality of the audio on ( ၄ ) incoming video by turning off video.

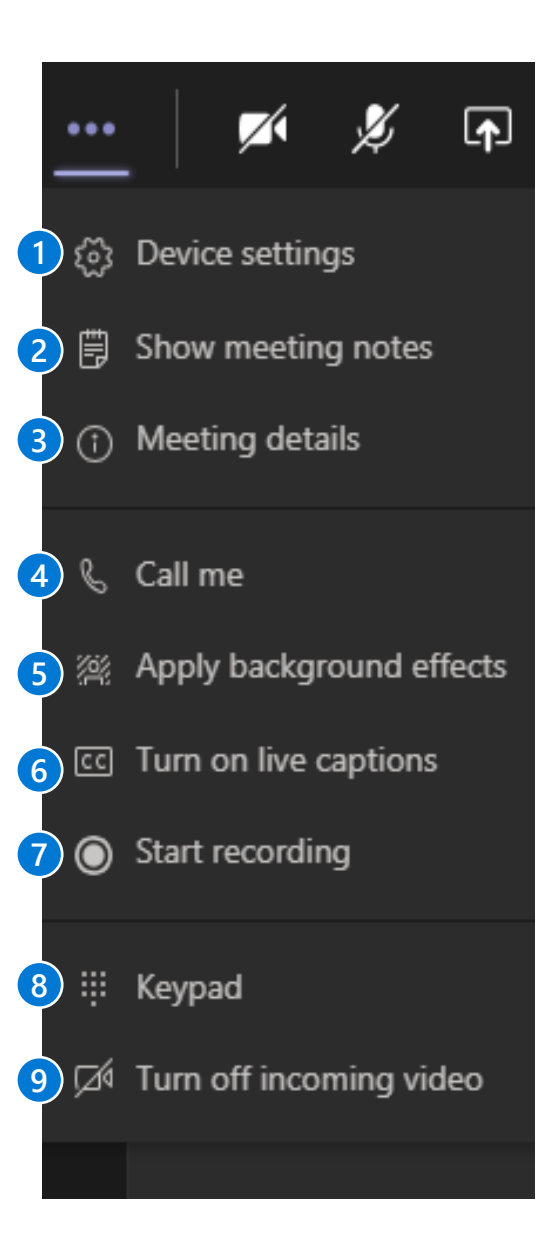

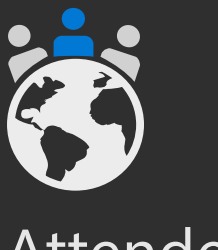

Attendee During your event

# **Attendee experience in Teams meetings & Live Events**

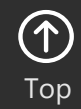

### **Live Event Attendee experience**

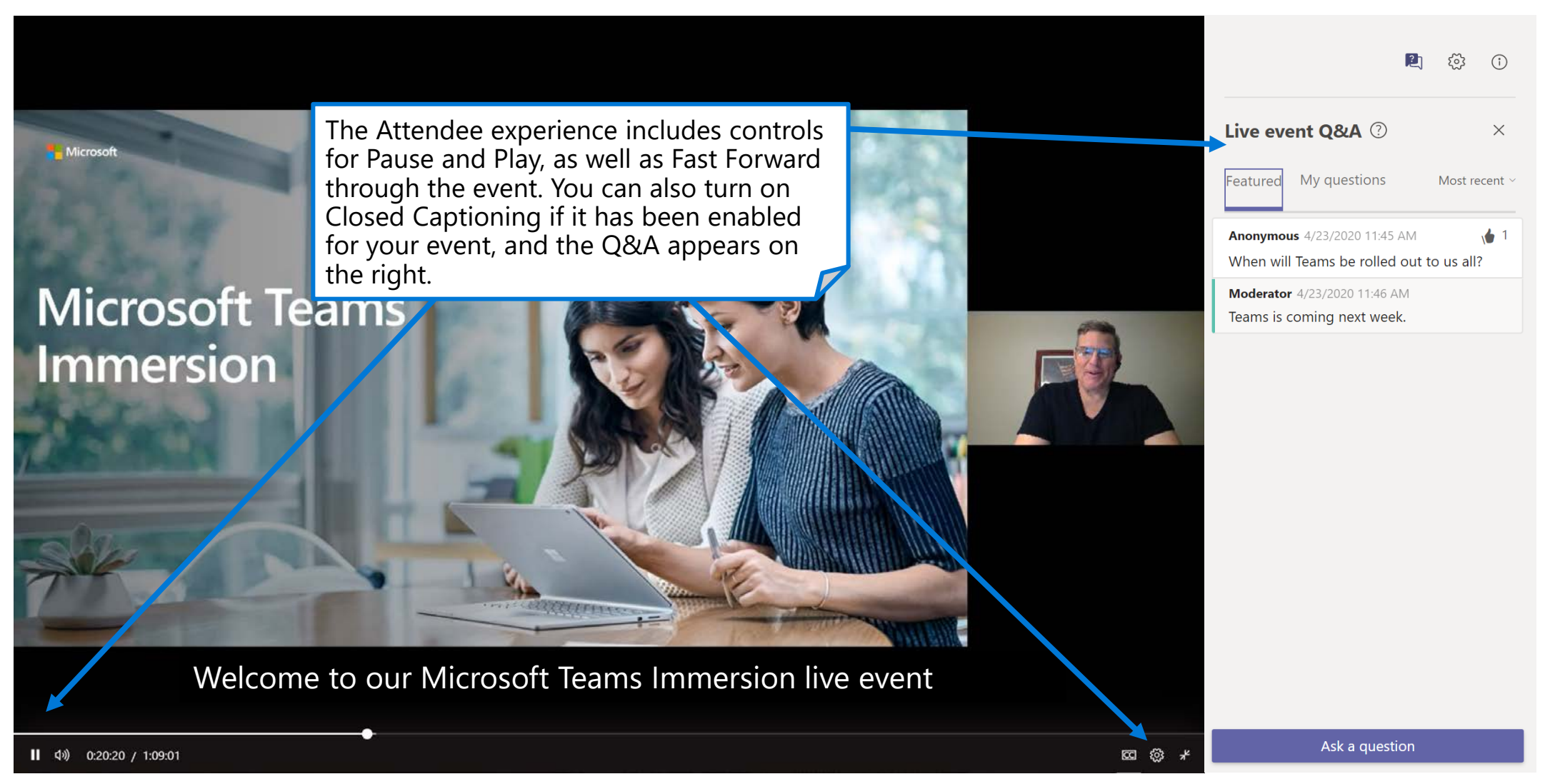

NOTE: The link to your Live Event can be provided to attendees in a variety of ways. You may put it in the body of a placeholder appointment, share it via a formatted invitation email or place on an internal event webpage. You can not simply forward the producer/presenter appointment. **<sup>105</sup>**

### **Live Event with Captions**

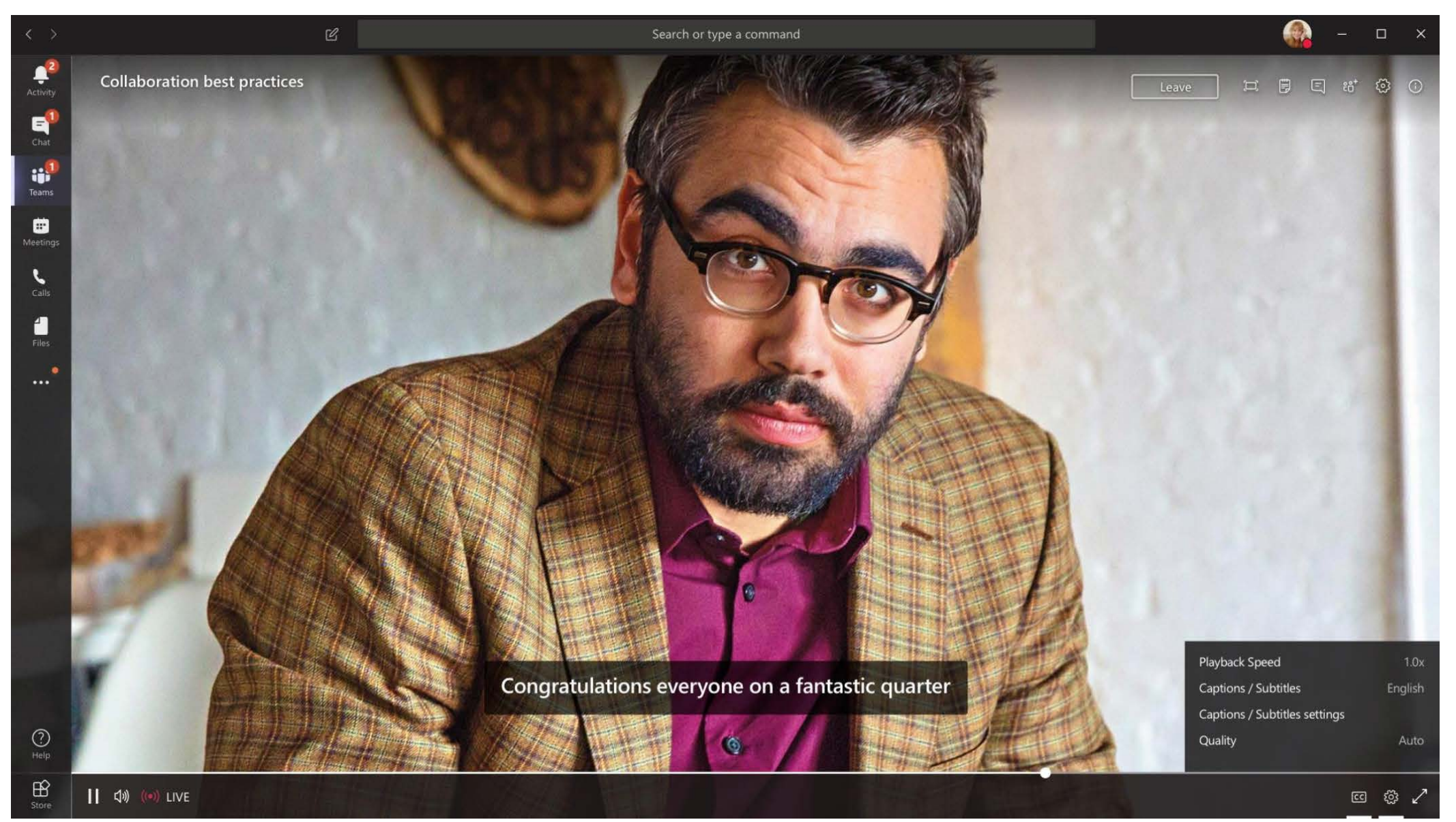

### **Teams meetings – join from Outlook**

**A** Option A: Click **Join Online Now** link in the meeting request.**\***

You're invited to join a Microsoft Teams meeting.

**A** Join online now

Video conferencing, screen sharing, and more.

Or join by phone (audio only) +1 425-616-0754, 210318751# United States, Seattle Phone Conference ID: 210 318 751# Find a local number | Reset PIN

Help | Meeting options

**B** Option B: In the meeting reminder click **Join Online.** 

leveraging the number and ID if you are unable to access the Teams app or Teams through the web. **107** app or Teams through the web. **107** app or Teams through the web. **107** 

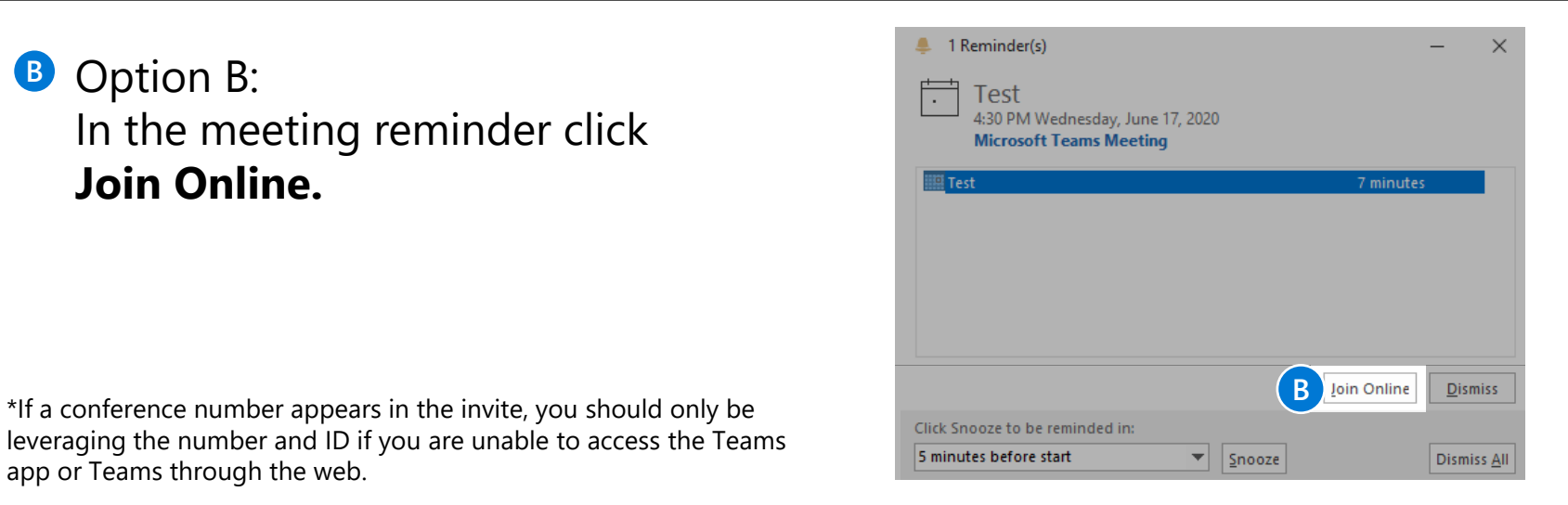

# **Teams meeting – join from Teams**

Open the **Teams** client, select the Calendar icon located on the left side in the navigational side bar. Select the meeting invite in the calendar. You have two options to join the meeting:

Option A: **A**

Select the Join Microsoft Teams Meeting link in the meeting invite.

Option B: Select the **Join** button located on the top right side of the screen. **B D D D B C A**<br> **A Coloct** the **Leip** button located on the top

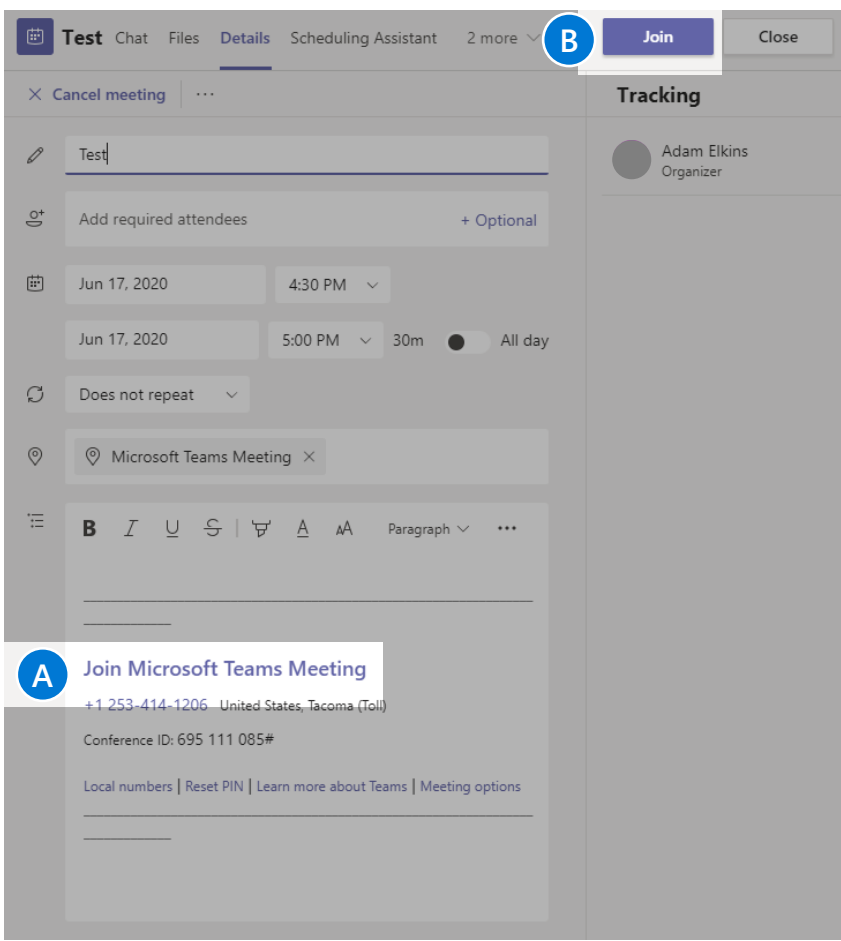
### **Teams meetings – join or create from mobile**

- 1. Open the **Teams** app and select the **Calendar**  $\leftarrow$  icon located at the bottom of the screen. **1**
- 2. Next you will see your meetings listed in your calendar. Find the meeting you want, and then select the **Join** button which will connect you to your meeting. **2**
- 3. Tap anywhere in the meeting to have the meeting icon bar pop up (ex: mute icon).
- To create a new meeting invite, select the **Calendar** icon located at the top of the screen. **4**

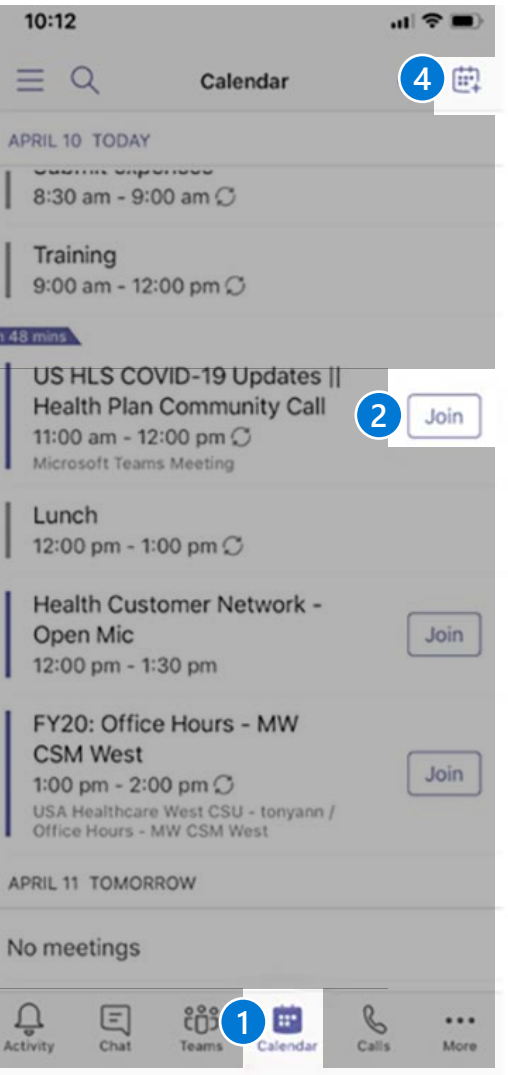

## **Teams meetings – pre-join settings**

Next you will see the following screen, in which you will have the following selections prior to joining the meeting

### **1**

**Camera** 

If you turn on your camera you may notice the icon below. This is to enable background effects. This will **not** be available if you are using the Teams web client.

### **2**

**Microphone**

If 3 or more people have already joined the meeting, you will be joining the meeting on mute. Select the slider to activate your microphone.

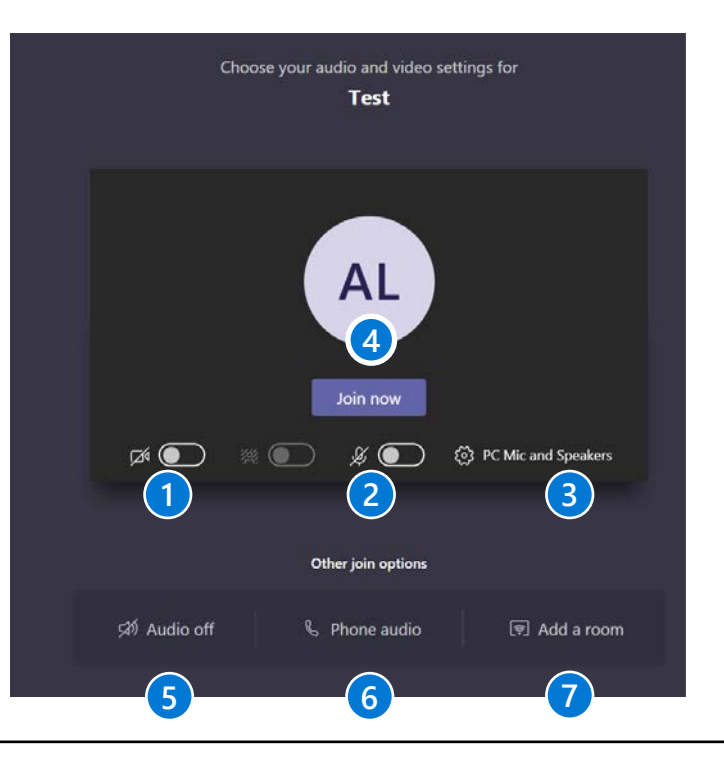

#### **3**

**Device settings** Select audio device and camera settings to make adjustments to your audio or camera source.

#### **4**

**Join now**

Join and connect to audio using your computer speaker and microphone or a headset connected to your computer (wired/Bluetooth).

#### **Other Join Options:**

#### **5**

#### **Audio off**

Select this option when there's already an active mic and speaker in the same room as you. This will ensure there is no echo.

#### **6**

#### **Phone audio**

Join and connect to audio using your desk phone or mobile phone. Video will only be displayed on screen. This includes:

- "Call me" option
- Information to dial in manually

### **7**

#### **Add a room**

Join and connect audio to a conference room. Your device will connect without audio to prevent echoing.

### **Options available in Teams meetings**

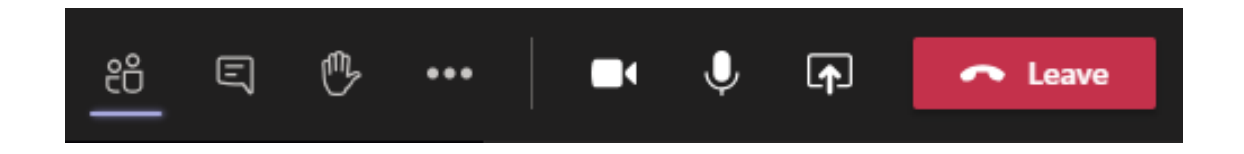

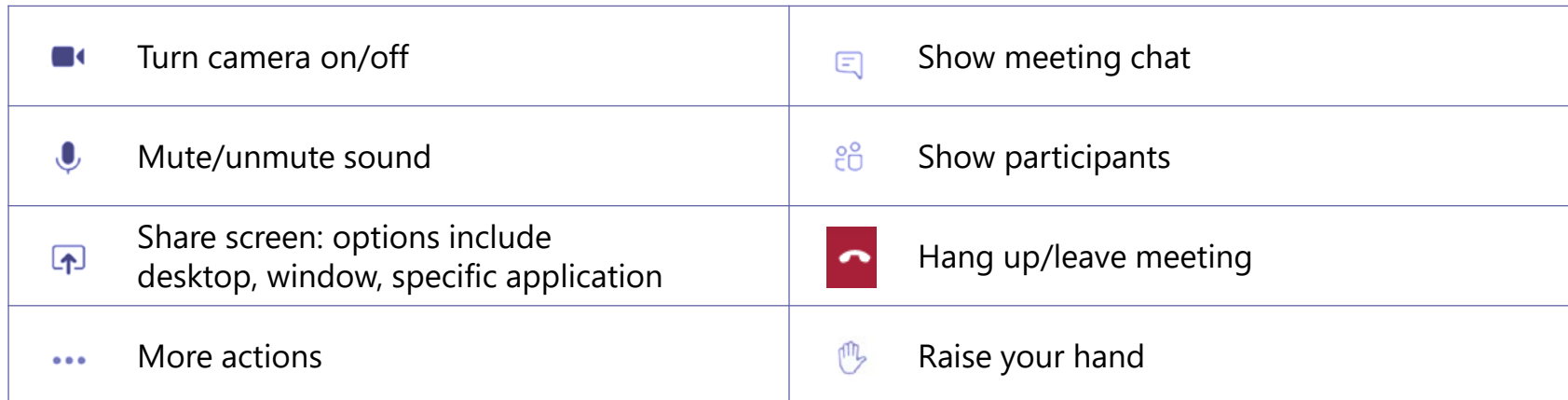

For more details on Share Screen and More Actions, refer to the next slides.

### **Share Screen icon**

- 1. Select the **Share Screen** icon
- 2. Select what you want to share:
	- **Desktop** lets you show everything on your screen. **A**
	- **Window** lets you show a specific app. **B**
	- **PowerPoint**\* lets you show a presentation. **C**
	- **Browse** lets you find the file you want to show. **D**
	- **Whiteboard** allows you draw/write on the screen. **E**
- 3. After you select what you want to show, a purple border surrounds what you're sharing. Double click the item selected to start sharing.

Note that the **Include System Audio** box is unchecked by default. Check if you want to play a video or audio clip as part of a presentation.

\*When sharing directly from PowerPoint, Word, etc. the audience may scroll through the pages independently of the presenter (without impacting the presentation). If you don't want people to be able to independently navigate through the PowerPoint file you are sharing, select (it's  $\mathcal{D}$ t to **Stop presenting**) to prevent it.

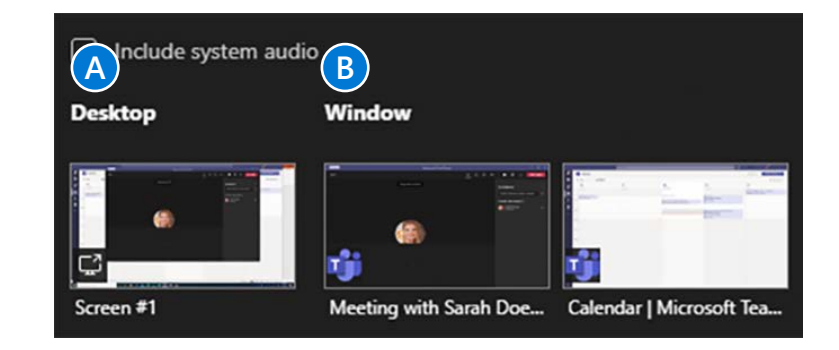

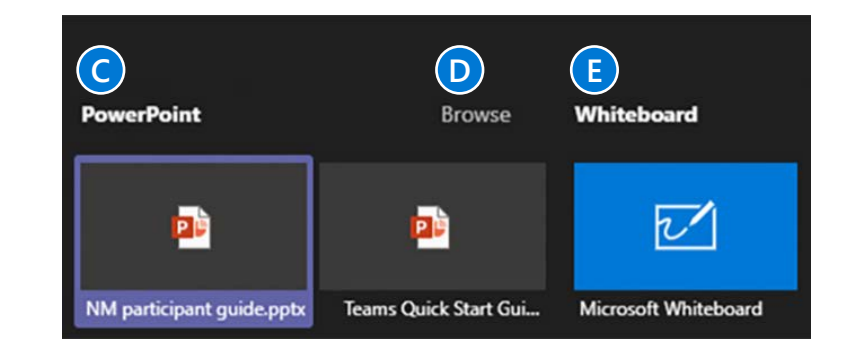

### **More Actions icon**

- **Device Settings:** Select audio device and camera settings. Set restrictions to allow parties to move through shared presentations on their own.
- **Show Meeting Notes:** Notes you take are shared with others and are accessible before, during and after the meeting.
- **Meeting Details**: Join meeting link info/dial info.
- **Call Me**: Transfer call to another device.
- **Apply Background Effects:** Apply blur background or apply a custom background so participants in the meeting are not distracted by what's going on behind you when your camera is turned on.
- **Turn On Live Captions:** Live captions can make your meeting more inclusive to participants who are deaf or hard of hearing, people with different levels of language proficiency and participants in a loud place.
- **Start Recording:** When you record a meeting, a banner will appear, letting attendees know that the recording has begun. You can access the recording after the meeting ends in the meeting chat or in Stream. 1<br>2<br>3<br>4<br>5<br>6<br>7<br>2<br>9
- **Keypad**: Dial out from the Teams meeting using the Teams Audio Conferencing Services.
- **Turn Off Incoming Video**: Help the quality of the audio on ( ၄ ) incoming video by turning off video.

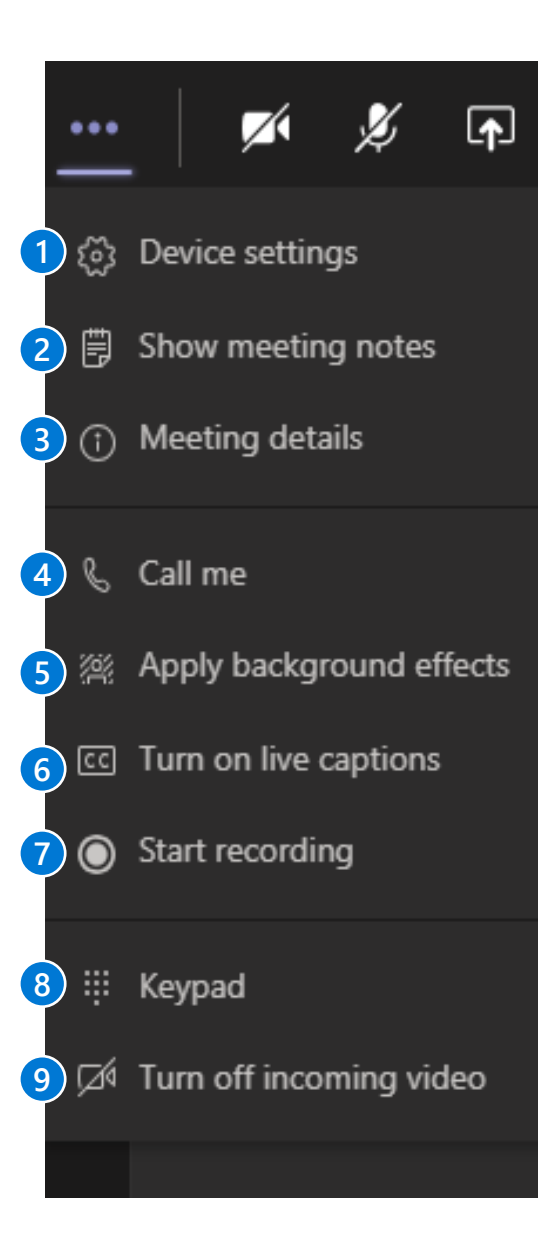

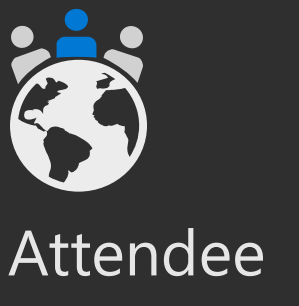

During your event

# **Guest Attendee join experience in Teams meetings**

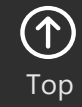

### **Microsoft Teams**

#### **External users joining a Teams meeting**

The following slides are to provide examples on what an external user will experience when joining a Teams meeting. Anyone can join a Teams meeting as along as they have an email address. Teams can be accessed through Mac, iOS, Android and Windows devices.

As Teams evolves, please continue to refer to the following links below for new feature updates to the application.

**[Microsoft 365 Roadmap](https://www.microsoft.com/en-us/microsoft-365/roadmap?filters=)**

**[Join a Teams meeting \(Desktop and Mobile\)](https://support.office.com/en-us/article/join-a-meeting-in-teams-1613bb53-f3fa-431e-85a9-d6a91e3468c9)**

### **Joining from desktop as an external user (slide 1 of 3)**

- 1. Teams lets you invite people outside your organization, including those who don't have a Teams license. The only thing that is needed to join a Teams meeting is an email address. To the right is a snapshot of what an end user will see in their inbox once a Teams meeting invite has been sent out.
- 2. To accept the meeting invite, the participant will need to select Yes.
- 3. If the participant selects the **Join Online Now**  link, they will see the screen to the right if they don't have the Teams app installed.

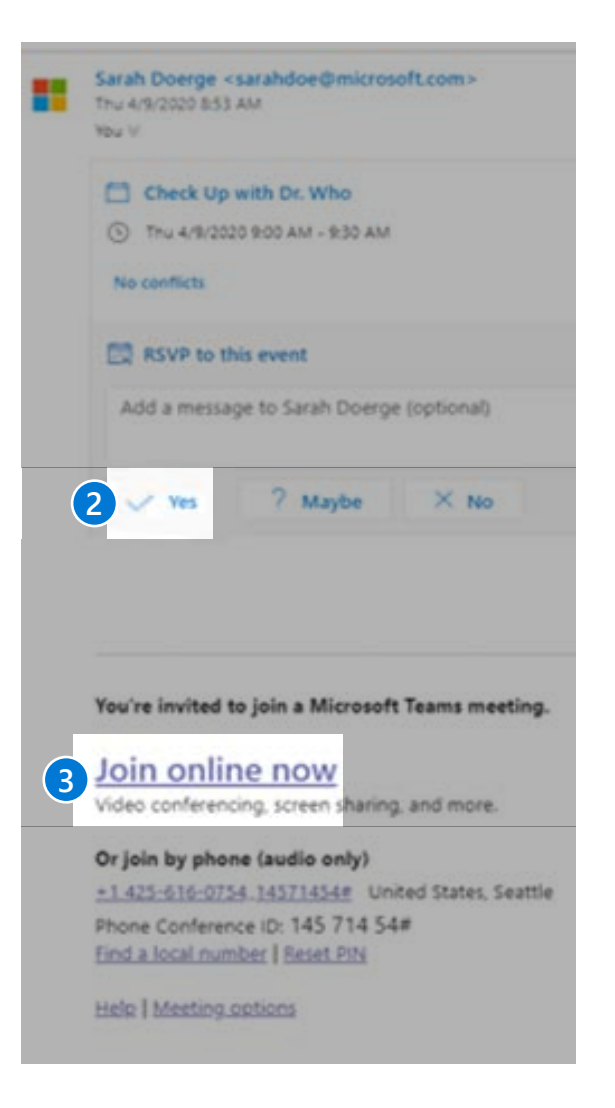

### **Joining from desktop as an external user (slide 2 of 3)**

4. The user will have **two options** if they don't have the Teams app:

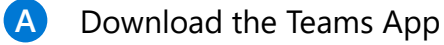

- or Join on the Web Instead. **B**
	- **[Supported Web Browsers](https://docs.microsoft.com/en-us/microsoftteams/limits-specifications-teams#browsers)**
- If the participant selects **Join on the Web** Instead, they will then see this screen. This is requesting access to the microphone and the camera. 5. **5**
- Select **Allow. 6**

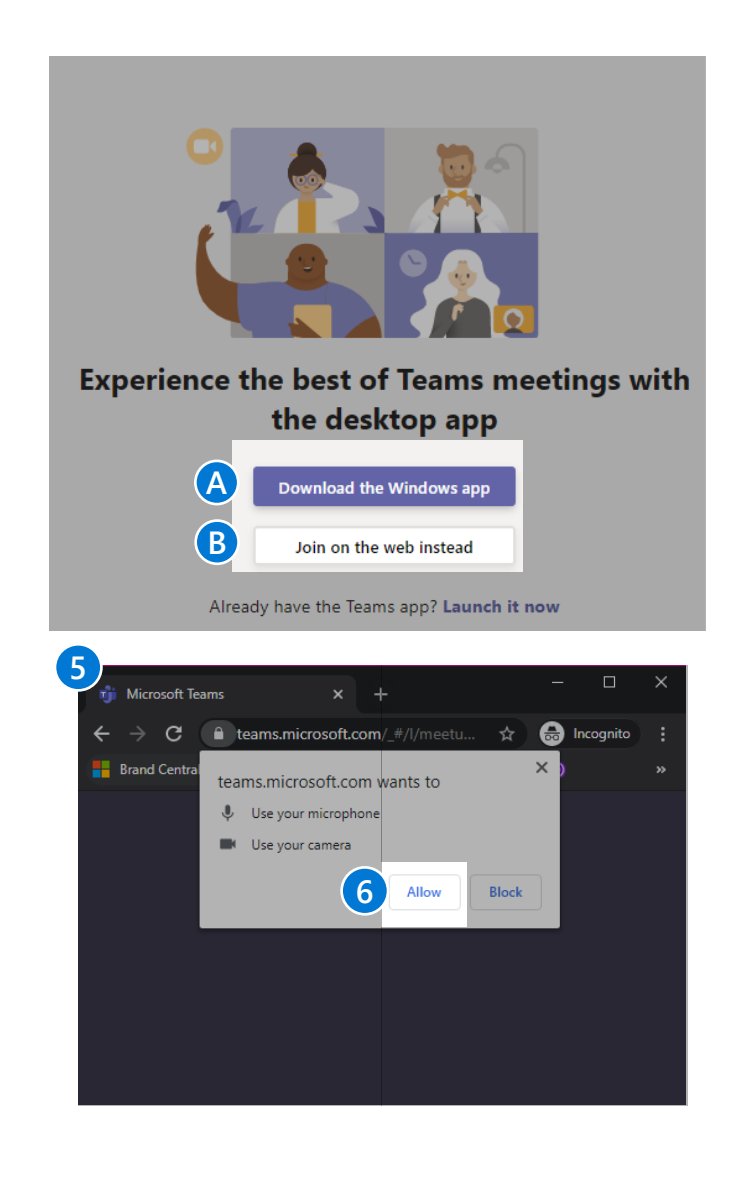

### **Joining from desktop as an external user (slide 3 of 3)**

- Next, the participant will see the following screen. They will need to input their **Name** and select the **Join now** button. 7. **7**
	- They will also have the option to turn off the camera and/or mute themselves prior to joining the meeting.
- To leave the meeting, select the **Red phone** icon listed in the user bar. 8. **8**

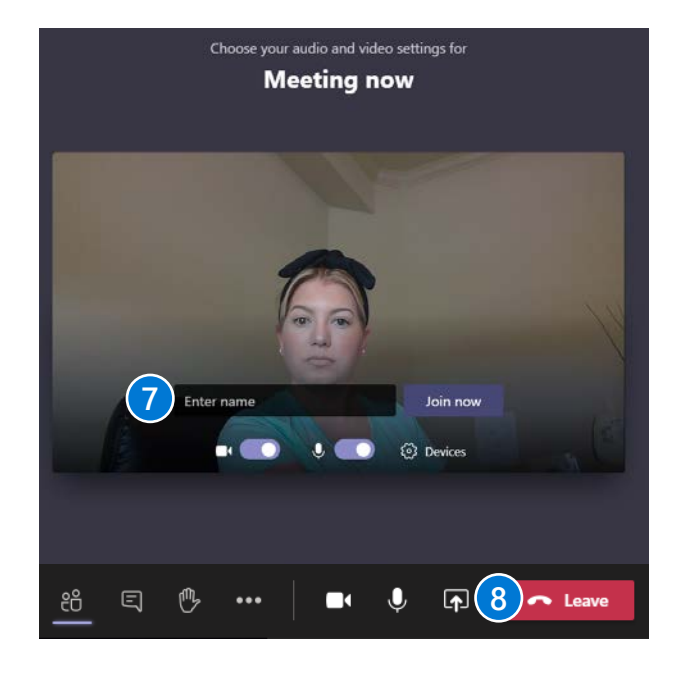

## **Joining from mobile as an external user (slide 1 of 3)**

- Teams lets you invite people outside your organization, including those who don't have a Teams license. The only thing that is needed to join a Teams meeting is an email address. To the right is a snapshot of what an end user will see in their mobile email inbox once a Teams meeting invite has been sent out.
	- To accept the meeting invite the participant will need to select **Yes**.

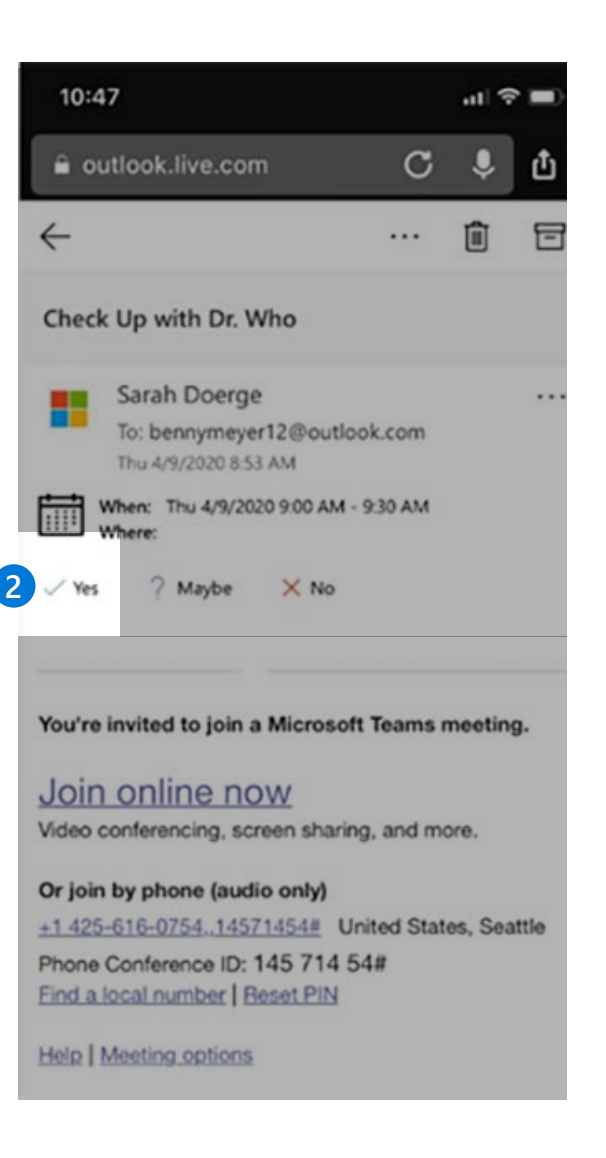

## **Joining from mobile as an external user (slide 2 of 3)**

- 3. To join the meeting the participant can select:
	- Option A: **Join Online Now** link listed in the email or **A**
	- Option B: **Join** button listed in their calendar. **B**

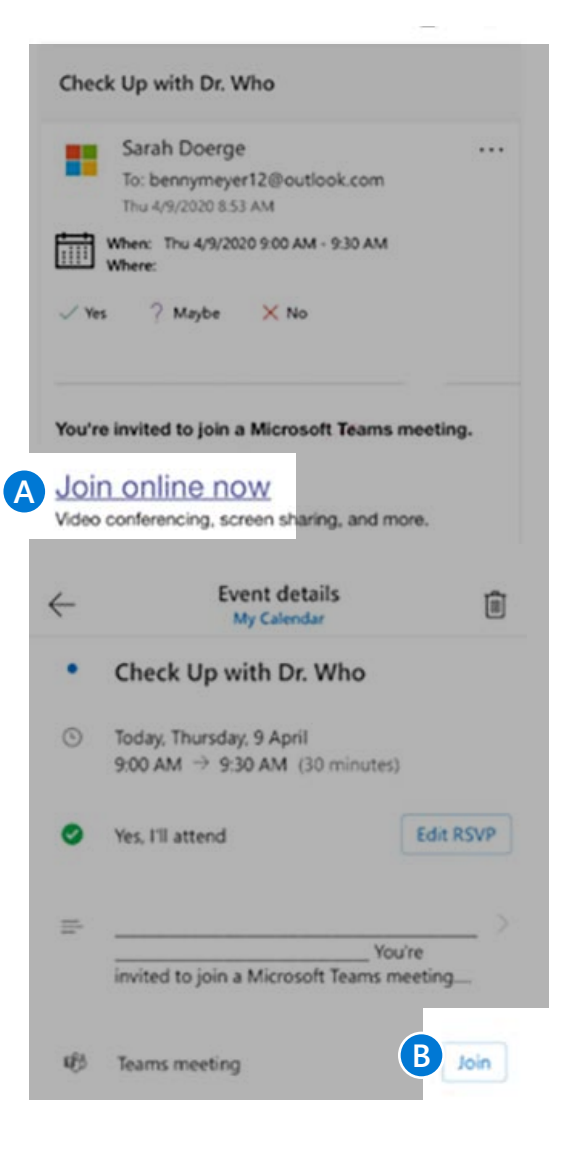

## **Joining from mobile as an external user (slide 3 of 3)**

- 4. If the participant does not have the Teams mobile app, they will be directed to a screen to **download the app. 4**
- 5. Next the participant will see the following screen. To join the meeting, select the **Join Now** icon. The participant has the following selection options prior to joining the meeting.
	- **Join now** Select to join the meeting with current meeting options. **A**
	- **Blurred background** Select this option to blur the background of your video call. **B**
	- **Camera**  Select this to turn your camera on or off. **C**
	- **Microphone**  Select this button to turn your microphone on or off. If it's off, others will not be able to hear you. **D**
	- **Speaker**  Turn your speakers on in order to hear the conversation. **E**
- To leave the meeting, select the Red Phone icon listed in the user bar. **6**

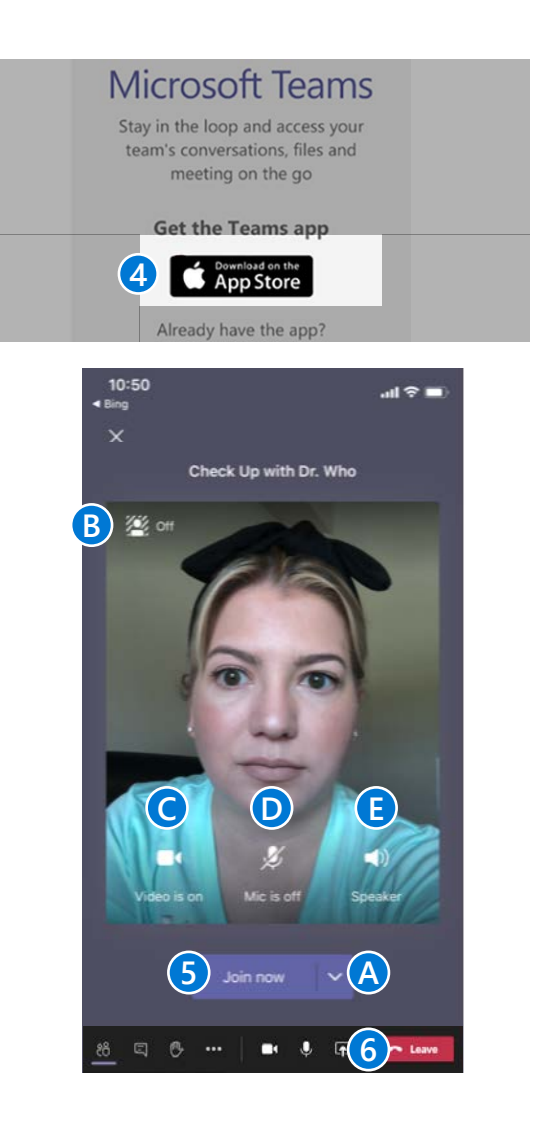

**5**

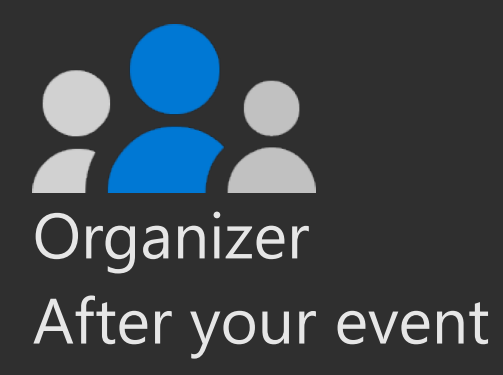

## **Post event actions**

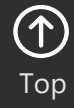

**122**

© Microsoft Corporation Microsoft 365

### **Post event actions**

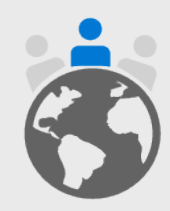

**Capture event feedback** from attendees, presenters and organizing team directly after your event. **Be open** to suggestions and insights for what can improve. Clarify immediate next steps for your team. **Rest!** Let the event experience settle in your mind before making follow up decisions.

#### **Processing Feedback**

- $\square$  Provide reminders to complete follow up event surveys.
- $\Box$  Extend event surveys to presenters, organizers and core team.
- $\Box$  Gather data from survey tools.
- $\square$  Pivot data by type of attendee and session.
- $\Box$  Provide attendee feedback to speakers as soon as possible. Within 72 hours after the close of the event is an industry norm.

#### **Content publishing**

- $\square$  Prepare presentations and/or recordings for publication.
- □ Release "Thank you for attending" communications.
- $\Box$  Release "Thank you for participating" communication to presenters and core team.
- $\Box$  Publish recap blog post or other communication broadly.

#### **Ongoing Strategy & Next Steps**

How will you continue to engage with your audience?

What follow up engagements will you conduct?

How will you improve your next event?

How will you continue to invest in presenter skills and recruiting new presenters?

**Schedule an event review to discuss operational improvements.** 

#### **Pro Tip: Thank your Team**

Build morale within your production team. They are essential to your success. Host a "Wrap Party" to thank them for their hard work. Producing live events can be very taxing on the team involved. Make sure you thank them and invest in their health and well being by ensuring appropriate time off for recuperation, especially after producing a large scale or high profile event. **Do this BEFORE you conduct an event review. 123**

### **Content lifecycle**

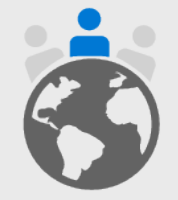

Your attendees will want to review content after your scheduled live event. Plan for the lifecycle of your content by sharing recordings and presentations in a location you manage. Permissions, extended sharing and rebroadcast decisions should be handled during pre-production.

#### **Content on-demand**

Will you publish content internally (Microsoft 365 via Stream) or externally (YouTube or other platform)?

Will you publish video only or presentation assets as well?

#### **Ongoing conversation**

Do you have a community forum where your attendees can continue to ask questions and engage?

Consider providing access to ongoing resources and experts.

#### **Accessibility**

Strive to have an accessible event and content.

Utilize features like closed captions in broadcasts, alt-text for images and the Accessibility Checker for PowerPoint.

Consider releasing content in Sway or PDF format using the Export to PDF function within PowerPoint to ensure consistency and availability.

Learn more at [https://aka.ms/PowerPointAccessibility.](https://aka.ms/PowerPointAccessibility)

### **Manage Live Event resources after the event**

At the end of the Live Event, a Producer or Presenter can access the following event resources by going back to the event invitation in your Teams Calendar:

- Event recording
- Q&A report
- Attendee engagement report
- Recording for the Attendees (ability to disable)

 $\cdot$  Etc.

If you want to access this option later, open the event invitation from Teams and access this window.

This view is not available to guests.

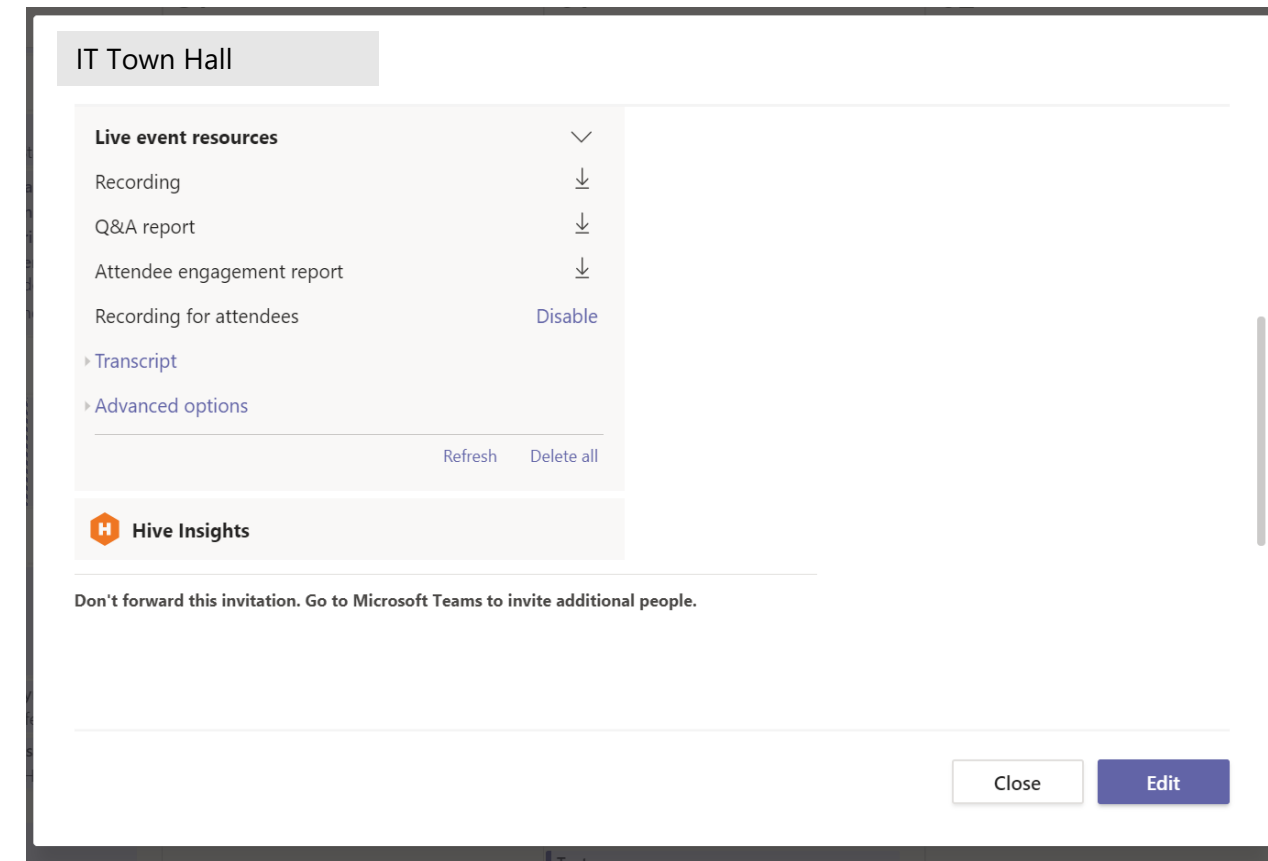

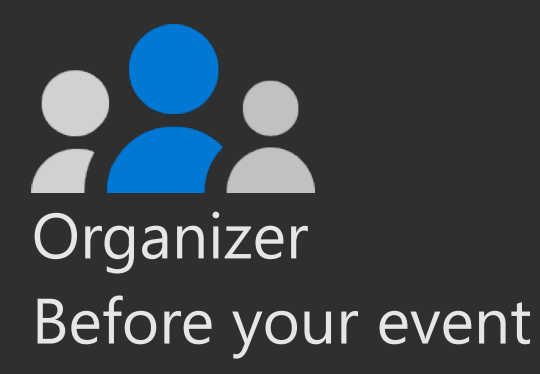

# **Appendix:**

# **Channels & announcements in Microsoft Teams for virtual events**

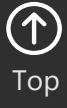

### **Creating a multi-channel virtual event in Microsoft Teams**

Decide what your event will be called, if you are building a community and will be using your events team on a reoccurring basis throughout the year. Here are three samples of potential channels for your event:

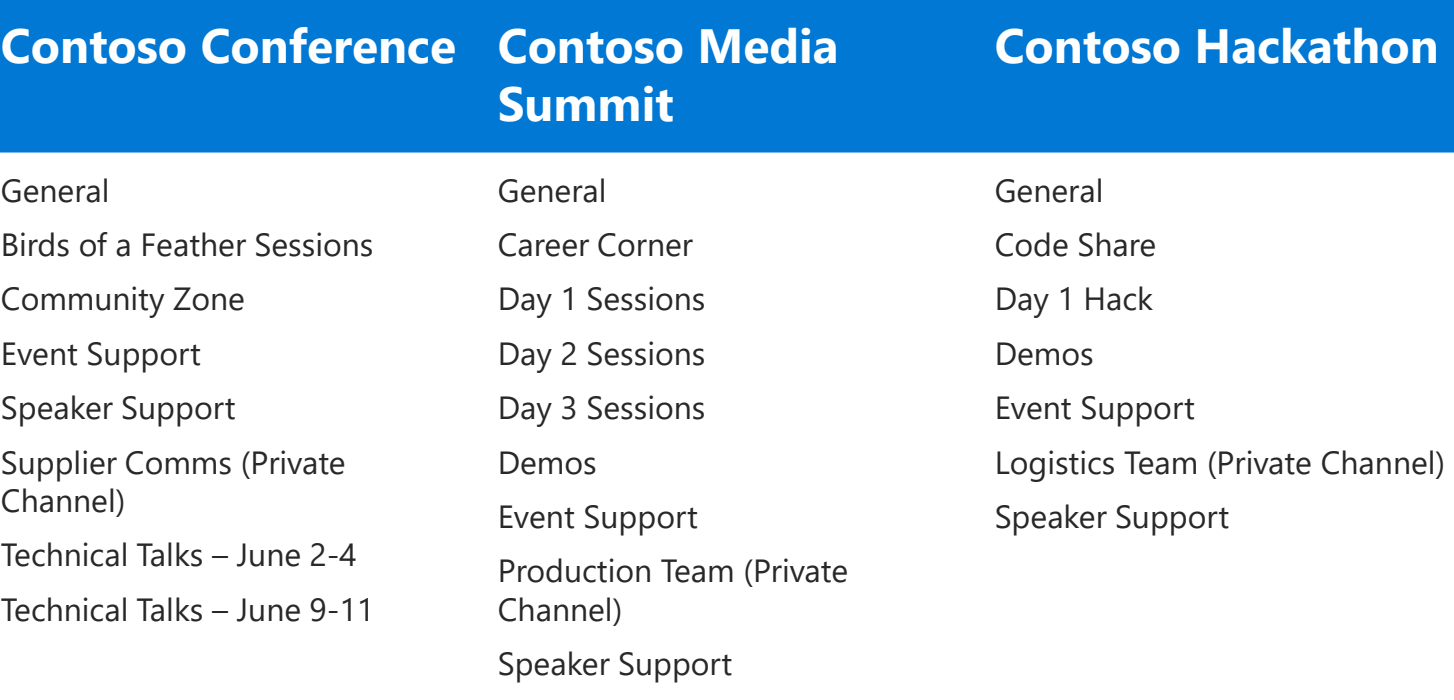

## **Creating Microsoft Teams channels for your virtual event**

For those that are creating an event team in Microsoft Teams, these are the recommended channels and how to use them. Start with the General channel.

#### **General**

The General channel is added when your event team in Microsoft Teams is created and cannot be removed. It is also where attendees will show up when they have been added to your event team.

A document of all your announcements should be created for pre-event, during and post-event.

Additional channel examples are:

**Announcements**

**Attendee Support**

**Channels by Content Track**

**Channels for Activities**: Meet our Attendees, Lounge

#### A few ideas on major announcements about your event:

- **Pre-event**
- Welcome
- **During event**
- Repeat welcome
- $\cdot$  How to access support
- · Keynote
- Overall session starting
- Ancillary events and community moments
- $\cdot$  Information on accessing recordings
- How to access surveys and evaluations
- End-of-day messages
	- $\cdot$  Polls ask your attendees questions
- **Post-event**
	- $\cdot$  Thank-you message
	- $\cdot$  Information on accessing recordings
	- How to access surveys and evaluations

### **Announcements for your channels**

Writing channel messages pre-event is a best practice, to have at the ready to cut and paste into your General channel, and other channels should be part of your logistics planning.

#### **To create an announcement in Teams:**

Go to Posts at the top of the General channel

Click **New conversation** and Format  $\mathbb{A}$  at the bottom left of the post

At the top left click the dropdown at New Conversation and choose **Announcement**

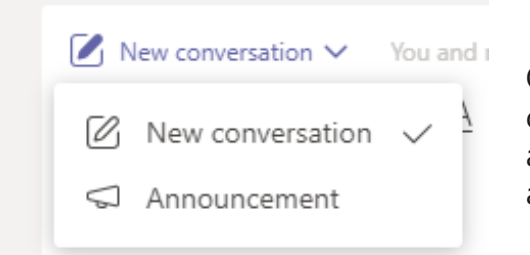

Start a now conversation Type @

On the right in the **Type a headline** area, you can change the color of the headline and add a graphic. Add your subhead and type your announcement. Currently, you cannot 'pin' an announcement to the top of Posts.

### **Create a graphic for your announcements**

All announcements have the capability to change the background color of the announcement and you can add a graphic.

Best practices for creating a graphic – the size is 918x120px. A darker background is best for this as the headline color of the announcement text is white. You can also choose to leave out the headline text or use a color with text only. Samples:

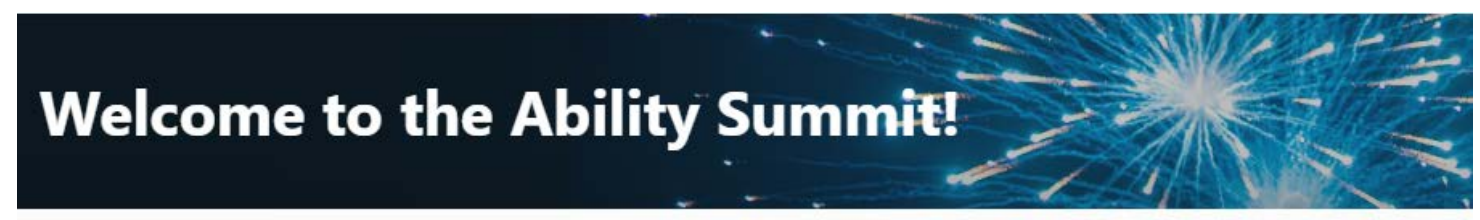

We are excited to welcome you to our Teams Platform for the Ability Summit, and to have you participate on Wednesday, May 27 and Thursday, May 28

### **Looking for a break?**

Take part in the following lunch time community activities:

11:30-1:00 Red Cross Missing Maps - digital volunteers trace satellite imagery that helps disaster responders and humanitarian organizations measure damage, identify priority areas, navigate around damaged roadways and more efficiently deliver aid to people in need. No experience is needed to participate.

### **How to cross post in multiple channels**

You will want to cross-post announcements in multiple channels to share the same content in all your event channels. To cross post choose **Post in multiple channels**.

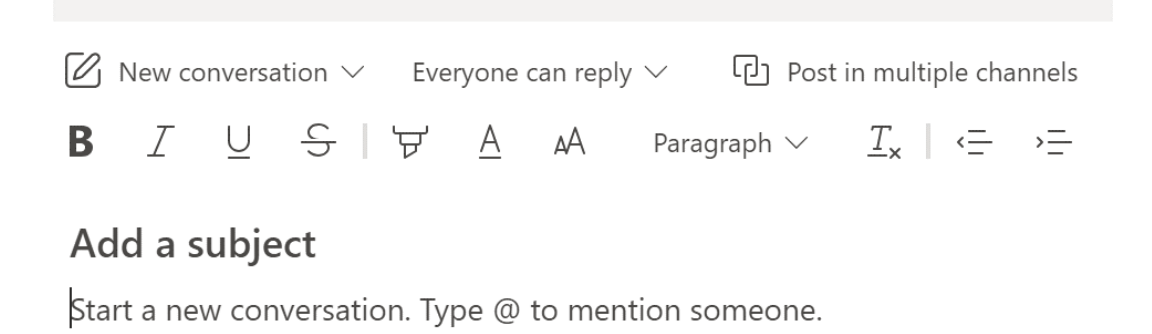

You will see the channel you are posting into on the left (source) and the button **Select channels**.

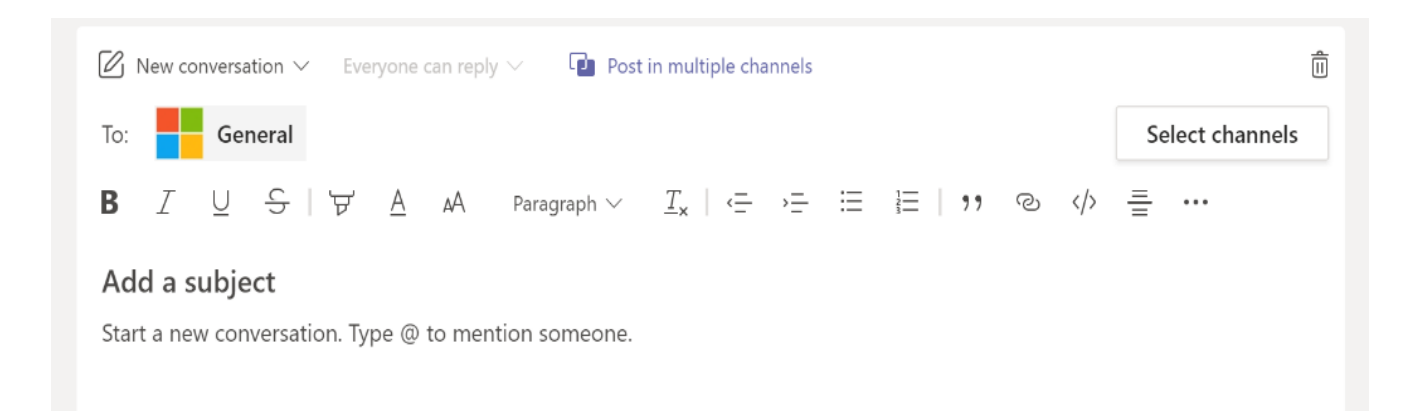

### **How to cross post in multiple channels – con't.**

Choose **Select channels** and choose the channels where you would like to cross post.

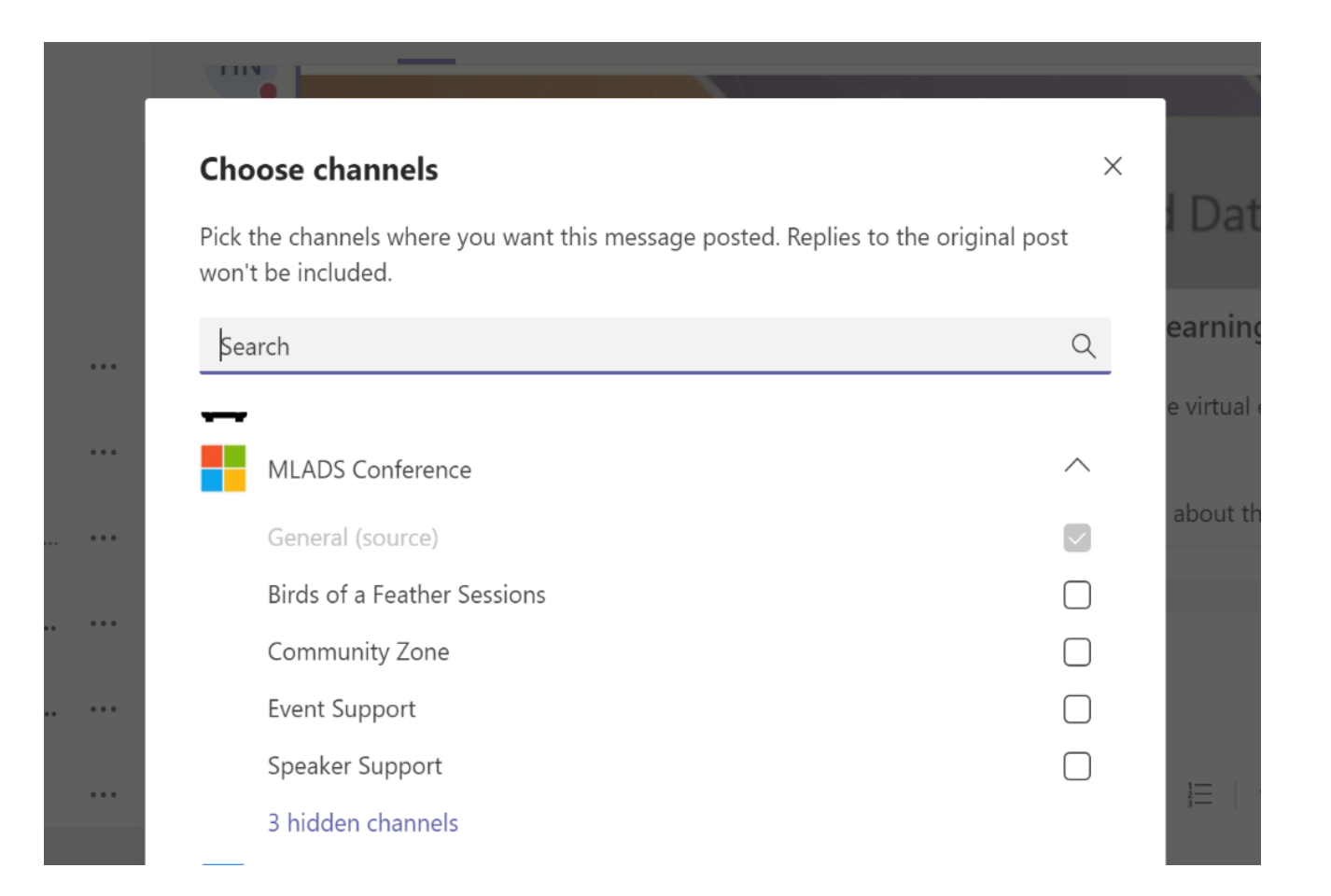

### **Timing of Announcements in the General channel**

As you are building out your event team, you will want to add in announcements at certain times.

#### **After Attendees are added to Teams:**

You will want to post a welcome announcement after your attendees are added to Teams if your event team is new.

#### **Pre-event:**

You will want to repeat your welcome announcement the day before and the day of the event. You can add more info as you get closer to your start time.

#### **During event:**

Use the General channel for keynote and session announcements, how to get to support, and activities in your ancillary channels, like Career Corner, Community Zone, The Lounge, Demos and Product Fair (whichever ones you have for your event).

### **General channel announcement sample content**

#### **Welcome announcement**

- Welcome to *insert event name*
- We are excited to welcome you to our Teams Platform for *insert event name and dates*
- Please explore our *insert event name* team
- Our "FAQ" or "How Do I?" (in the top Tab list) provides effective best practices on how to navigate Teams

#### **Keynote announcement**

- Our keynote will begin shortly!
- Join us for our Welcome Keynote | Starting at *insert time and time zone*
- Our keynote will feature *insert speaker names and titles* and any additional sessions inside the keynote section of your event
- $\cdot$  Join us (this can be a link to the keynote, a Teams meeting link or Teams Live Event link)

**Welcome to Contoso Conference – announcement example**

We are excited to welcome you to our first Virtual Contoso Conference – Tuesday, June 2-Thursday, June 4.

Feel free to explore our Contoso team and join us to participate in this first-time virtual experience for our event hosted on the Microsoft Teams platform.

Please check out our Welcome tab (at the top of the channel) for overall information about the event.

Check out our Session Catalog tab, which take you to the entire Contoso Conference Schedule. From there you will see a high-level view of each session with the ability to filter on sessions and links to view sessions.

Should you need any assistance, select our "Event Support Channel" on the left navigation pane. You can ask for assistance within this channel or email supportemail.

We look forward to having you join us live, starting at 9:00 AM PT/Noon ET for our Opening Keynote.

Thank you, Contoso Crew 135

### **Sessions and content by day or track**

Depending on how your event is set up, it will have birds of a feather, tech talks, tracks, sessions, hacks – there are many names for content that we all present in virtual events – and these will either be Teams meetings or Team Live Events, depending on how you are producing your event.

A best practice is to set up channels either by day or by grouping them by what kind of content they are. Some will leverage a third-party content management system.

Having a channel for chat/conversations is a best practice whether you use a CMS or not.

### **Session announcement example**

Our *insert session type* is about to begin!

Join us now for our *insert session name |* Starting at *insert time and time zone*

This session is presented by *insert speaker name and title* 

*Insert the abstract if you'd like*

Or

### **Join our sessions 10:00 AM – 11:30 AM PT**

Learning about Microsoft Teams | Track: 101

Deep noise suppression in Teams | Track: Deep Learning

Chat in Microsoft Teams | Track: Product features & improvements

To access the session content, go to our CMS/Session Catalog tab

### **Additional channels**

#### **Career Corner (channel)**

#### **Welcome to our Career Corner**

Please feel free to network here and post who you are, where you work and add a link to your LinkedIn profile. Are you looking for a new job? Have an open position to share? Feel free to post here as well.

#### **Demo and Product Fair (channel)**

#### **Welcome to the Demo and Product Fair**

Experience hands-on understanding of the latest and greatest Microsoft innovations!

Within our Demo & Product Fair channel, attendees can navigate to the top tab and select Demo & Product Fair. Here, you will find our full list of XX+ demos from our leading Microsoft experts.

### **Ancillary channels**

A best practice for your virtual event is to create a channel for community, networking and fun. Naming can be Community Zone, The Lounge, or a name that is consistent with the theme of your event.

#### **Samples:**

Community Zone Welcome to our Community Zone The Lounge Networking Corner

#### **Sample content for your announcement:**

We look forward to great conversations, sharing, and some fun here in our Community Zone. We will be posting activities for inbetween sessions and feel free to drop-in to participate in trivia and other activities throughout the event.

### **Community zone announcements ideas**

#### **Where are you streaming from?**

In case you missed it, check out the Attendees Around the World tab and share where you are streaming from. ou can also comment on other's pins/posts. (Many teams are leveraging the Uebermaps for pinning the locations of attendees.)

#### **Help make a difference – Red Cross Missing Maps**

Help make emergency response around the globe more effective! Join us for the Red Cross Missing Maps session in 30 minutes to make a difference for first responders. Information can be found in the Missing Maps tab in the Community Zone.

### **Additional announcement/ activity ideas**

- Countdown to yoga
- Create a poll: How many sessions did you attend today?
- Feedback requested a reminder to fill in evaluations
- $\cdot$  Ice breaker: share a pic of your pet
- $\cdot$  Ice breaker: share a pic of your keyboard
- $\cdot$  Invitation to a community organization or group
- Share your favorite movie
- . Share your favorite or your podcast
- Social media reminder: please use our official hashtag on your social media posts – *insert hashtag*. Thank you.
- Test your knowledge
- Trivia questions are live

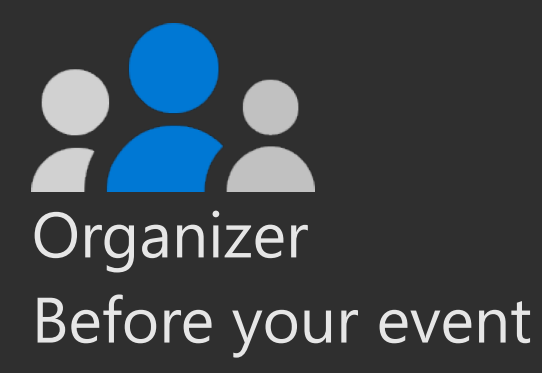

# **Appendix:**

# **Tabs in Microsoft Teams for virtual events**

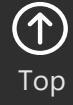

**142**

© Microsoft Corporation Microsoft 365

### **Best practices for creating tabs**

When your event team is created, you will have the following tabs automatically created in your General channel and all additional channels: Posts, Files, Wiki. **Tabs** are **Teams**-aware webpages embedded in **Microsoft Teams**.

In your General channel and additional channels, you will want to "pin" certain information about your event.

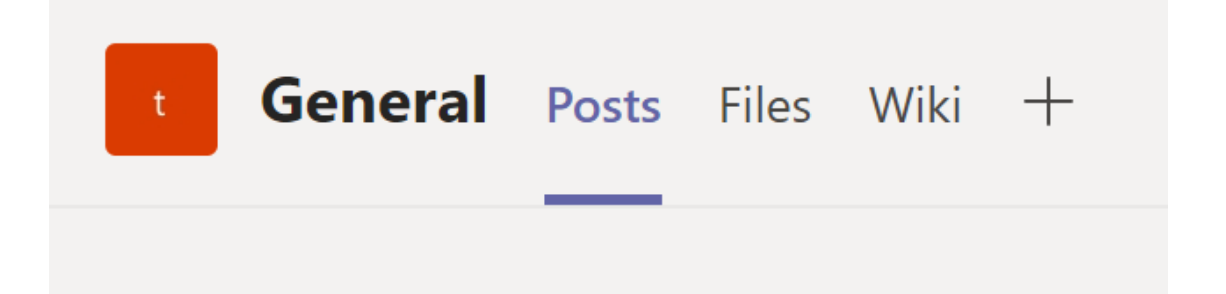

### **Best practices for creating tabs – con't.**

In your **General channel** and additional channels, you will want to "pin" the following information about your event. These are some examples of what you can share with your attendees:

- Master Session List (typically a SharePoint list of your sessions)
- How Do I? (this can be a how to use Microsoft Teams)
- Session Evaluations (typically a link to your survey/Microsoft Forms tool)
- Code of Conduct
- Event Support (as a best practice Event Support should also be a separate channel for attendees to be able to ask for support)

The master session list and survey link should be pinned in all your channels.
### **How to create a tab or "pin" something to your channel**

#### **How to Add a Tab in Microsoft Teams**

Select + on the **tab** bar

Select the type of **tab** you want

Choose what the **tab** will point to and give the **tab** a name

Select Save

Sample – MVP Summit:

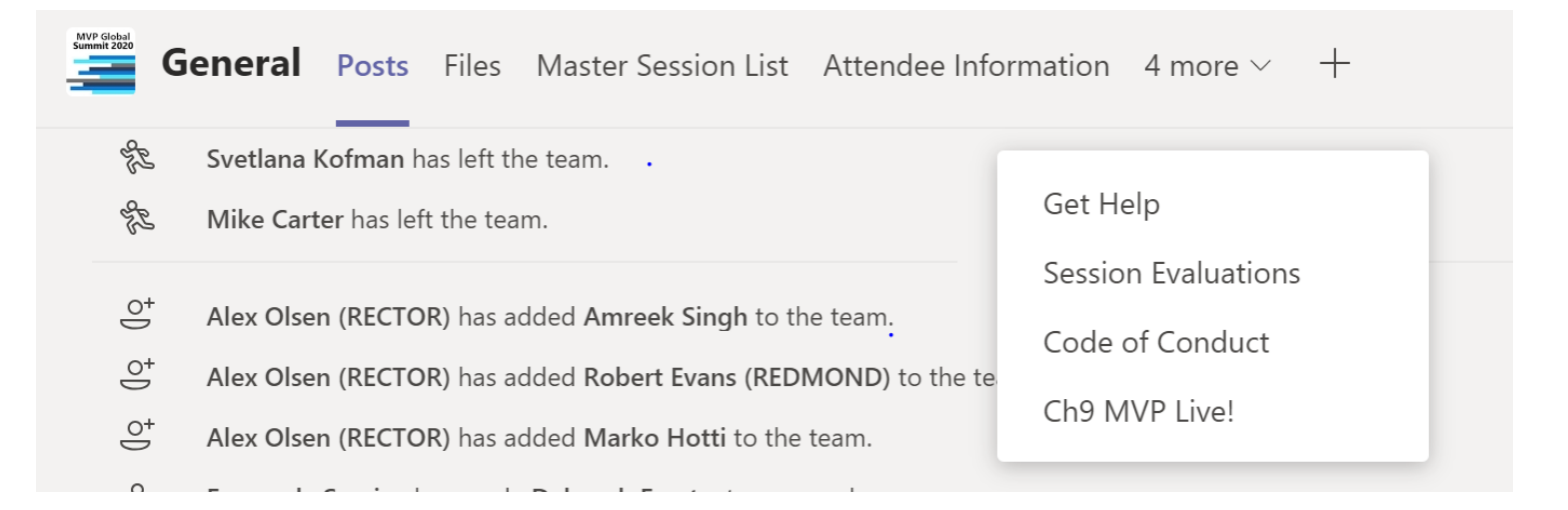

### **Samples of pinned tabs**

#### **Sample**

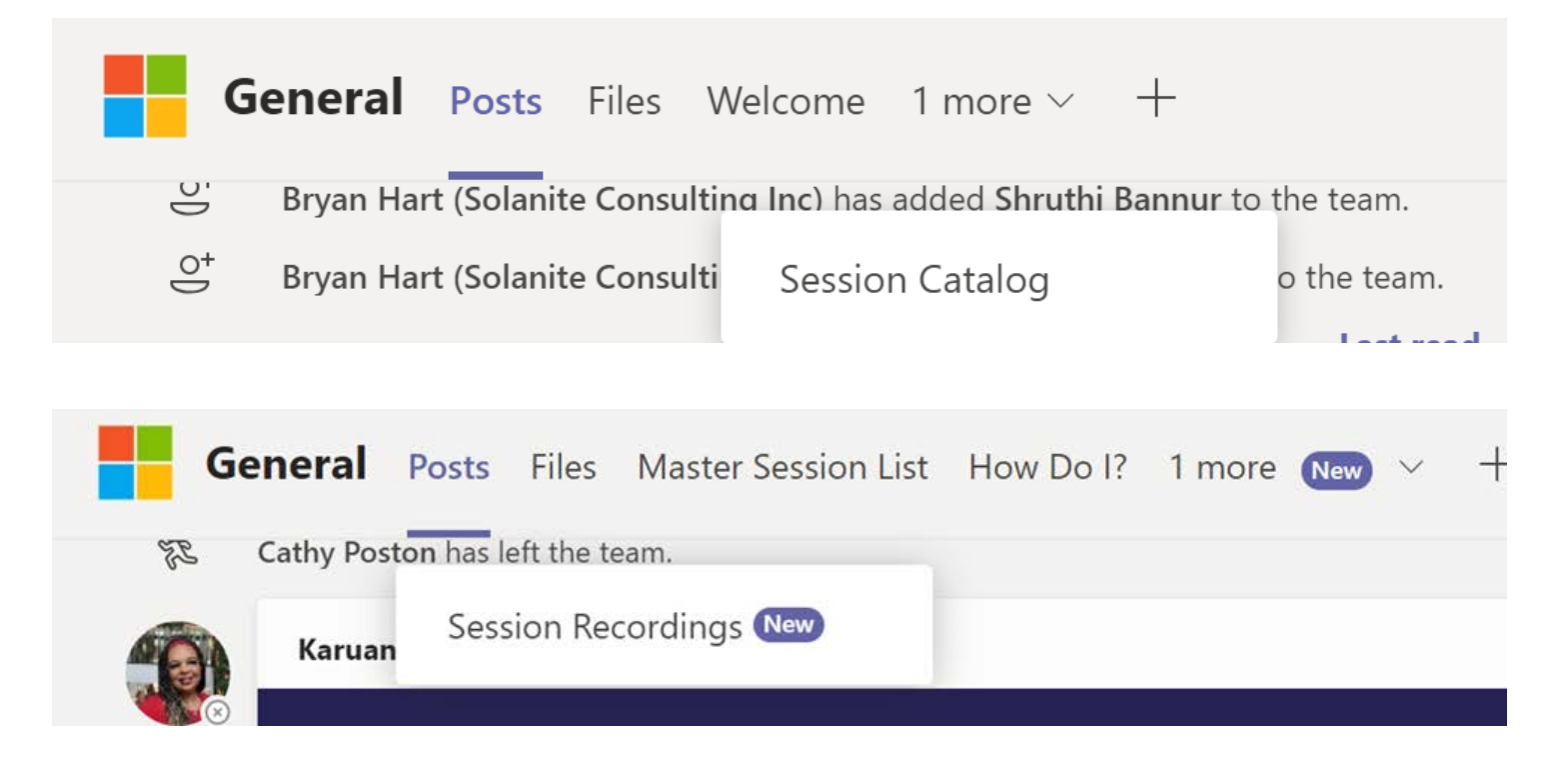

### **Building tabs and pins for your virtual event**

Best practices are to leverage SharePoint or Sway for sharing information about your event. Every Microsoft Teams has a SharePoint site that can be built out for this purpose.

A welcome letter can be created in a SharePoint page or Sway. A master session lists can be created in a SharePoint list. A "How Do I" can be created in a SharePoint page or Sway.

Session recordings can be shared using a Microsoft Stream channel or put in a Teams channel or area that you own for later viewing.

### **Tabs for your additional channels**

**If you have channels for your sessions by day or by track, you can add a tab of the session list created in SharePoint.**

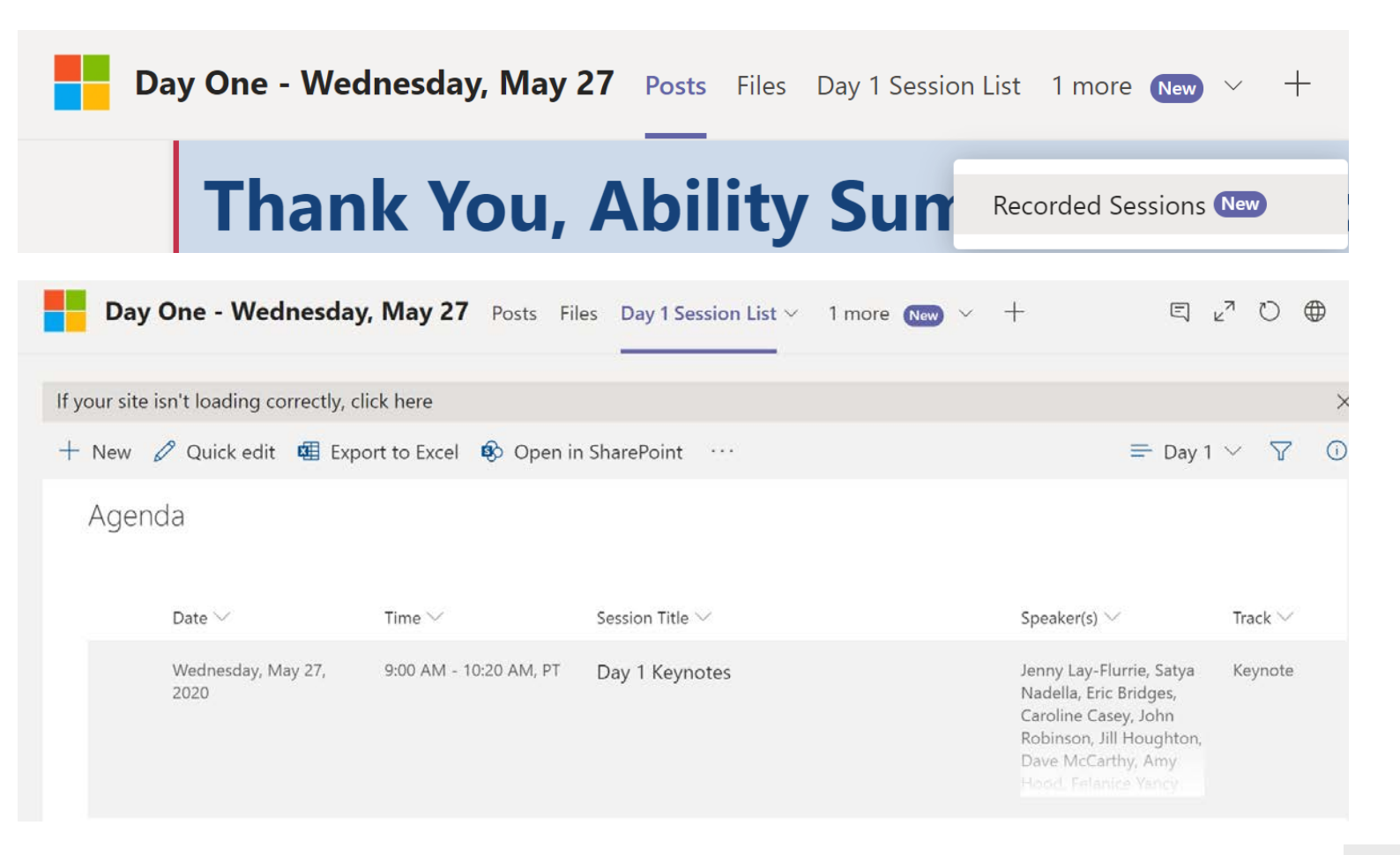

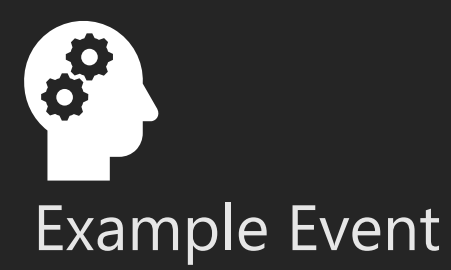

# **Microsoft MVP & RD Summit March 2020**

Event type: Multi-day, multi-track invitation only conference

Conference Site: SharePoint Attendee Experience: Microsoft Teams Meeting Types: Live Events, Teams channel meetings

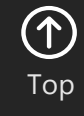

### **Using Teams for global events**

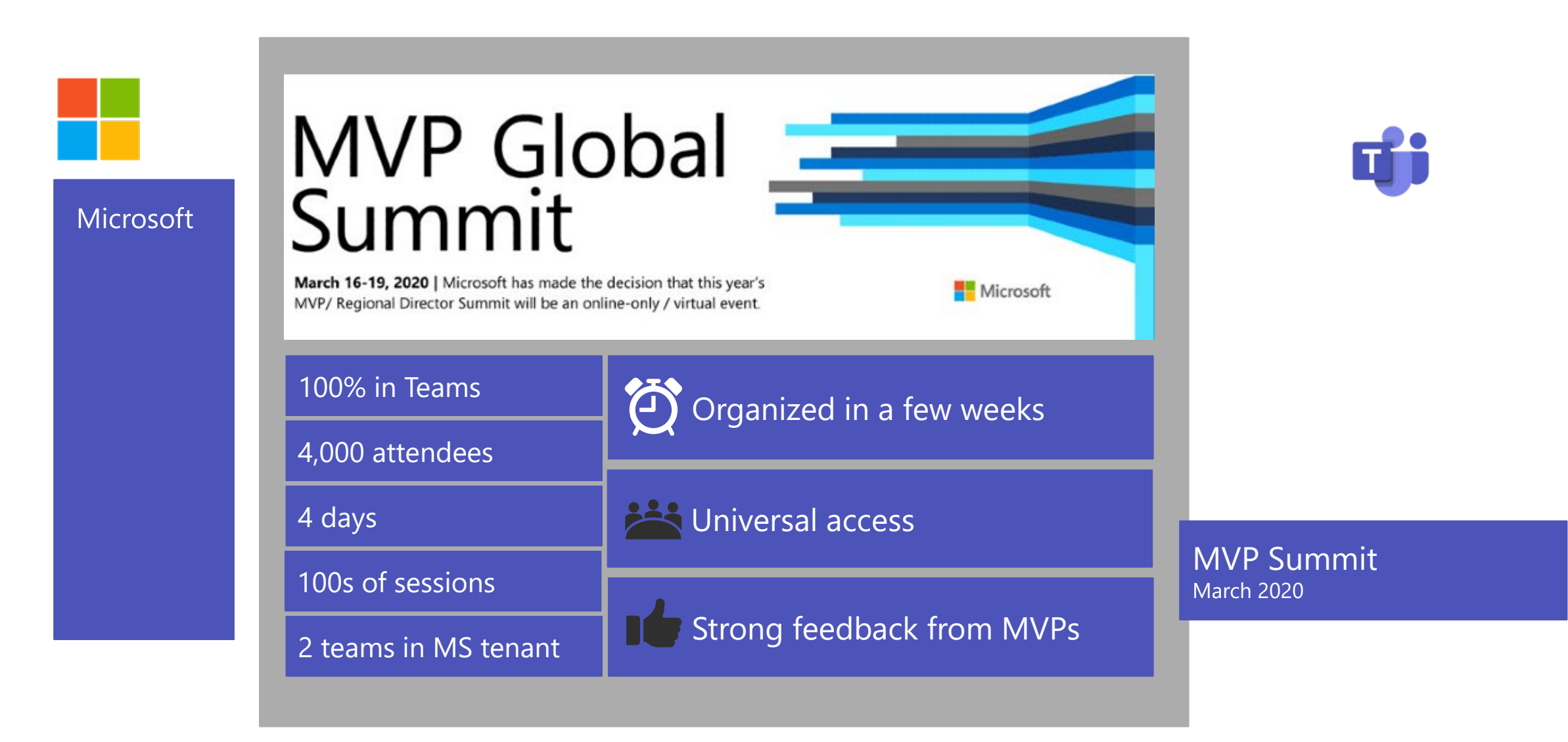

### **MVP/RD Summit detail**

#### **Situation**

Due to the pandemic, we quickly transitioned our previously scheduled MVP/RD Summit in March to a virtual event. This event brings together Microsoft executives, product leaders and developers with our Most Valuable Professional (MVP) and Regional Director (RD) communities and served all Microsoft product areas including Azure, Microsoft 365 and Business Applications Groups. The event was produced by Karuana Gatimu of the Customer Advocacy Group in Microsoft Teams and hosted on the **Microsoft Tenant** to validate our virtual event strategy in this unfamiliar situation.

#### **Results**

- **Feedback**: Roundly positive, with gratitude for not canceling the event and providing an outlet for connectivity with supportive peers
- $\cdot$  Chat logs were very active with users staying all day, across multiple times zones
- 4,826 users in MVP Summit team; 230 users in RD Summit team
- Maintained high engagement throughout 3-day schedule with 3844, 3622, and 3388 active users
- Day-over-day drop-off were much lower than anticipated for an online/virtual event
- Users interacted with Presenters and each other at an unprecedented scale (Community Zone!)
	- Over first 3 days saw 15,758, 18,404, 18,647 messages respectively
	- Engagement saw 2,162 tweets with #MVPSummit hashtag reaching 3.4m

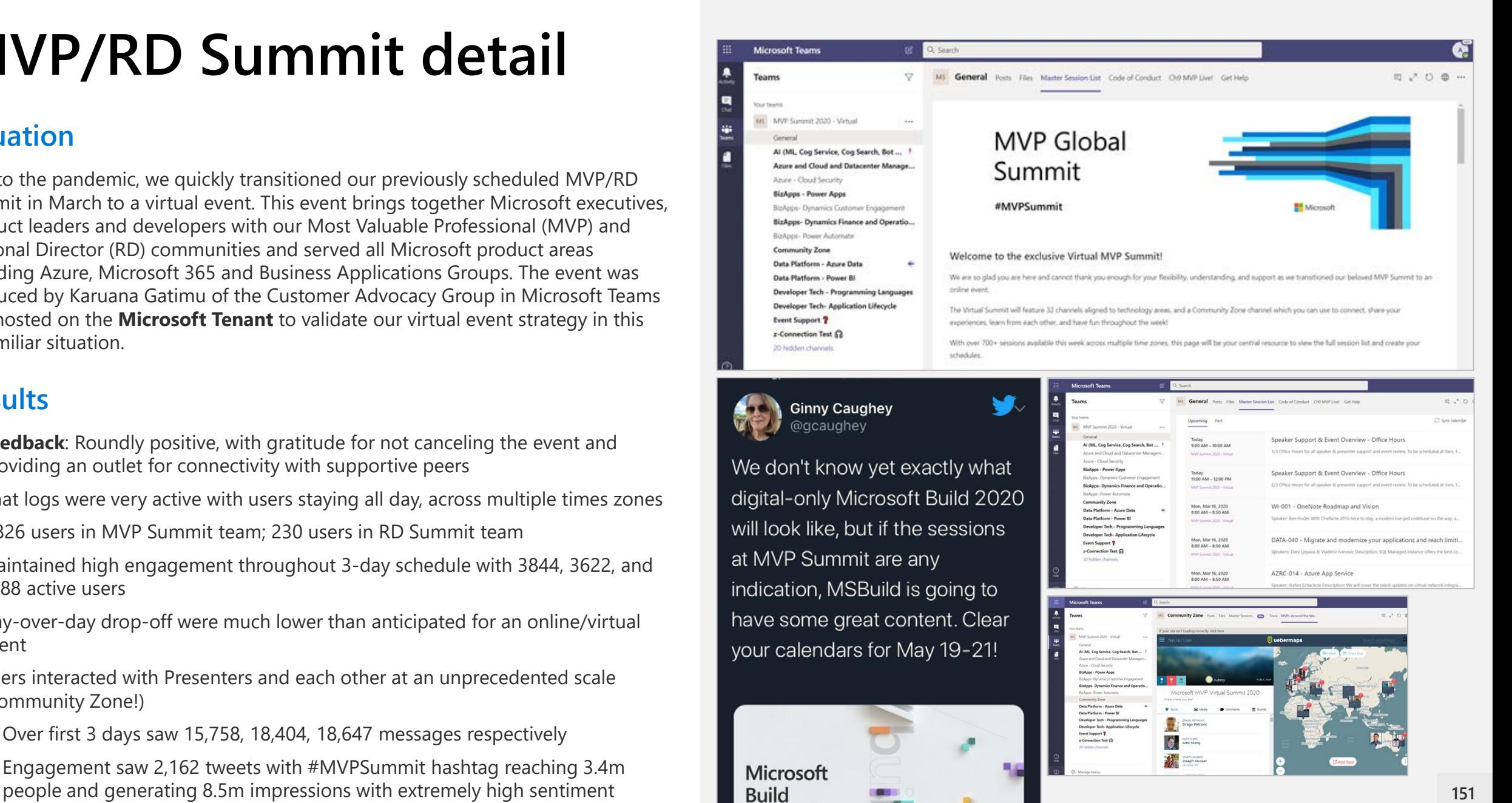

### **MVP Summit – virtual**

- Event was fully hosted in Microsoft Teams leveraging
- SharePoint, OneNote and other components of Microsoft 365
- Used combination of Teams Live Events and channel meetings

#### **Final Numbers**

- 4 days of event
- 15 executive meetings
- 800+ sessions, including keynotes and reruns
- 600+ speakers
- 3,300 guests loaded to the tenant
- Event registration handled with SharePoint lists & Forms

### **MVP Summit team design**

- Custom produced Teams Live Events for keynotes
- Conference information hosted on SharePoint included with Microsoft Teams
- On-demand content hosted in a Stream channel for follow-up viewing
- Channels for each track
- Main agenda and links in SharePoint page pinned in Teams
- Each session scheduled as channel meeting
- Community Zone channel
- Event Support channel
- Speaker Support channel
- Private channels for event organizers
- Custom survey tool used for session feedback; results aggregated in Power BI dashboard

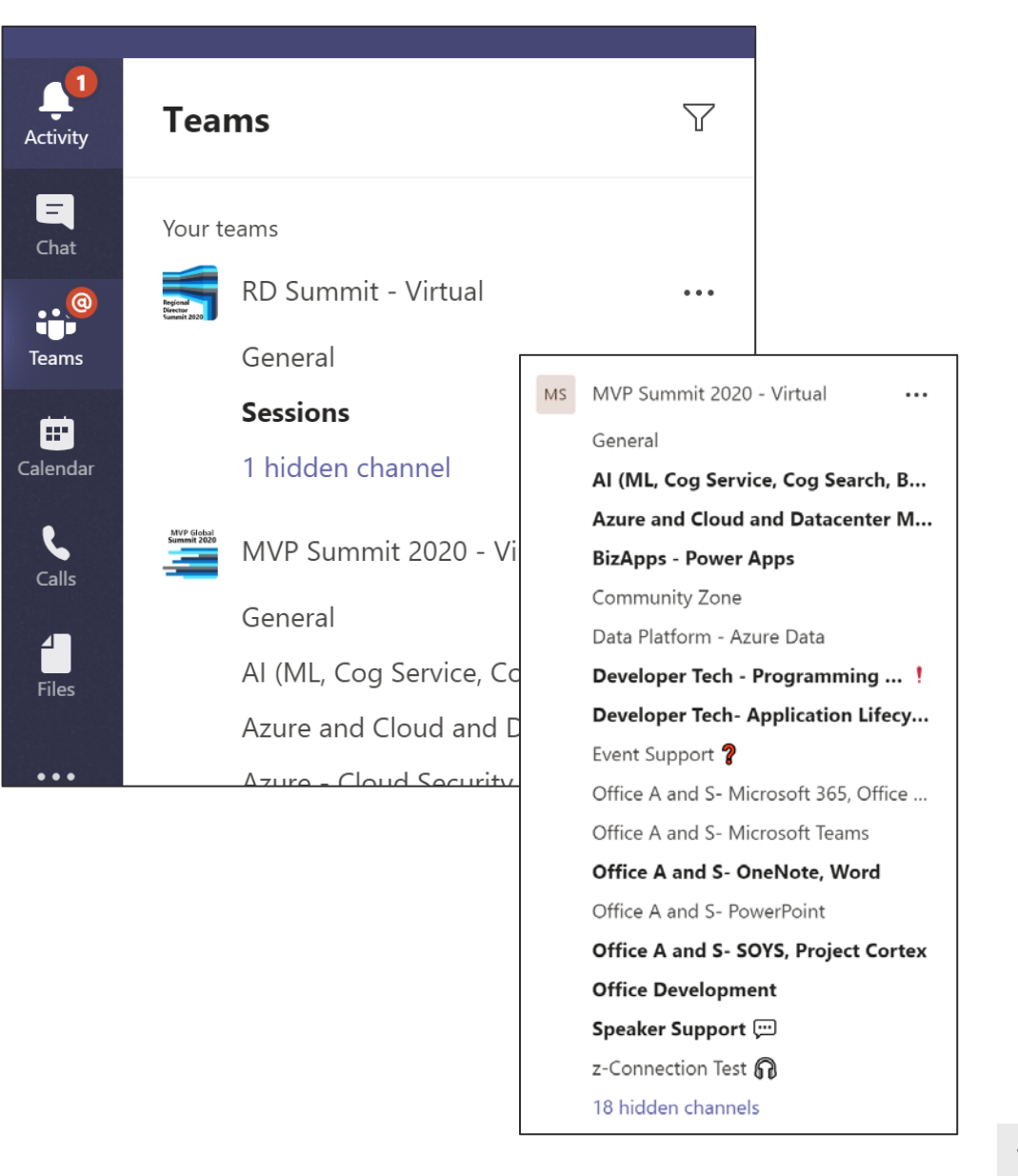

### **Week at-a-glance**

Given the global distribution of our MVP and RD communities, planning a virtual event agenda that worked for everyone was incredibly challenging. We designed the virtual event to be as inclusive as possible, with the sessions scheduled to accommodate a globally distributed audience.

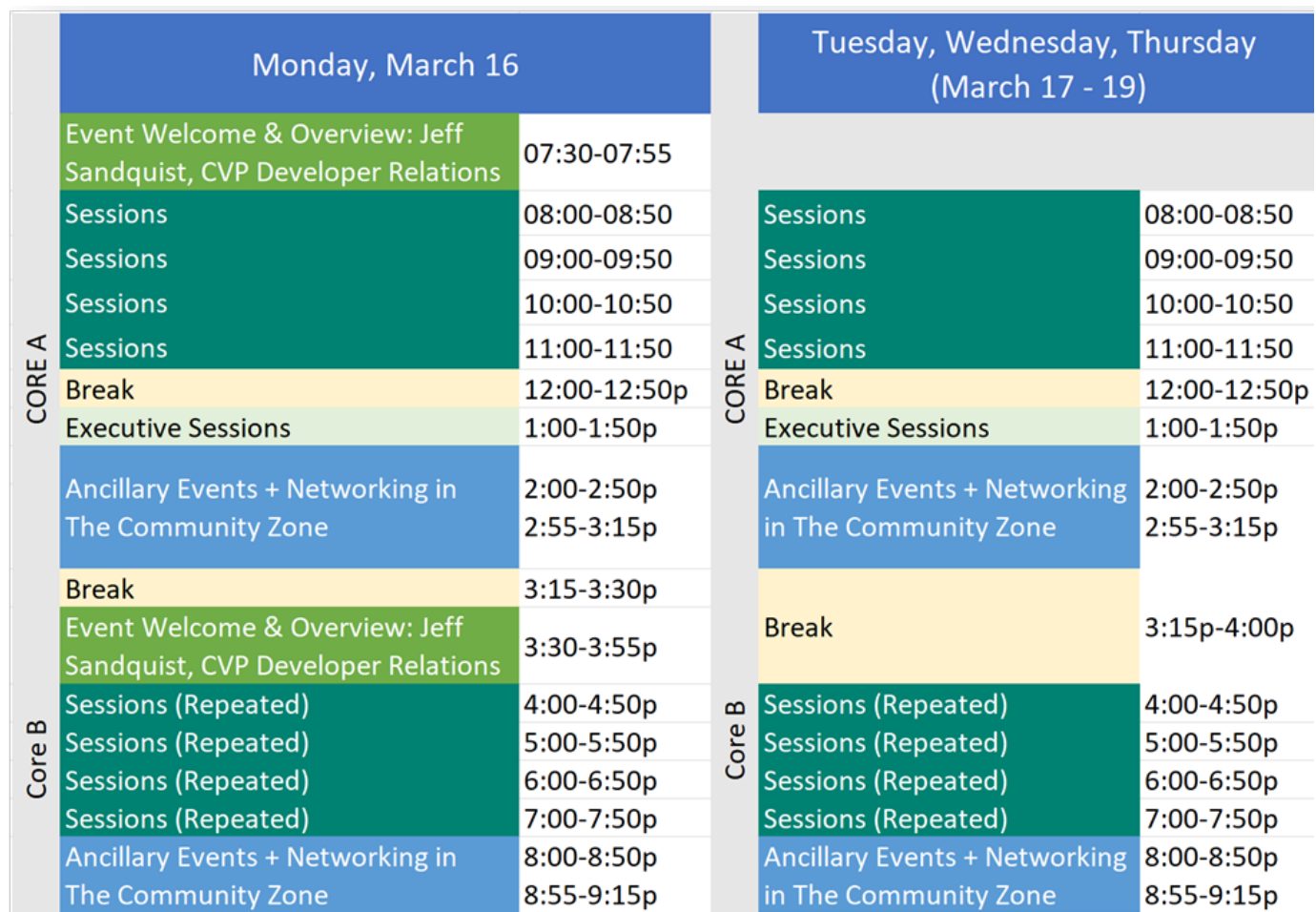

### **Example: MVP event support**

- A standard support tier model was implemented for the virtual event
- Key focus on self-service and community support via the dedicated channels
- Issue escalation & technical support handled issues referred by event staff

#### **Tier 0 – Self Service\***

Documentation throughout event experience teams & channels

#### **Tier 1 – Chat in channel**

Schedule for moderators to answer event questions Speaker and Attendee support channels moderated by organizer staff trained by PG

#### **Tier 2 – Support request**

Technical issues escalated from chat to event technical support (IT and service experts)

#### **Tier 3 – Engineering support**

Support staff escalations to product group support

\*For future events, a chatbot to handle basic queries will be made available

## **Resources**

### **Resources**

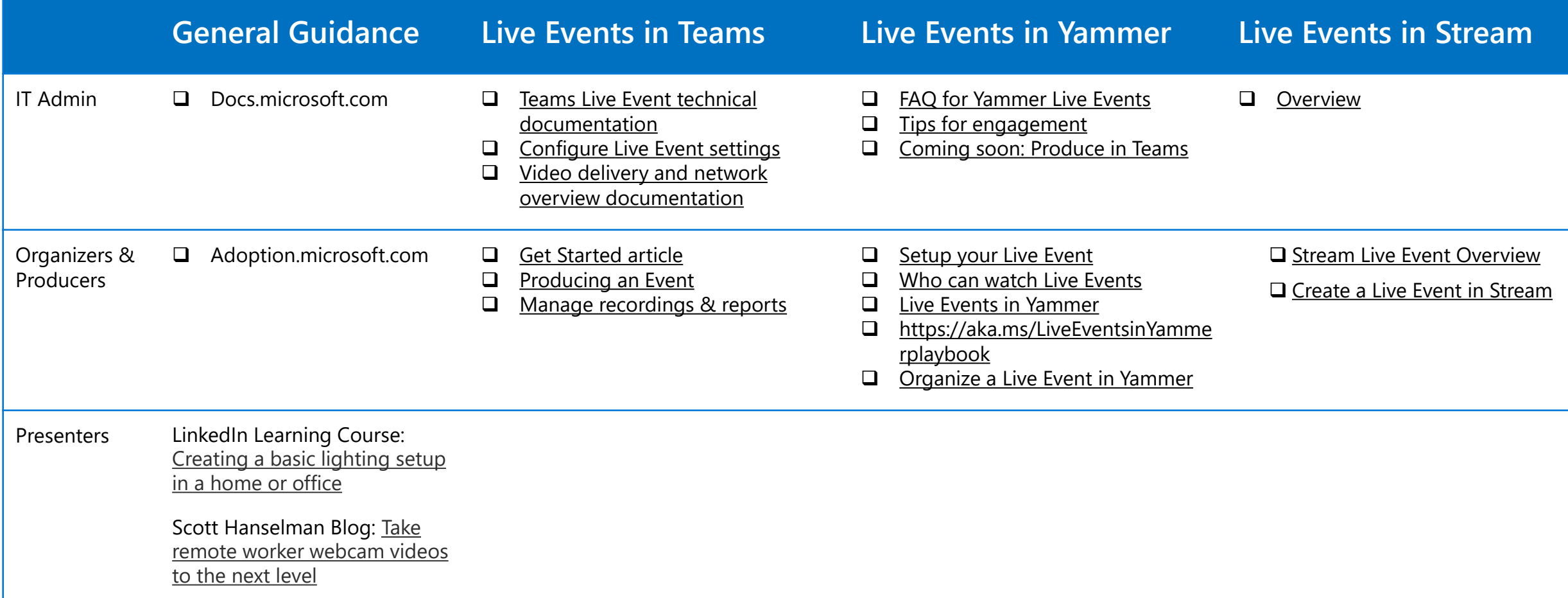

#### **Questions**

Should you have any questions about this the information in this guide please join us in our [Virtual Event](https://aka.ms/VirtualEventCommunity) forum on the Microsoft Technical Community.